# *KR* RUTENBECK

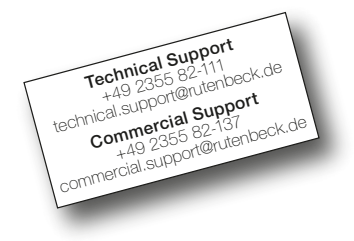

IP-Adressbereich 192.168.0.xxx

#### • Werkseinstellungen

IP-Zugriff http://192.168.0.5

Subnet-Adresse 255.255.255.0

**SSID** Rutenbeck

Passwort Web-Oberfläche admin

WLAN-Passwort wireless123

Mesh-ID [ab Werk nicht vergeben]

Mesh-Passwort [ab Werk nicht vergeben]

• Eigene Einstellungen Bitte notieren und aufbewahren!

IP-Zugriff

Subnet-Adresse

………………………………

………………………………

**SSID** 

………………………………

Passwort Web-Oberfläche

………………………………

WLAN –Passwort

……………………………… MAC-Adresse

(Geräterückseite/Etikett) ………………………………

Mesh-ID

………………………………

Mesh-Passwort

………………………………

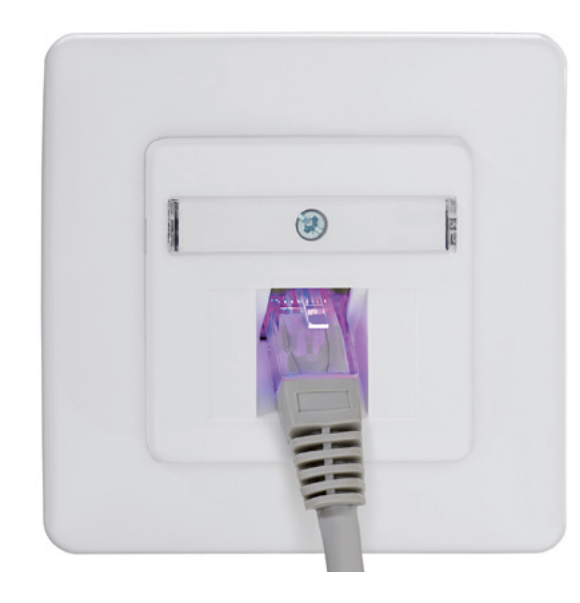

## Produktfamilie 300MB-WLAN-Accesspoints

Bedienungsanleitung (gültig für Firmware ab Versionen 6.0.0.0)

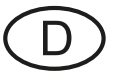

## Inhaltsverzeichnis

## I. Hintergrundwissen und vorausschauende Planung

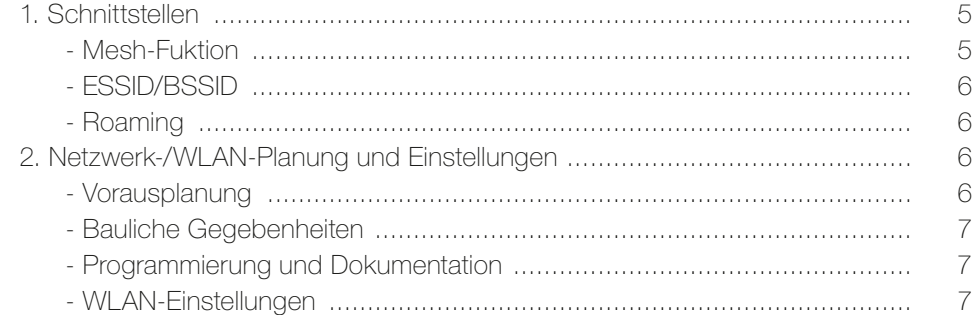

## II. Einführung

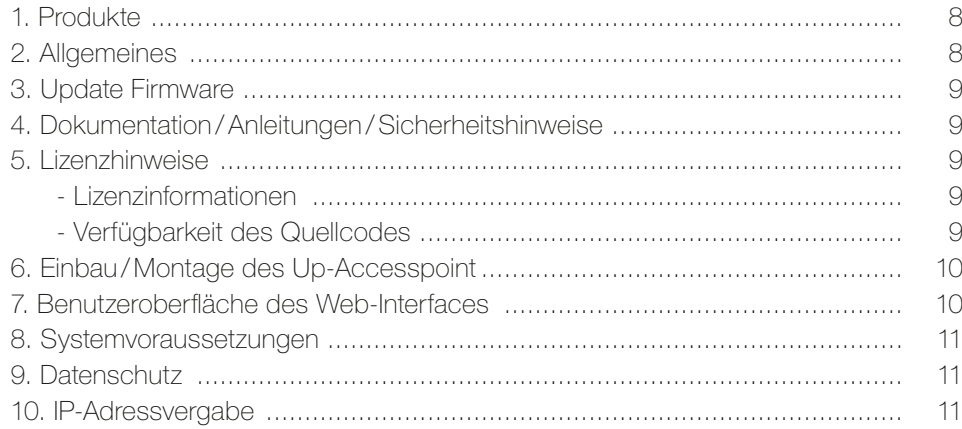

## III. Konfiguration

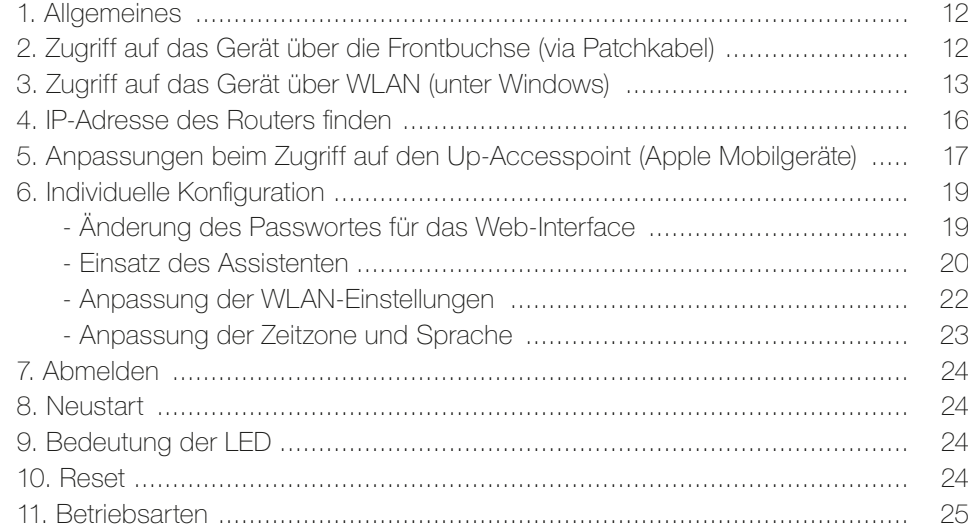

## IV. Beispiele – Anwendungen

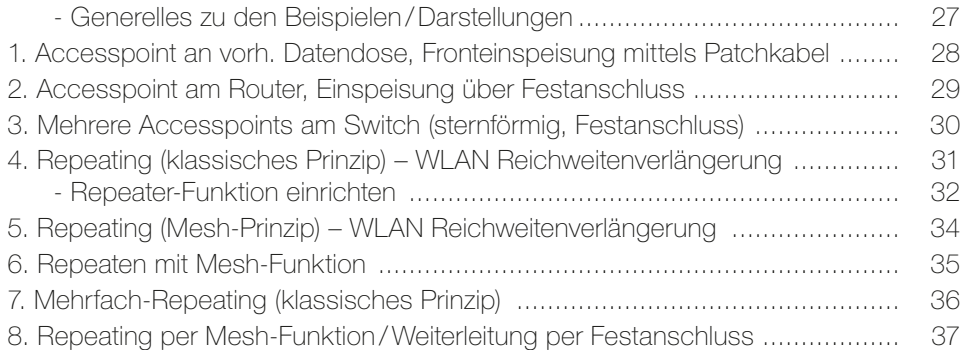

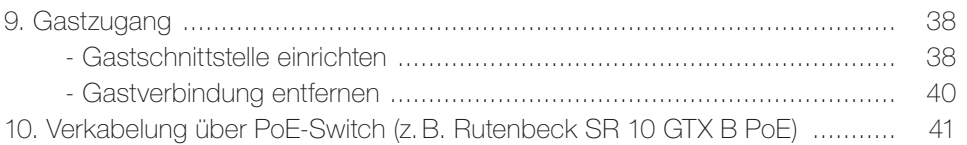

## V. Erweiterte Funktionen (noch in Bearbeitung)

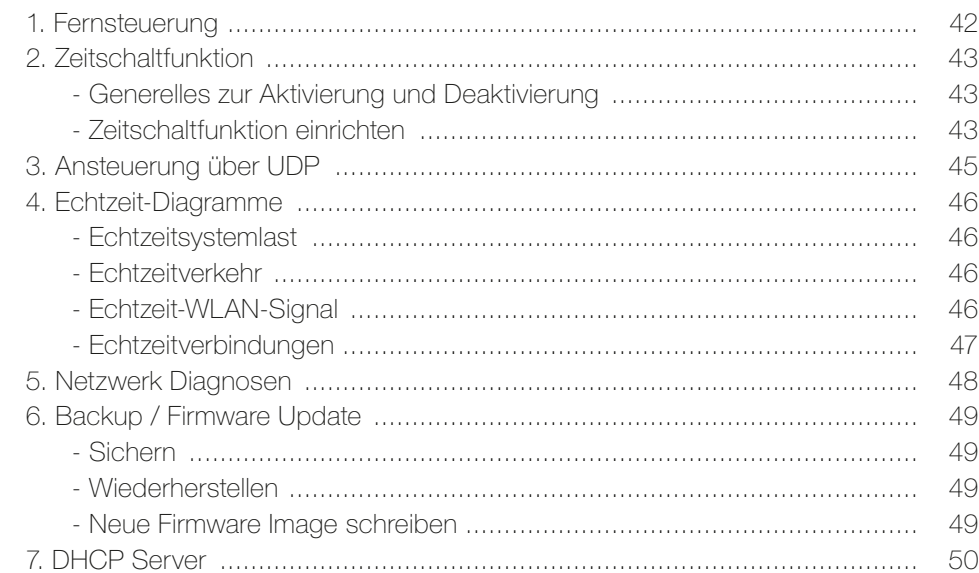

## VI. Anhang

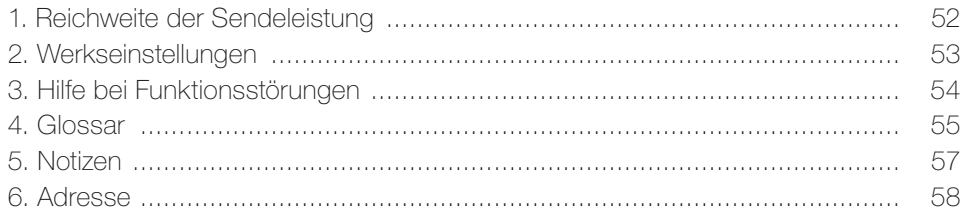

#### I. Hintergrundgwissen und vorausschauende Planung

#### 1. Schnittstellen

Das Gerät beinhaltet mehrere physikalische Schnittstellen, die herstellerspezifische, feste Bezeichnungen haben. Diese sind im Auslieferungszustand alle aktiviert und lauten:

- Schraubanschluss / Datenkabel: eth0
- Frontbuchse/RJ45: eth1
- WLAN: radio0

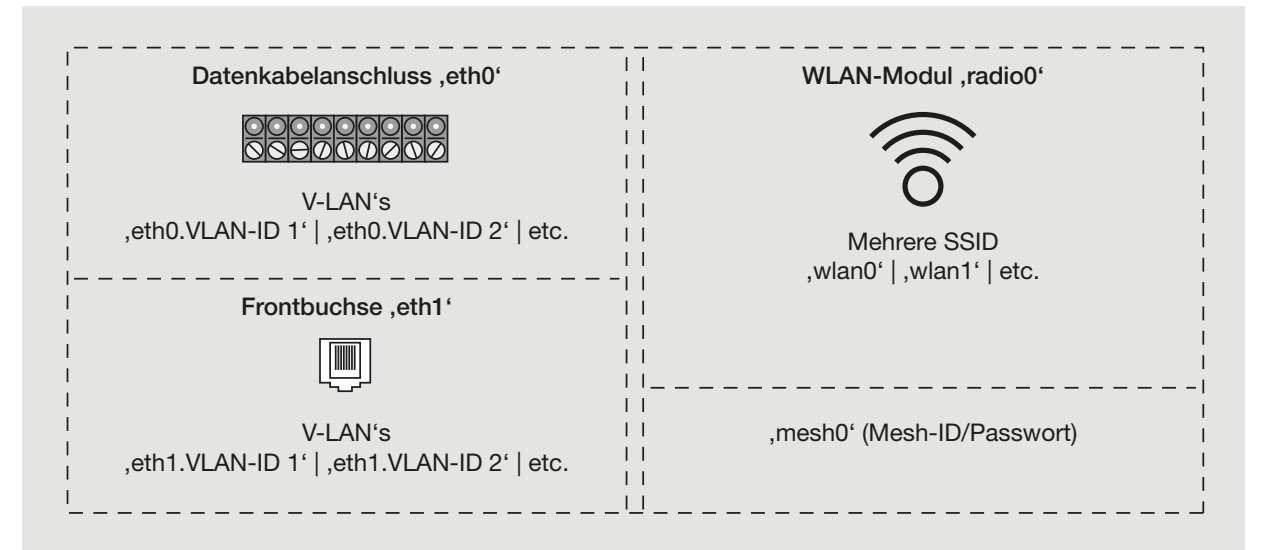

#### Weiterhin sind zwei Arten von Schnittstellen zu unterscheiden:

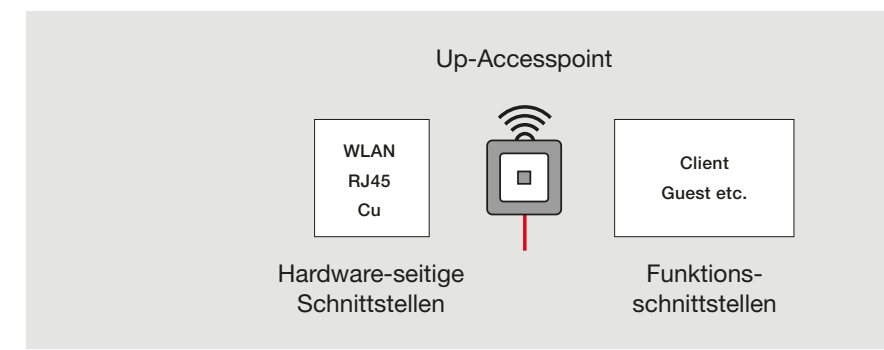

- Hardware-seitige, externe Schnittstellen wie z.B. die Frontbuchse (RJ45)
- Interne Funktionsschnittstellen wie z.B. zusätzliche Sende-/Empfangseinheiten für Repeaterfunktion oder Gastzugang (Guest)

Es besteht somit die Möglichkeit die Leistung einer physikalischen Schnittstelle auf mehrere virtuelle Schnittstellen aufzuteilen. Wie z.B. für den Gebrauch von VLAN's. Dazu zählen auch die Einrichtung mehrerer SSID beim WLAN. Diese Schnittstellen werden bei der Programmierung hinzugefügt.

#### Mesh-Funktion

Bei Zuschaltung der Mesh-Funktion wird ein zusätzlicher Datenkanal zwischen den Rutenbeck-Accesspoints aktiviert. Dabei finden und verbinden sich die Accesspoints über eine Mesh-ID automatisch für einen internen Datenaustausch.

Ein Mesh-Netzwerk (gemäß IEEE 802.11s) – auch "vermaschtes Netzwerk" genannt – vernetzt die unterschiedlichen Geräte innerhalb einer Netzwerkstruktur. In solchen Mesh-Strukturen ist jeder Netzwerkknoten konstant mit jedem anderen zwecks Datenaustausch verbunden.

Ein WLAN-Mesh-Netzwerk besteht aus mehreren Accesspoints, die kontinuierlich untereinander per WLAN und zugleich mit WLAN-Endgeräten kommunizieren. Dazu wird eine

#### Hinweis

möglich.

Die bereits voreingerichtete, interne Schnittstelle .Guest' regelt den Gastzugang (s. Seite 38 ff.). Wird diese auf einer beliebigen, physikalischen Schnittstelle aktiviert, ist darüber kein Zugriff auf das interne Netzwerk mehr

#### **Tipp**

Siehe auch Beispiel 4 auf Seite 34.

eigenständige, interne Funkschnittstelle genutzt, die die Nutzdatenrate nicht beeinflusst. Durch dieses separate Mesh-Netz steht die volle Bandbreite für die Endgeräte zur Verfügung. Beim Router verschlechtert sich das Signal in Abhängigkeit von der Distanz. In Verbindung mit zusätzlichen Mesh-Knoten bleibt die Empfangsqualität aber selbst innerhalb von sehr großen Flächen hoch. Bei Abdeckungsproblemen können problemlos weitere Knoten ergänzt werden. Ein weiterer Vorteil: fällt ein Mesh-Knoten aus, können durch die vermaschte Netzwerkstruktur die restlichen Mesh-Knoten durch die Vermaschung den Ausfall einzelner Accesspoints kompensieren, so dass das WLAN in Funktion bleibt.

Die Mesh-Funktionalität unterschiedlicher Hersteller ist dabei leider noch nicht untereinander kompatibel! Es können nur Geräte jeweils eines Anbieters untereinander vermascht werden. Um die Rutenbeck-Mesh-Funktion sinnvoll zu nutzen, wird dabei ein Accesspoint per Datenkabel (Festanschluss oder RJ45-Frontbuchse) mit dem Router verbunden und die Mesh-Funktion in allen Accesspoints freigeschaltet. Für einen einwandfreie Funktion sollte der Signalpegel des zu vermaschenden WLAN's nicht unter –70 dBm liegen!

Der Datenkanal für die Mesh-Kommunikation nutzt eine eigene ,Mesh-ID' mit Passwortschutz. Diese Daten müssen bei allen Mesh-Geräten eines Netzwerkes identisch sein. Die Mesh-ID wird im WLAN-Netzwerk nicht als SSID sichtbar und ist bei der Inbetriebnahme festzulegen.

#### ESSID / BSSID

Eine SSID (Service Set Identification) ist ein Schlüssel, der ein WLAN eindeutig identifiziert. Sie hat den Zweck, den Zugriff von WLAN-Geräten auf ein Netzwerk zuzulassen oder zu blockieren. Alle WLAN-Geräte in einem Netzwerk müssen mit identischer SSID konfiguriert sein um kommunizieren zu können. Die SSID ist eine starke Sicherheitsmaßnahme und ergänzt weitere Verschlüsselungsmechanismen wie WPA oder WPA2. Man unterscheidet zwei Arten von SSID's:

- In einem WLAN-Netzwerk mit Access Points wird die ESSID (Extended Service Set Identification) verwendet, die im erweiterten Sprachgebrauch vereinfacht nur SSID genannt wird. Alternativ wird die SSID auch als "Netzwerkname" bezeichnet.
- Die BSSID (Basic Service Set Identification) ist die MAC-Adresse eines WLAN-Accesspoints und wird bei direkter Verbindung zweier WLAN-Geräte ggf. ohne weiteren Accesspoint im Netzwerk verwendet.

#### Roaming

Als Roaming wird ein Funkzellenwechsel bezeichnet. In einem WLAN-Netzwerk bildet jeder Accesspoint eine eigene WLAN-Funkzelle. Ein WLAN-Endgerät führt beim Roaming den Wechsel von einer Funkzelle in eine andere eigenständig durch. Ein problemloses Roaming kann sowohl bei gleicher SSID aller Accesspoints /Router im Netzwerk sichergestellt werden, wie auch bei unterschiedlichen SSID.

Nach einmaligem Anmelden der WLAN-Endgeräte an einen Accesspoint merken sich die Endgeräte die Anmeldedaten und schalten bei schwachem Signal automatisch auf das stärkste Signal im Umfeld um, sofern die SSID bekannt ist. Diese Umschaltschwelle ist in der Regel in den Endgeräten nicht veränderbar bzw. hängt vom jeweiligen Hersteller/ Betriebssystem ab.

Die Umschaltung erfolgt zumeist erst bei einem sehr schwachen Signal (–70 dBm). Sind die Accesspoints eines WLAN-Netzwerkes mit unterschiedlichen SSID ausgestattet, kann bei Übertragungsproblemen leichter geprüft werden, ob das Endgerät wirklich am nächst gelegenen Accesspoint eingeloggt ist. Ggf. kann durch Auswahl eines stärkeren Accesspoints eine Verbesserung der Leistung erzielt werden.

#### 2. Netzwerk-/WLAN-Planung und Einstellungen

Die Praxis zeigt immer wieder, dass der Einsatz modernster Geräte einer genauen Vorplanung bedarf. Im folgenden finden Sie eine Vielzahl von Hinweisen und Fragen, die Sie im Vorfeld beantwortet haben sollten.

#### Vorausplanung (Kunden- bzw. Eigenbefragung)

- Welche Geräte sollen (im Zeitraum von drei bis acht Jahren) betrieben werden bzw. ins Internet?
- Welche Applikationen sind gewünscht/ absehbar (VoIP, Office, Video-Streaming, Gaming usw.)?

#### Hinweis

Ab Werk nicht vergeben – um ein ungewolltes Meshen von Geräten unterschiedlicher Netzwerke zu vermeiden, muss die Funktion durch Festlegung einer individuellen Mesh-ID und entsprechendem Passwort zunächst eingerichtet werden!

#### Hinweis

In dieser Anleitung wird vereinfachend immer von SSID gesprochen.

#### Hinweis

Bei mehreren SSID kann bei Übertragungsproblemen leichter geprüft werden, ob das Endgerät wirklich am nächst gelegenen Accesspoint eingeloggt ist. Ggf. kann durch Auswahl eines stärkeren Accesspoints eine Verbesserung der Leistung erzielt werden.

- Gibt es bereits Geräte/Systeme, die WLAN dauerhaft nutzen bzw. bestimmte Systemvoraussetzungen haben (zum Beispiel AirPlay, Sonos u. ä.)?
- Wie viele WLAN-Geräte (Smart-Phones / Tablets) gibt es im Hause je Nutzer:in?
- Wie viele davon werden wo gleichzeitig betrieben?
- Gibt der Internetanschluss überhaupt die erforderliche Bandbreite her?
- Erfordern die Applikationen eine spezielle Protokollverwaltung wie z. B. QoS, IGMP (z. B. VoIP, IP-TV o. ä.) und kann die Hardware (Switch) dies unterstützen?

#### Bauliche Gegebenheiten

- Welche Raumgrößen- und strukturen herrschen vor?
- Wie sind die Wände beschaffen (Beton, Ständerwerk u.v.m.)?
- Welche Einbausituationen (Wand, Decke usw.) sind möglich?
- Ist die Platzierung der Endgeräte absehbar? Erfordern die Endgeräte spezielle Zusatzhardware (z.B. PoE, USB-Laufwerke o. ä.)?
- Wo ist der Hausübergabepunkt/Standort des Routers?
- Können die erforderlichen Systemgeräte (Router, Switch, PoE-Versorgung u.v.m.) an einem zentralen Ort (z.B. Hausanschlussraum) platziert werden?
- Bietet ggf. die Unterverteilung ausreichend Platz für die Aufnahme der Systemgeräte oder sind separate Verteiler/Gehäuse erforderlich?
- Sollen die Geräte für jedermann "physikalisch' zugänglich sein?

#### Programmierung und Dokumentation

- Netzwerk-Systemgeräte 'gehören nicht' automatisch konfiguriert (Kontrollverlust)
- WLAN sollte ausschließlich zur Anbindung mobiler Geräte verwendet werden (SmartPhone / Tablet usw.).
- Alle Daten der System- und Endgeräte müssen dokumentiert und verfügbar sein!
- Sicherheitsaspekte sind zu berücksichtigen:
- Wer darf/soll was in der Anlage tun dürfen (Verantwortlichkeiten)!
- Passwörter müssen *immer* geändert und am besten regelmäßig angepasst werden. Ansonsten entspricht dies bei Hackerangriffen, Datenverlust o. ä. dem Tatbestand des grob fahrlässigen Handelns.

#### WLAN-Einstellungen

Je weniger WLAN-Geräte sich im WLAN-Netz 'hören', umso höher ist die Leistungsfähigkeit. Sollten WLAN-Geräte eine große Distanz zueinander haben bzw. ein älteres WLAN-Gerät mit geringer Bandbreite (z.B. gemäß IEEE 802.11-b) mit dem Up-Accesspoint verbunden sein, so wird die Übertragungsrate automatisch auf die Leistungsfähigkeit dieser Anwendung angepasst. Höhere Datenraten stehen dann auch nicht für näher platzierte bzw. leistungsfähigere Endgeräte zur Verfügung. Über Anpassungen im Gerät kann hier Abhilfe geschaffen werden:

- Die Optionen Veraltete 802.11b Raten erlauben und Distanzoptimierung (z. B. Beschränkung auf einen Raum) bieten in den Erweiterten Einstellungen zur Gerätekonfiguration die Möglichkeit die oben genannten Schwierigkeiten zu meistern.
- Wählen Sie einen Kanal, der in ihrem Umfeld wenig verwendet wird.
- Passen Sie ggf. den Kanalabstand der Geräte an (vier Kanäle Abstand ist optimal).
- Passen Sie ggf. die Sendeleistung und damit auch die Empfindlichkeit des Up-Accesspoint an um Überlappungen zu vermeiden (so wenig wie nötig).
- Achten Sie auf identische Verschlüsselungsalgorithmen bei "allen' WLAN-Geräten. WPA ist nicht mehr sicher und bei Neueinrichtung nicht mehr zulässig!
- Die Betriebsbandbreite kann intern von 20 auf 40 MHz umgeschaltet werden. Dadurch verdoppelt sich die Datenrate. Physikalisch bedingt halbiert sich die Reichweite, so dass sich diese Einstellung ausschließlich für kurze Strecken eignet.

#### **Tipp**

Nur die eindeutige Klärung der Verantwortlichkeiten und eine 'saubere' Programmierung vermeiden den Kontrollverlust über Funktion und Daten.

#### Hinweis

Die beschriebenen Sachverhalte sind physikalisch/technisch bedingt und keine Besonderheit des Up-Accesspoint.

## II. Einführung

#### 1. Produkte

Die Produktpalette des Up-Accesspoint wird ständig erweitert. Momentan stehen die folgenden Geräte zur Verfügung. Neuentwicklungen finden Sie unter www.rutenbeck.de Aktuelle Varianten:

- Up-Accesspoint UAE 2,4GHz 300M rw (Art.-Nr. 226 104 032)
- Up-Accesspoint UAE PoE 2,4GHz 300M rw (Art.-Nr. 226 104 062)

#### Zubehör/Ergänzungen:

- **Reset Magnet** (Art.-Nr. 392 000 10)
- optional REG-Patchpanel PPR 6 (Art.-Nr. 238 102 00)
- optional REG-SwitchSR 5TX GB (Art.-Nr. 235 105 03)
- optional REG-Switch SR 10TX GB PoE (Art.-Nr. 235 105 04)
- Spannungsversorgung SVR 52 V PoE+ (Art.-Nr. 235 103 04)

#### 2. Allgemeines

Der Up-Accesspoint bietet eine zeitgemäße Alternative, die Anforderungen an moderne Netzwerkinfrastrukturen gemäß DIN 18015-2 und RAL-RG 678 zu erfüllen, ohne auf die flexible Nutzung moderner, mobiler Technologien wie z. B. Tablet-PC oder Laptops zu verzichten und die Funkdatenraten einzuschränken.

Zusätzlich funktioniert der Up-Accesspoint wie eine normale Datendose mit RJ45-Auslass für ein herkömmliches Datenendgerät (Datenrate 300 Mbit/s). Die Spannungsversorgung erfolgt seitlich über 230 V oder mittels PoE. Der Up-Accesspoint wird über klassisches Kupferdatenkabel mit dem internen Datennetzwerk verbunden.

Die WLAN-Reichweite kann den Gegebenheiten des Raums angepasst und auf den Raum begrenzt werden. Dadurch entstehen leistungsstarke Raum-Funkzellen, die innerhalb des Raums maximale Funkbandbreite sicherstellen und dabei mit geringer Leistungsaufnahme sowie strahlungsarm arbeiten. Aufgrund seines geringen Energiebedarfs und somit geringer Funkemission werden Abgrenzungsprobleme unter einzelnen Accesspoints und Überkopplungen der WLAN-Bereiche bzw. Einbußen bei den Datenraten weitestgehend vermieden.

Die integrierte Mesh-Funtionalität kann die Leistungsfähigkeit des WLAN-Netzes zusätzlich optimieren (siehe S. 34). Der Up-Accesspoint kann zudem direkt über UDP angesteuert werden und verfügt über weitreichende Programmier-, Zeitschalt- und zusätzliche Protokollfunktionen (siehe Seite 45).

Grundsätzlich lassen sich folgende Funktionsprinzipien (a.–c.)/Einsatzmöglichkeiten (d.–h.) unterscheiden:

- a. Accesspoint: Up-Accesspoint als Zugangspunkt, bidirektionale Kommunikation aller WLAN Endgeräte über die Cu-Schnittstelle /Datenkabel zum Router/Internet
- b. Client: Geräte ohne WLAN-Adapter (z. B. TV-Box) werden , WLAN-fähig' bidirektionale Kommunikation
- c. Bridge: Verbindung zweier Netzwerksegmente über zwei Up-Accesspoint bidirektionale Kommunikation
- d. Repeater: Reichweitenerhöhung eines Routers oder/und eines Up-Accesspoint durch einen weiteren Up-Accesspoint
- e. Roaming: Freie Bewegung mit mobilen WLAN-Geräten in allen Räumen, Mitnahme identischer Netzwerkkennungen in alle Räume (identische SSID)
- f. **Gast:** Über einen Gastzugang wird der Zugang ausschließlich ins Internet ermöglicht, ein Zugriff auf das hausinterne Netzwerk ist nicht möglich!
- g. Zeitgesteuertes LAN/WLAN: Das WLAN wie auch die Frontbuchse können zeitgesteuert zu- und abgeschaltet werden.
- h. Zentrale Programmierung: Änderungen der wichtigsten Netzwerkkonfigurationen aller Up-Accesspoint über nur eine Anmeldung im Netzwerk

#### Wichtig!

Die Assistenten-Funktion des Web-Interfaces ermöglicht eine einfache Inbetriebnahme (siehe Seite 20 ff.).

#### 3. Update Firmware

#### Werkauslieferung

Bei Auslieferung ab Werk ist das Gerät i.d.R. mit der jeweils aktuellen Firmware ausgestattet. Durch Lagerung und Handelszyklen bedingt, kann es zwischenzeitlich neuere Versionen der Firmware geben.

Bei der Erstinbetriebnahme unterstützt Sie der in das Web-Interface intergrierte Assistent (siehe Seite 20) bei der Prüfung auf Aktualität der Firmware. Sobald Sie auf den Link 'hier' (A) klicken, wird ihr Broswer das Rutenbeck Download-Center aufrufen. Sie finden dort die notwendigen Informationen – ggf. müssen Sie ein Update der Firmware vornehmen.

**Hinweis** 

Die Vorgehensweise finden Sie auf Seite 49 beschrieben.

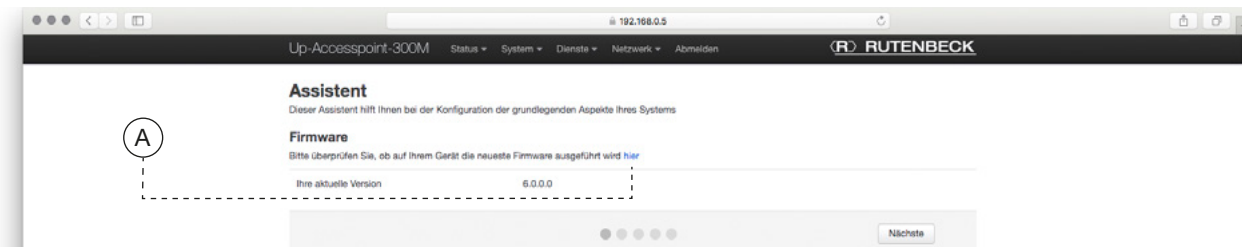

Führen Sie bei veralteter Firmware unbedingt ein Update durch, damit Ihr Gerät mit der neusten Firmware ausgestattet ist. Nur so ist ein ordnungsgemäßer Betrieb gesichert.

#### 4. Dokumentation/Anleitungen/Sicherheitshinweise

Zum Up-Accesspoint gehören verschiedene Anleitungen /Hinweise für die folgenden Bereiche:

- Lizenzhinweis (GNU)
- Montageanleitung im jeweiligen Gerätelieferumfang
- Bedienungsanleitung

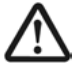

#### Elektrische Spannung!

Lebensgefahr und Brandgefahr durch elektrische Spannung von 230 V möglich. Arbeiten am 230 V-Netz dürfen nur durch Elektrofachpersonal ausgeführt werden!

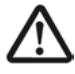

Beachten Sie vor der Inbetriebnahme des Up-Accesspoint unbedingt die folgenden Hinweise, um Schäden jeglicher Art bzw. Funktionseinschränkungen zu vermeiden.

#### 5. Lizenzhinweise

#### Teile der Firmware unterliegen der GNU General Public License.

#### Lizenzinformationen

Dieses Produkt enthält Software von Drittanbietern unter den Lizenzbedingungen der GNU General Public License. Sie können diese freie Software unter den Bedingungen der GNU General Public License ändern oder verteilen.

#### Verfügbarkeit des Quellcodes

Auf Anfrage senden wir Ihnen den gesamten Quellcode der GNU General Public License lizenzierten Software zu – einschließlich aller Scripts, um die Kompilierung und Installation der Treiber zu steuern. Die vollständigen Angaben zur Lizenz finden Sie in einem separaten Dokument.

#### Wichtig!

Beachten Sie die Hinweise in den Montageanleitungen der jeweiligen Geräte.

#### 6. Einbau/Montage des Up-Accesspoint

- Verwenden Sie zum Einbau/Anschluss ausschließlich Geräte-/Verbindungsdosen bzw. Mehrkammerdosen (z. B. Elektronikdosen, Fa. Kaiser Elektro) gemäß DIN 49073.
- Platzieren Sie keine metallischen Gegenstände (Regale etc.) direkt vor den Einbauort des Up-Accesspoint, da diese die Reichweite beeinträchtigen können.
- Wählen Sie eine Montagehöhe zwischen 0,3-1,3 m in der Wand. Montieren Sie den Up-Accesspoint nicht an der Decke, da die eingebauten Antennen hierfür nicht optimiert sind.
- Für die Repeater- und Mesh-Funktion muss die Signalstärke des zu verstärkenden Signals am Einbauort ≥ –70 dBm sein.
- Bauen Sie den Up-Accesspoint nur in Innenräumen ein.
- Öffnen Sie im Falle von Funktionsstörungen das Gehäuse des Up-Accesspoint nicht – kontaktieren Sie ggf. unseren Technischen Service.
- Nach ca. einer Minute (nach Zuschaltung) ist das Gerät betriebsbereit, was u. a. durch die LED in der Buchse signalisiert wird.

#### Benutzen Sie den Up-Accesspoint zu keinem anderen Zweck und nur in Innenräumen.

#### 7. Benutzeroberfläche des Web-Interfaces

Das Web-Interface wird über gängige Elemente bedient:

#### Hinweis

Der Up-Accesspoint findet weltweit als erster WLAN-Accesspoint in einer handelsüblichen Installationsdose Platz und passt zudem zu allen Designprogrammen namhafter Schalterhersteller.

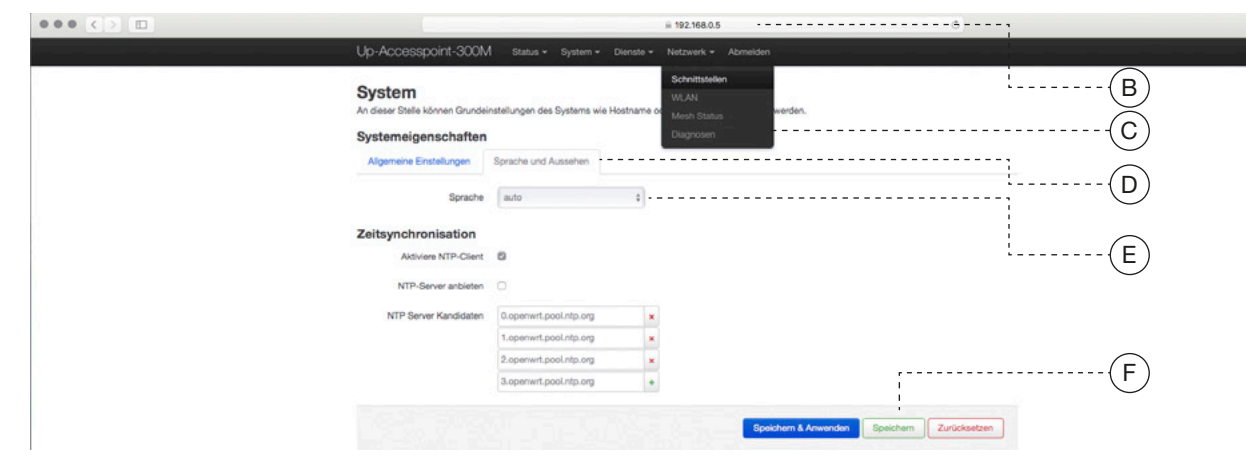

- $B = IP$ -Adresszeile im Browser-Fenster
- $C$  = Menü und Untermenü in diesem Fall zum Wechsel auf eine andere Maske Netzwerk > Schnittstellen (in der Anleitung jeweils in halbfett gesetzt)
- $D =$  Register in diesem Fall Sprache und Aussehen. Das jeweils aktive Register wird grau umrandet, während die inaktiven in blauer Textfarbe dargestellt werden.
- $E =$  Eingabefelder (entweder als Texteingabe oder als Aufklappmenü) und Buttons
- $F =$  Befehlsfelder für z.B. Speichern etc. (in der Anleitung in halbfett gesetzt)

#### Hinweis

Der Befehl Speichern & Anwenden muss gewählt werden, um Änderungen zu aktivieren. Dies kann u.U. einen Neustart des Gerätes zur Folge haben – ggf. sogar eine neue Anmeldung.

#### 8. Systemvoraussetzungen

- LAN-Anschluss über Kupfer-Netzwerkkabel
- Firmware Version (G) 6.0.0.0 abrufbar über Status > Übersicht
- PC/Laptop/Tablet mit Browser

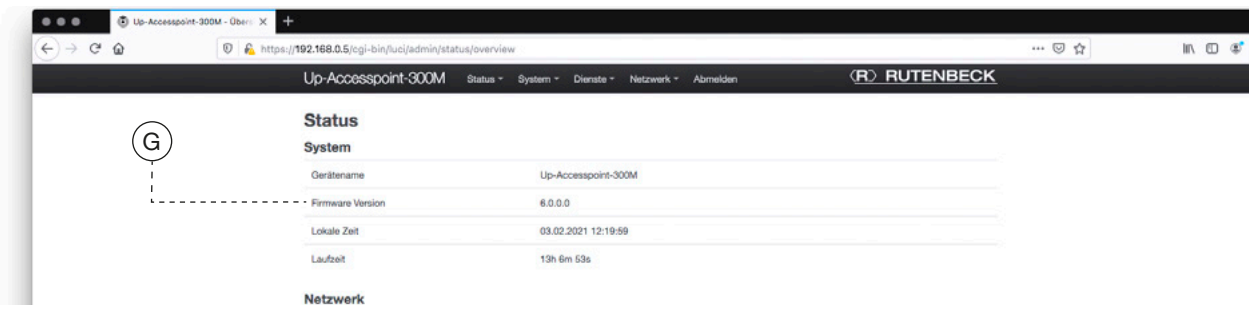

#### 9. Datenschutz

Gemäß den neuen Datenschutzrichtlinien (DSGVO) müssen Sie die jeweils werkseitig gesetzten Passwörter individualisieren bzw. regelmäßig erneuern.

Beim Einsatz des Assistenten werden die hierzu notwendigen Schritte abgefragt.

Erst wenn Sie die Anpassung der Passwörter vollzogen haben, entfällt bei der Anmeldung der rot hinterlegte Warntext und Sie erhalten die folgende Anzeige.

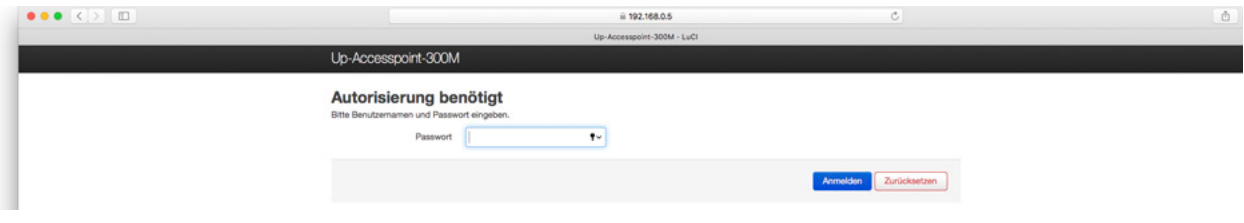

#### 10. IP-Adressvergabe

- Alle Up-Accesspoint eines Netzwerkes müssen sich im gleichen IP-Adressbereich befinden wie der zugehörige Router. Das sind die ersten drei Nummernblöcke der IP-Adresse: (192.168.xxx). Ebenso muss die Subnet-Adresse gleich sein (meist 255.255.255.0).
- Es darf keine doppelten IP-Adressen innerhalb eines Netzes geben!
- Nehmen Sie die Geräte nacheinander in Betrieb! Noch nicht programmierte Geräte schalten Sie ab, um IP-Adresskollisionen zu vermeiden! Nach Anschluss der Geräte an das Netzwerk / Switch kann die Funktion "Fernsteuerung' zur zentralen Programmierung genutzt werden. Dies ermöglicht den Einbau ohne vorherige Programmierarbeiten. Notieren Sie in jedem Fall die MAC-Adresse der Up-Accesspoint in Verbindung mit dem Einbauort, um diese bei der zentralen Programmierung später eindeutig indentifizieren zu können!

#### Für Systemgeräte innerhalb des Netzwerkes wie den Up-Accesspoint sind fest (statisch) vergebene IP-Adressen der automatischen Vergabe durch den Router (DHCP) vorzuziehen!

So behalten Sie im Störungsfall den Überblick und den Zugriff auf die Geräte und erhöhen die Funktionssicherheit Ihres Systems!

• Dokumentieren Sie die IP-Adressen, die zugehörigen MAC-Adressen (Typenschild und Etikett), den Einbauort, die Firmware-Version sowie die zugehörigen Passworte und Zugangsdaten für einen möglichen Servicefall.

#### **Tipp**

Um nachträglich den Einbauort des Gerätes herauszufinden, kann die Funktion zum Einbzw. Aus-Schalten der LED (s. Fernsteuerung) genutzt werden.

## III. Konfiguration

#### 1. Allgemeines

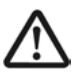

Stellen Sie sicher, dass das Gerät ordnungsgemäß angeschlossen ist. Informationen finden Sie in den zugehörigen Montageanleitungen.

Um Verbindungsunterbrechungen nach Ändern von Einstellungen zu vermeiden, wird empfohlen die Erstkonfiguration über eine der LAN-Schnittstellen des Gerätes vorzunehmen – z.B. über die Frontbuchse.

Verbinden Sie dazu mittels eines Patchkabels die LAN-Schnittstelle Ihres PC/Tablet mit der des Up-Accesspoint.

#### Die Adresse des programmierenden PC / Tablet muss im Bereich 192.168.0.xxx liegen (x ≥ 0 ≤ 255, x ≠ 5!), die Subnetmaske muss auf 255.255.255.0 eingestellt sein.

- Starten Sie Ihren Browser (z. B. Chrome, Edge, Firefox, Safari, etc.) und geben Sie https://192.168.0.5 in die Adresszeile ein.
	- Die Kommunikation zwischen Ihrem Browser und dem Up-Accesspoint erfolgt ausschließlich verschlüsselt (https://).

Bei Websites wird vor Beginn der Kommunikation normalerweise ein Sicherheits-Zertifikat ausgetauscht, welches beiden Seiten bekannt sein muss. Beim Up-Accesspoint handelt es sich aber um ein Gerät, nicht um eine Website – es wird kein Zertifikat übergeben.

Bei entsprechenden Browser-Meldungen (Chrome: 'Dies ist keine sichere Verbindung' oder Safari: "Die Identiät kann nicht verifiziert werden") können Sie z. B. in den Erweiterten Modus wechseln bzw. Details zum Zertifikat aufrufen und die Verbindung erlauben.

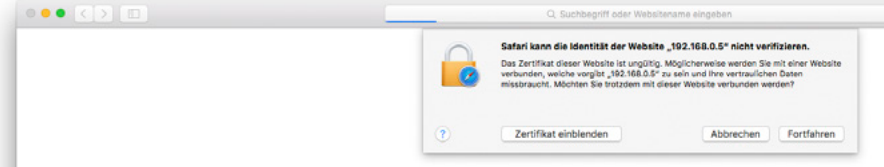

Damit Sie diesen Schrite nicht jedesmal machen müssen, sollten Sie im Browser eine Ausnahme hinzufügen und ein dann zur Verfügung gestelltes Zertifikat herunterladen.

#### 2. Zugriff auf das Gerät über die Frontbuchse (via Patchkabel)

- Beachten Sie die Hinweise im zuvor aufgeführten Kapitel , Allgemeines'.
- Starten Sie Ihren Browser und geben Sie die werkseitige IP-Adresse des Up-Accesspoint ein: 192.168.0.5
	- Es wird Ihnen das Startfenster des Web-Interfaces angezeigt:

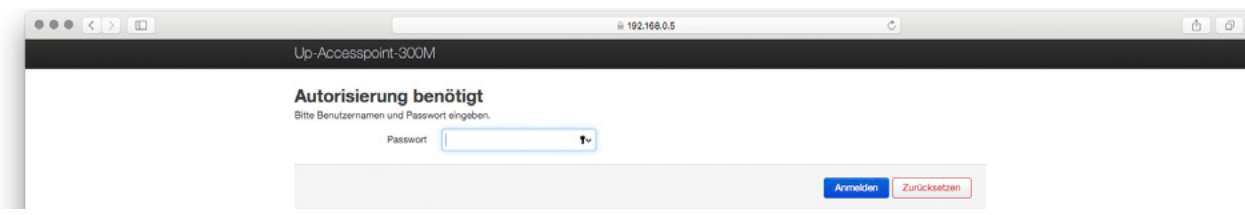

- Geben Sie für den weiteren Zugriff auf das Web-Interface das gehörige Passwort **admin** (Auslieferungszustand) ein.
- Melden Sie sich an, indem Sie auf das blaue Befehlsfeld Anmelden klicken. - Der Up-Accesspoint meldet sich mit der SSID **Rutenbeck** im Netzwerk an.
	- Das WLAN-Passwort lautet im Auslieferungszustand wireless123.
- Zum weiteren Vorgehen rufen Sie den Assistenten über Status > Assistent – wie auf Seite 19 ff. unter , Individuelle Konfiguration' beschrieben – auf.

## PopUp Blocker

Falls im Browser die Blockade von PopUps aktiviert ist, müssen Sie vorab über den entsprechenden Dialog den Zugriff explizit erlauben.

#### **Hinweis**

Beispielhaft siehe auch die Beschreibung ab Seite 13.

#### 3. Zugriff auf das Gerät über WLAN (unter Windows)

#### Beachten Sie die Hinweise im Kapitel , Allgemeines'.

Kann die Erstkonfiguration nur per WLAN erfolgen, gehen Sie bitte wie folgt vor:

- Kontrollieren Sie die WLAN-Verfügbarkeit Ihres PC's (Symbol in der Taskleiste).
- Aktivieren Sie falls noch nicht geschehen die WLAN-Funktionalität.

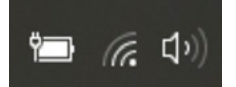

- Fahren Sie mit der linke Maustasten auf das WLAN-Symbol: - die verfügbaren WLAN-Verbindungen in Reichweite werden Ihnen angezeigt.
	- Rutenbeck (H) ist der gewünschte Zugang zum Up-Accesspoint.
- Machen Sie dort einen Dopplelklick - die Verbindung wird gestartet.

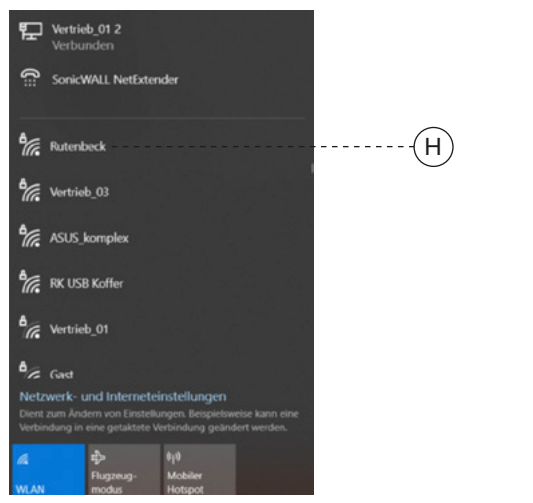

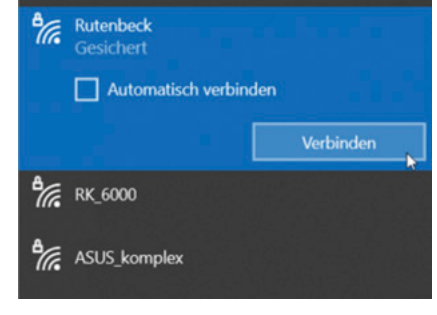

- Starten Sie die Verbindung über den Befehl Verbinden. - die Verbindung wird gestartet und der Sicherheitsschlüssel abgefragt.
- Geben Sie das WLAN Passwort ein ab Werk lautet es: wireless123
- Klicken Sie auf Weiter.

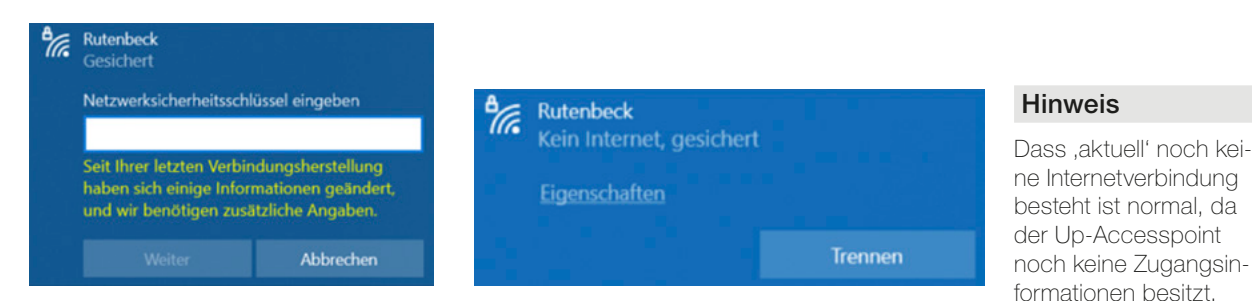

- Trotz der Meldung (siehe rechte Abbildung zuvor) wurde eine Verbindung mit dem Gerät hergestellt!
- • Um die Windows Netzwerk- und Interneteinstellungen öffnen zu können, klicken Sie auf das WLAN Symbol in der Windows-Taskleiste und öffnen die Einstellungen.

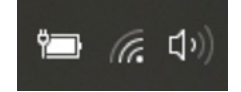

Problembehandlung Netzwerk- und Interneteinstellungen öffnen

In dem folgenden Fenster erhalten Sie eine Übersicht über alle Netzwerkverbindungen Ihres PC's:

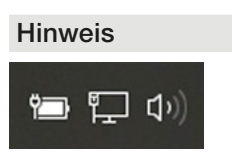

Sollten Sie stattdessen dieses Symbol in der Taskleiste sehen, liegt i.d.R. nur eine LAN-Verbindung per Netzwerkkabel vor.

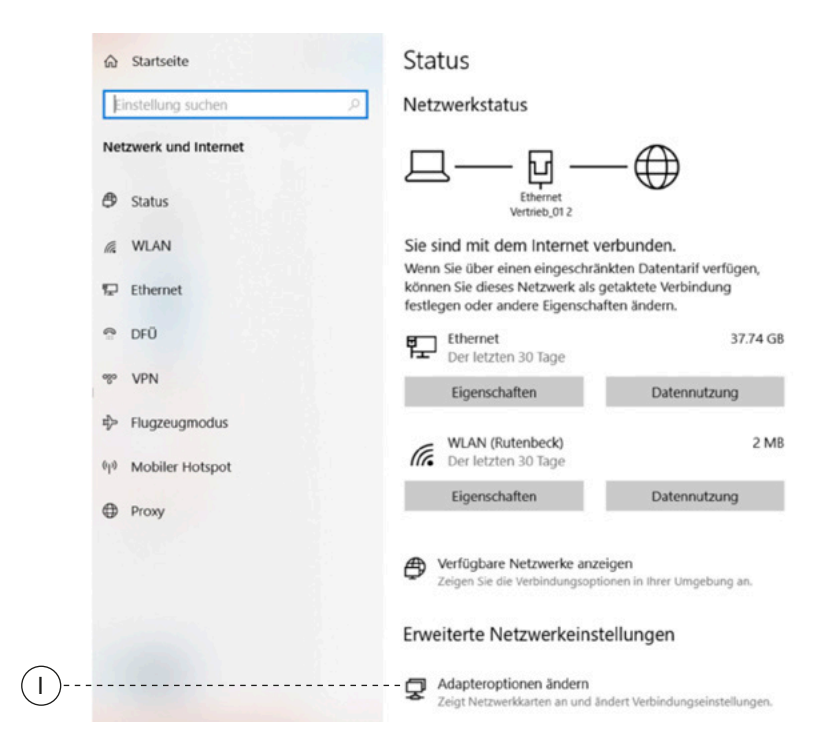

- Klicken Sie ganz unten auf Adapteroptionen ändern (I).
- Machen Sie einen Doppelklick auf WLAN (J).
- Wählen Sie dann Drahtloseigenschaften (K).

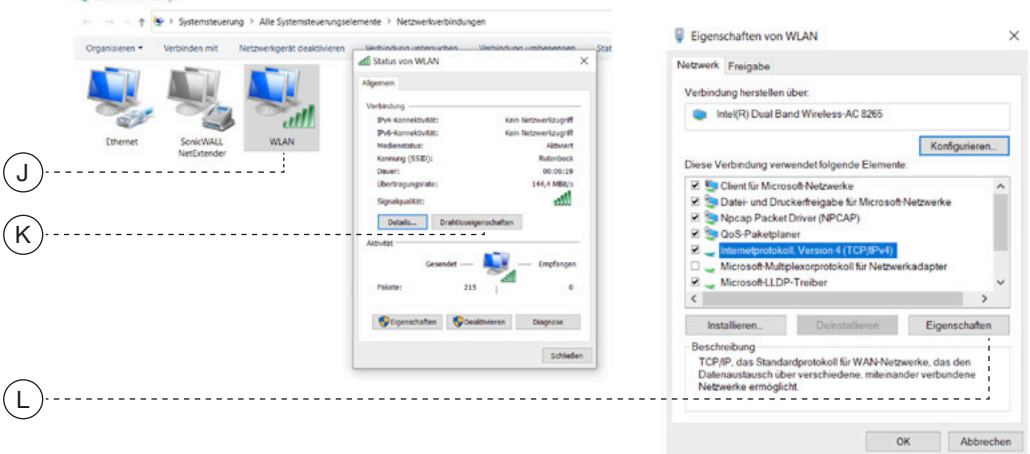

• Markieren Sie analog zum obigen rechten Abbildungen den Eintrag Internetprotokoll Version 4 (TCP/IPv4) und öffnen dort die Eigenschaften (L).

Nun erfolgt die Vergabe der IP-Adresse für Ihre WLAN-Netzwerkkarte Ihres PC.

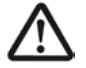

#### Die Adresse muss fest vergeben werden!

Merken und / oder notieren Sie sich ggf. hier vorher eingetragene, feste Werte!

Diese müssen Sie ggf. nach abschließender Programmierung des Accesspoints wieder zurück ändern, um die bisherige Konnektivität Ihres PC wieder herzustellen!

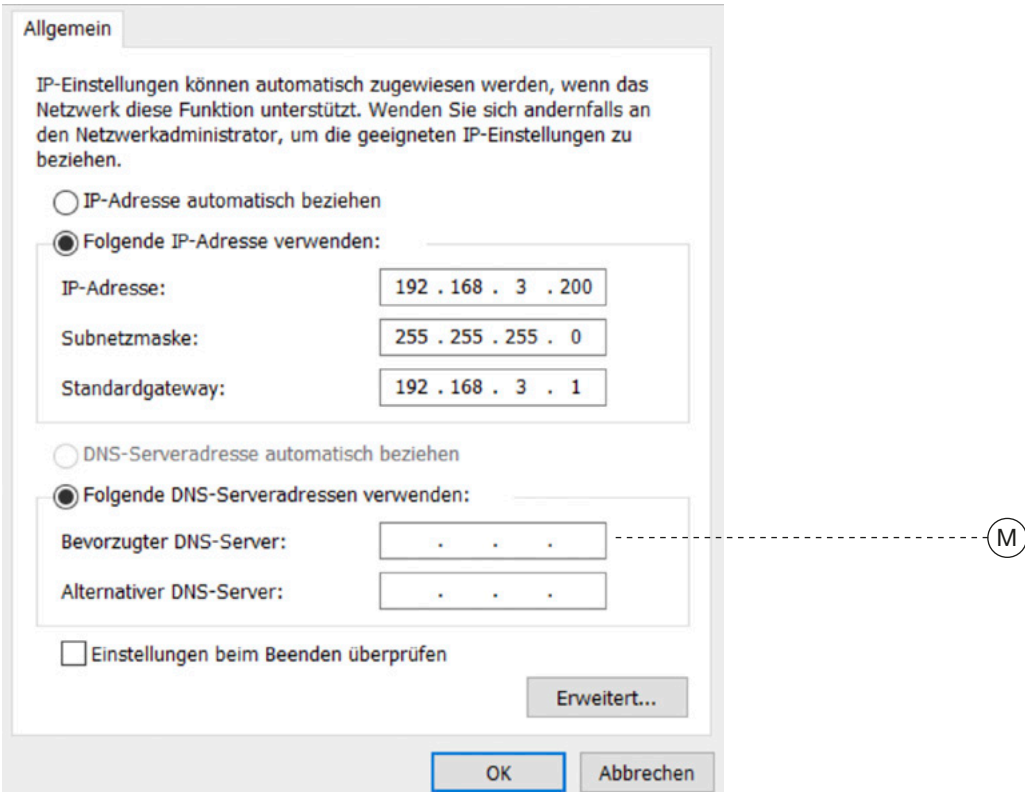

- Wählen Sie dazu den Punkt Folgende IP-Adresse verwenden. Folgende Werte müssen manuell eingetragen werden:
- IP-Adresse: Die 3 ersten Blöcke müssen 192.168.0.x lauten. Die letzte Position muss ungleich 0 oder 5 und kleiner als 255 sein!
- Subnetzmaske: Der Wert muss 255.255.255.0 sein
- Schließen Sie die Anpassung mit OK ab. - Alle Vorbereitungen zur Programmierung des Gerätes sind abgeschlossen.
- Starten Sie Ihren Browser für die weiteren Schritte!
- • Geben Sie die IP-Adresse 192.168.0.5 ein
	- Sie erhalten evtl. die folgende oder eine ähnliche Fehlermeldung:

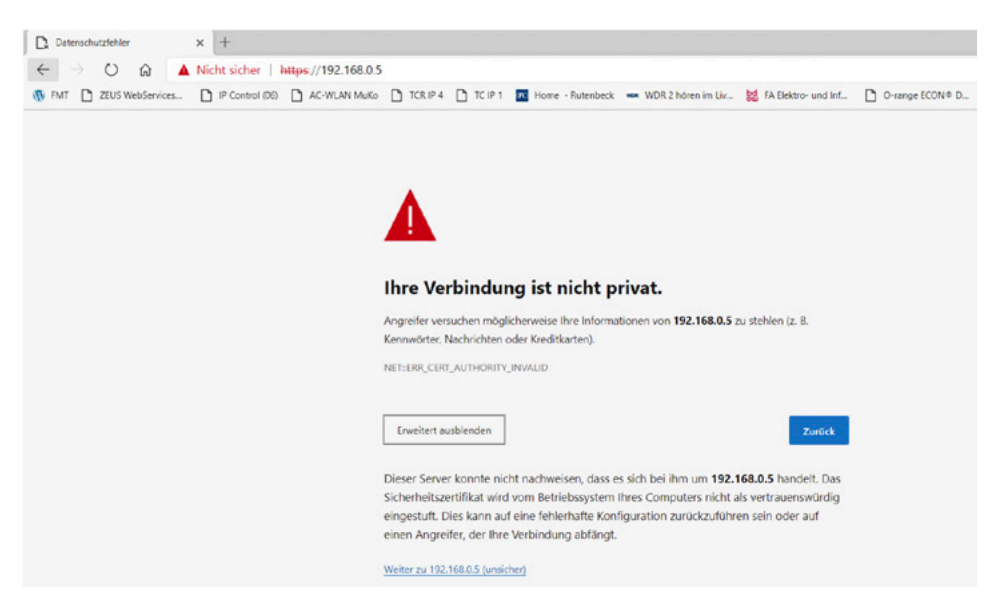

Der Zugriff auf das Gerat erfolgt über das Protokoll ,https'. Da der Up-Accesspoint kein eigenes Sicherheitszertifikat besitzt, wird die Verbindung beim Aufruf über den Browser zunächst als unsicher eingestuft. Insofern müssen Sie diese Verbindung explizit zulassen und ggf. für den weiteren Zugriff eine Ausnahmeregelung einrichten. Die Vorgehensweise ist abhängig vom jeweiligen Browser.

#### Hinweis

Sollte Sie zuvor in den allgemeinen IP-Einstellungen einen anderen Wert für den vierten Block (M) eingegeben haben, müssen Sie diesen Wert nutzen – also zum Beispiel 192.168.0.12

- • Aktivieren Sie die Erweiterte Ansicht wählen
- • Klicken Sie dann im unten erscheinenden Bereich auf Weiter zu 192.168.0.5 (unsicher)

- Es sollte jetzt folgende Eingabemaske erscheinen.

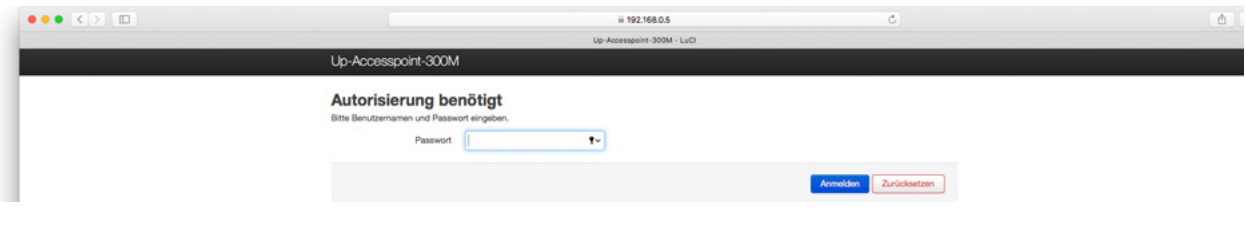

• Zum weiteren Vorgehen mit dem Assistenten siehe Individuelle Konfiguration' ab Seite 20.

#### 4. IP-Adresse des Routers finden

Eventuell müssen Sie beim Einsatz des Assistenten im Vorfeld die IP-Adresse Ihres Routers ausfindig machen, da die IP-Adressen des Routers und des Up-Accesspoints bei den ersten drei Zahlenblöcken gleich sein müssen.

Gehen Sie dazu wie folgt vor:

- • Öffnen Sie das Fenster mit der Übersicht des Status der Netzwerkeinstellung wie auf Seite 12 beschrieben.
- Klicken Sie dort auf den Punkt Details. Sie bekommen Sie eine Auflistung aller relevanten Informationen Ihres PC und des Routers /Internetzuganges.
- Notieren Sie sich den IP-Adressbereich, die Netzwerkmaske und die Gatewayadresse, um diese später in der Eingabemaske des Assistenten (siehe Seite 20 ff.) eintragen zu können!

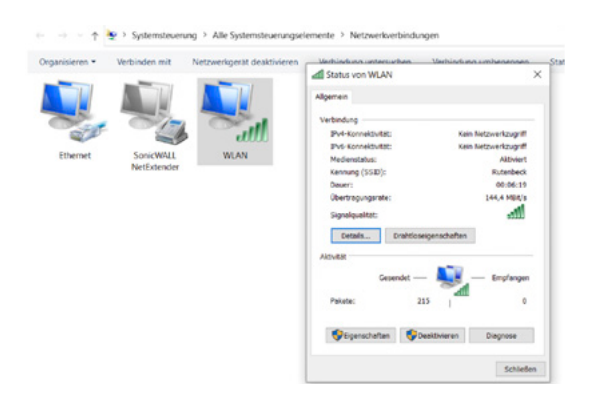

Alternativ können Sie das Windows Hilfsprogramm , Eingabeaufforderung' starten und in das dann auftauchende Eingabefenster (folgende, rechte Abbildung) den Befehl ipconfig / all eingeben.

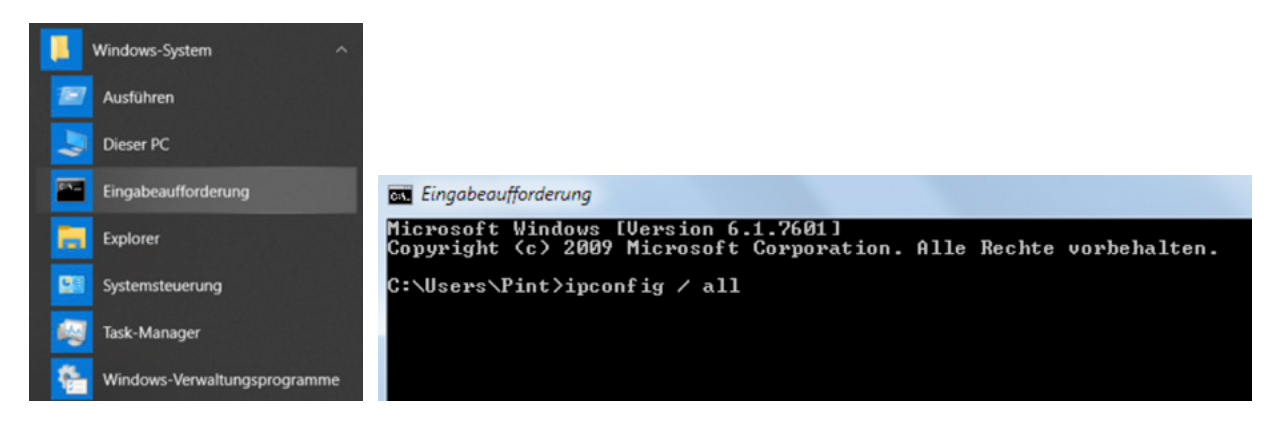

- Sie erhalten eine Auflistung aller relevanten IP- und Interneteinstellungen Ihres PC's.
- Notieren Sie sich, wie oben aufgelistet, die relevanten Werte, die Sie später beim Assistenten (siehe Seite 20 ff.) benötigen werden.

#### 5. Anpassungen beim Zugriff auf den Up-Accesspoint (Apple Mobilgeräte)

Up-Accesspoint und das zugreifende Endgerät (iPhone /iPad) müssen sich im gleichen IP-Adressbereich befinden. Im Folgenden wird die Vorgehensweise beim Zugriff mittels WLAN über eine iPhone /iPad beschrieben:

- Schalten Sie (sofern noch nicht geschehen) den Schalter WLAN im Apple Menü Einstellungen ein.
	- Das Gerät wird sich mit einem lokal verfügbaren WLAN-Netzwerk verbinden, soweit dies im Netzwerk bereits bekannt ist/ war!
- Ansonsten wählen Sie unter den verfügbaren WLAN-Netzen das des zu konfigurierenden Up-Accesspoint und wählen Sie dies durch Antippen aus.
	- In diesem Beispiel , Rutenbeck'
	- Das Passwort wird abgefragt. Im Auslieferungszustand lautet dies wireless123'.

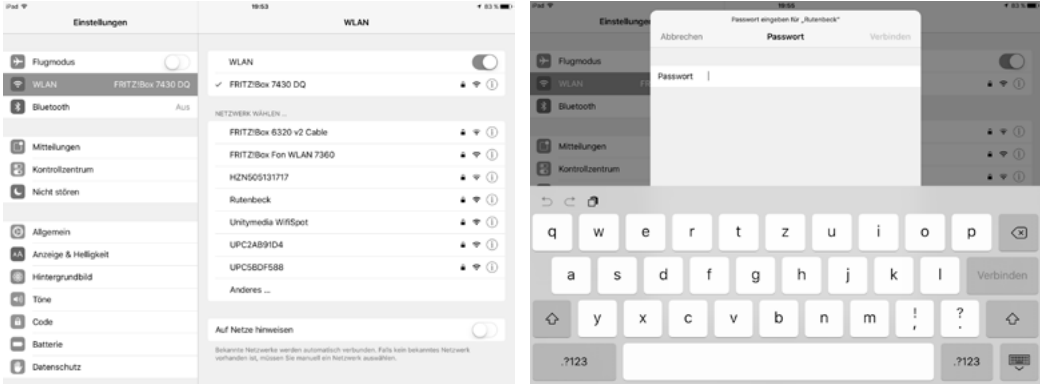

- Nach der Eingabe wählen Sie den Befehl Verbinden.
	- Für einen erfolgreichen Verbindungaufbau muss die IP-Adresse des iPhone /iPad an den Adressbereich des Up-Accesspoint angepasst werden.

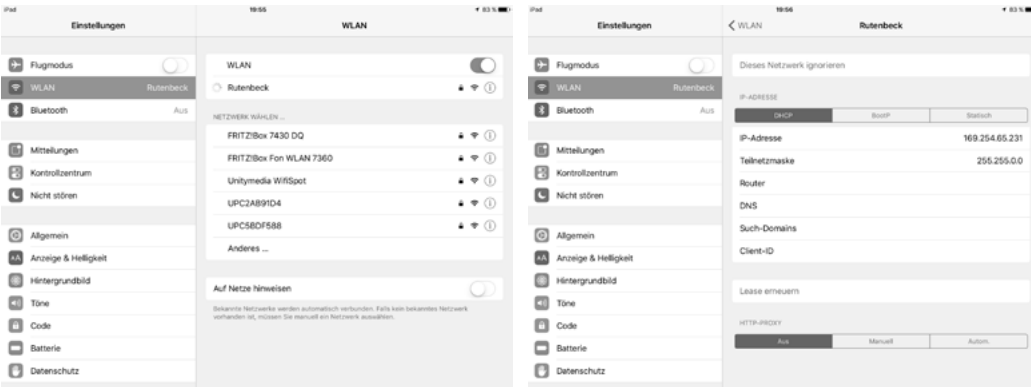

- Tippen Sie bei dem nun ausgewählten Gerät (Rutenbeck) auf das Info-Symbol (unter dem WLAN Schalter).
	- In der Regel werden Sie die Werte für DHCP eingeblendet bekommen, die eine Verbindung zum Up-Accesspoint verhindern.

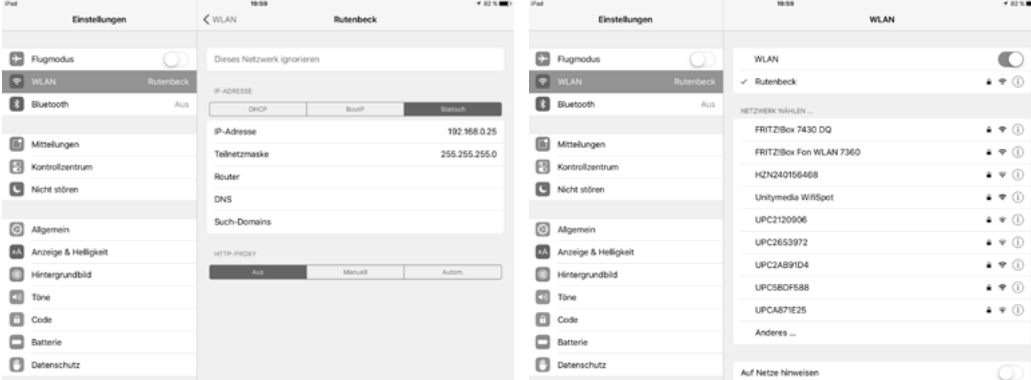

- Wechseln Sie von der Rubrik DHCP in die Rubrik Statisch
	- Die Werte für IP-Adresse und Teilnetzmaske müssen manuell in die leeren Felder eingetragen werden.
- IP-Adresse: Die 3 ersten Blöcke müssen 192.168.0.x lauten. Die letzte Position muss ungleich 0, 5 sowie kleiner als 256 sein und darf im Netzwerk nicht doppelt vergeben sein!
- Teilnetzmaske: 255,255,255.0
- • Verlassen Sie das Dialogfenster, indem Sie oben mittig über die Schaltfläche WLAN zurück zur Auflistung der WLAN-Netzwerke gelangen.
	- Bei korrekten Einstellungen ist die Verbindung zum Up-Accesspoint nun aufgebaut! Dies wird durch ein Häkchen vor dem Eintrag Rutenbeck dargestellt.

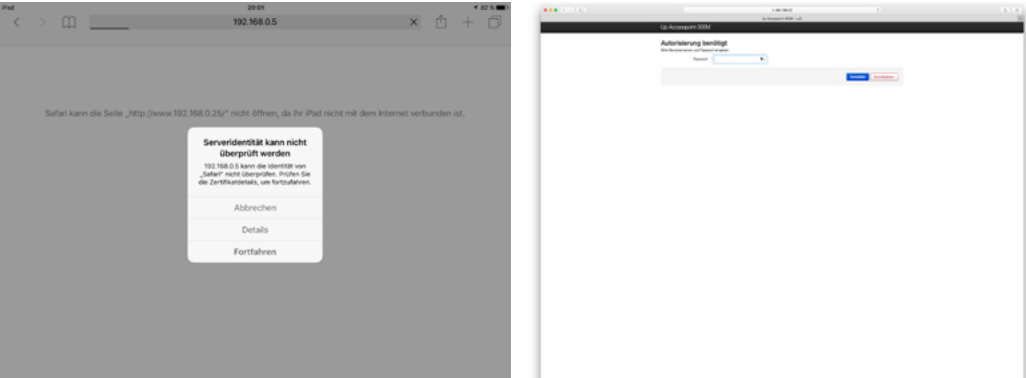

- Öffnen Sie z. B. den Browser Safari Ihres iPhone / iPad und geben Sie die Adresse des Up-Accesspoint in der Adresszeile ein! Im Auslieferungszustand ist dies: 192.168.0.5
	- Sie erhalten eine Sicherheitsabfrage, die allerdings technisch bedingt ist, da es sich bei dem Up-Accesspoint 'nur' um ein Gerät handelt.
- Klicken Sie auf Fortfahren, um auf das Web-Interface des Up-Accesspoint zu gelangen.
	- Sie befinden sich nun auf der Benutzeroberfläche des Up-Accesspoint, den Sie nach Eingabe des Passwortes (im Auslieferungszustand lautet dies admin) nach Ihren Wünschen konfigurieren können.

#### 6. Individuelle Konfiguration

Der Up-Accesspoint ist im Auslieferungszustand mit Werkseinstellungen (siehe Seite ??) versehen und betriebsbereit. Über das Web-Interface können Sie den Up-Accesspoint konfigurieren und so Ihren Bedürfnissen anpassen. Der Zugang ist über Patchkabel, Festanschluss oder WLAN möglich.

Wir empfehlen folgende Werkeinstellungen anzupassen:

Passwort Web-Interface: admin Anpassung über System > Administration

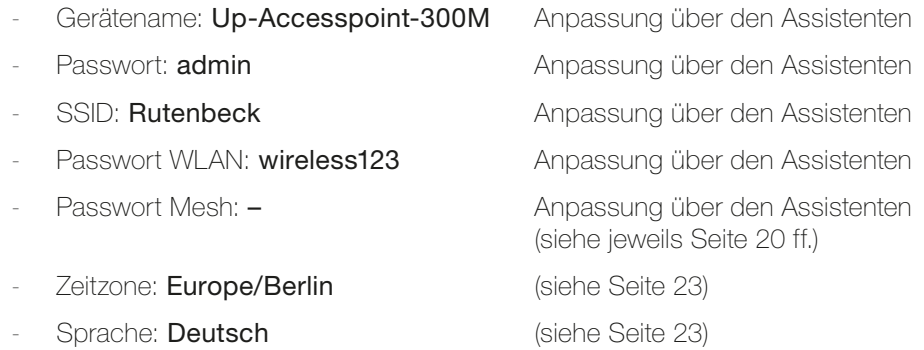

#### Änderung des Passwortes für das Web-Interface

- Wechseln Sie dazu über das Menü System > Administration zur folgenden Eingabemaske und geben Sie das gewünschte Passwort samt Bestätigung (N) ein.
- Das kleine Sternchen am rechten Rand des Eingabefeldes ermöglicht das Ein- bzw. Ausblenden des gewählten Passwortes.
- Speichern Sie das neue Web-Interface Passwort mittels Speichern & Anwenden.
- Sie erhalten eine gelb hinterlegte Meldung: Passwort erfolgreich geändert!

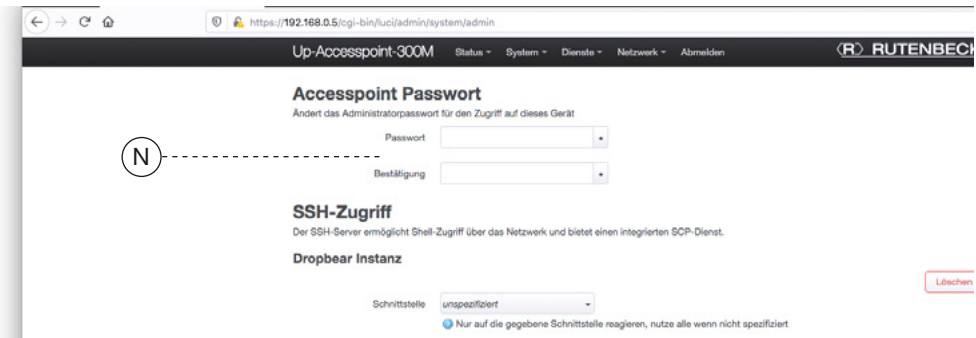

Manche Browser (z. B. Safari) machen Vorschläge für starke Passwörter (siehe folgende Abbildung). Diese sind extrem schwer zu merken und bedürfen einer unmittelbaren Notiz und Verwahrung an einem sicheren Ort.

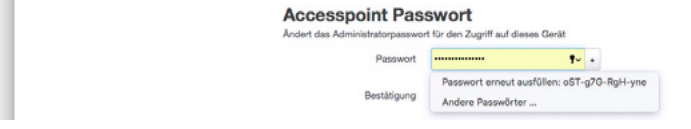

#### Einsatz des Assistenten (zur Änderung von Gerätenamen, Passwörtern, WLAN etc.)

• Wechseln Sie dazu über das Menü Status > Assistent zum Assistenten.

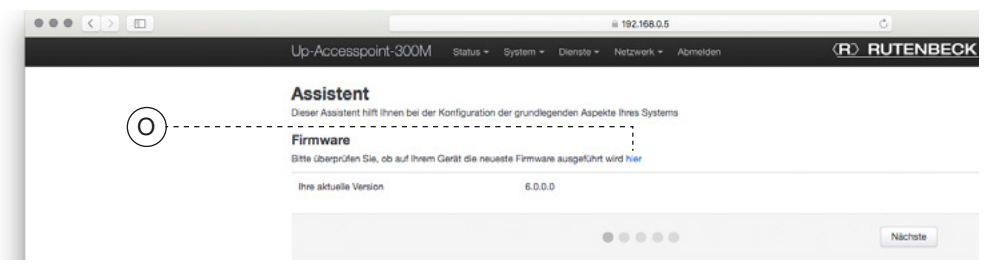

- Prüfen Sie die Firmware, indem Sie auf hier klicken.
- In einem weiteren Browser-Fenster wird das Rutenbeck Download-Center aufgerufen.
- Folgen Sie den dortigen Anweisungen bzw. installieren Sie die neuste Firmware (siehe auch Seiten 9 und 49).
- Wechseln Sie (ggf. nach dem Update) über den Befehl Nächste auf die zweite Eingabemaske des Assistenten.

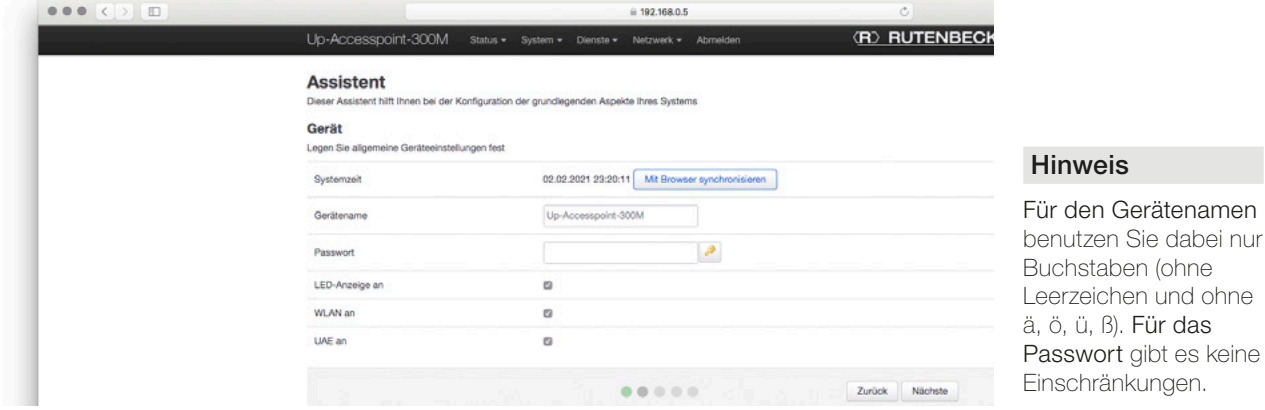

- Nehmen Sie in der Rubrik Gerät ggf. folgende Anpassungen vor:
- Passen Sie ggf. abweichende Datums- bzw. Uhrzeiteinstellungen mittels Mit Browser synchronisieren an.
- Ändern Sie ggf. den Gerätenamen.
- • Vergeben Sie das Passwort als Zugang zum Web-Interface!

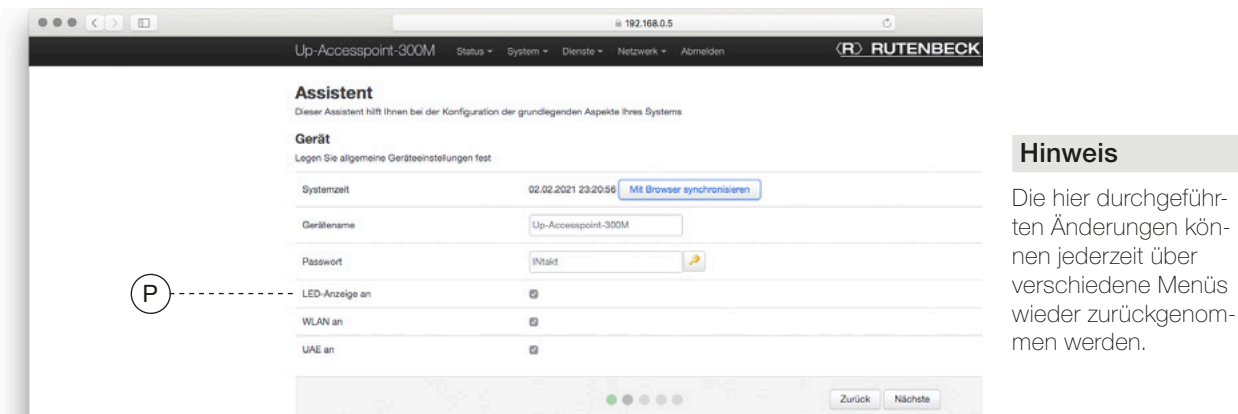

über

- Lassen Sie i.d.R. die folgenden drei Punkte (P) aktiviert. Weitere Informationen hierzu finden Sie z.B. auf Seite 24.
- Wechseln Sie über den Befehl Nächste auf die dritte Eingabemaske.

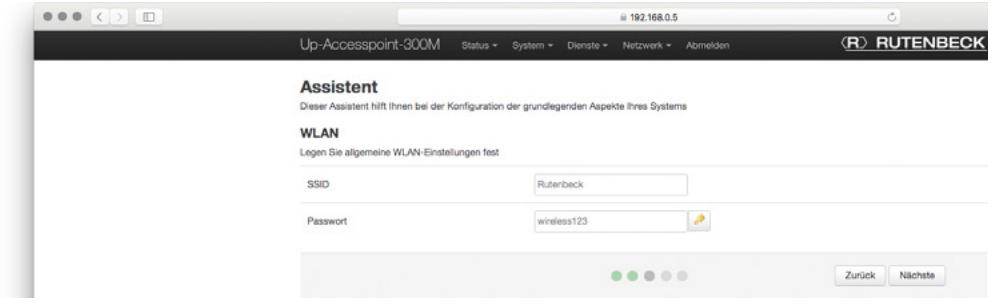

- • Ändern Sie für das WLAN unbedingt die oben abgebildeten Einträge ab Werk für SSID und das zugehörige Passwort.
- Notieren Sie sich diese Festlegungen z. B. auf Seite 53.

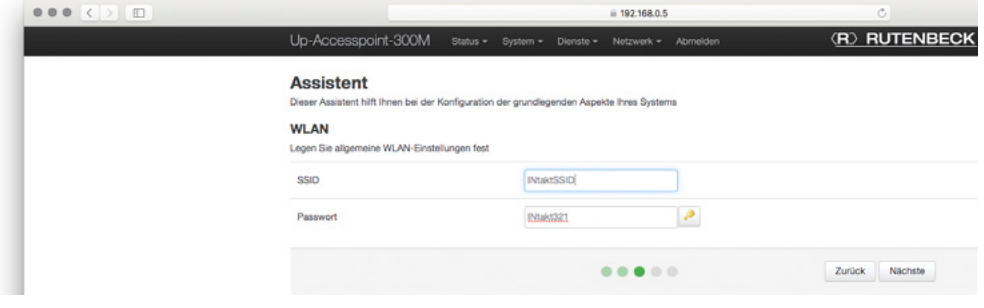

Wechseln Sie über den Befehl Nächste auf die nächste Eingabemaske.

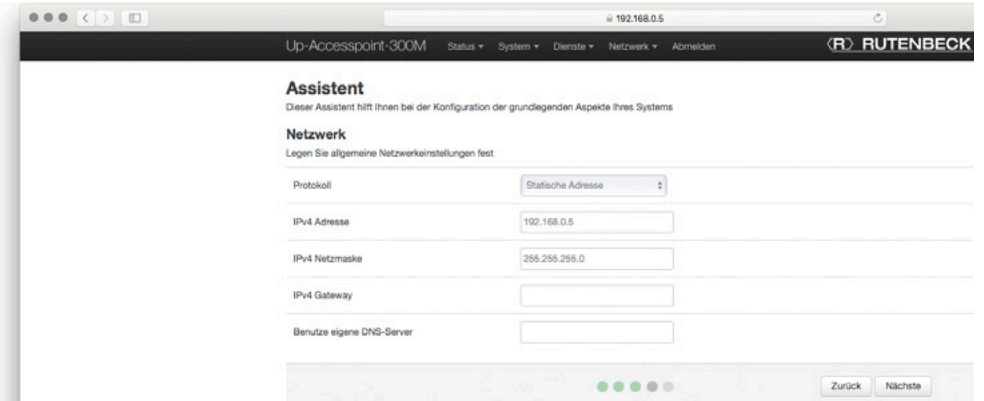

Beachten Sie die Erläuterungen und Hinweise zur IP-Adressvergabe auf Seite 10. Wichtig: Es darf keine doppelten IP-Adressen innerhalb eines Netzes geben!

Wechseln Sie über den Befehl Nächste auf die letzte Eingabemaske.

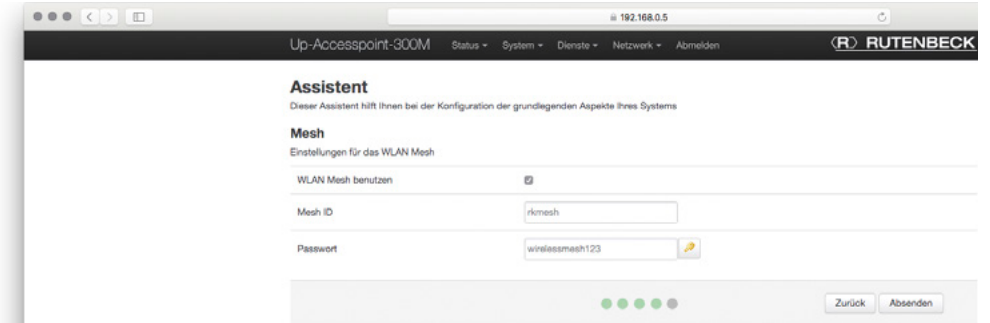

Erläuterungen und Hinweise zur Mesh-Funktionalität finden Sie z.B. auf Seite 5.

#### Hinweise

Sie können dabei Zahlen und Buchstaben (ohne Leerzeichen und ohne ä, ö, ü, ß) benutzen. Das WLAN-Passwort muss mindestens acht Zeichen lang sein. Ab Werk sind für das WLAN die Verschlüsselung WPA2-PSK, der Modus Accesspoint und Kanal 11 eingestellt (Informationen hierzu auf Seite 7).

#### Hinweis

Für die richtige Einstellung benötigen Sie Zusatzangaben über Ihren Router (siehe auch Seite 16).

Für eine einwandfreie Funktion müssen die IP-Adresse des Routers sowie des Up-Accesspoints im gleichen Adressbereich liegen.

- Wenn Sie alle gewünschten Einträge im Assistenten gemacht haben, klicken Sie auf Absenden, um die Änderungen anzuwenden.
- Sie erhalten eine finale Mitteilung über welche IP-Adresse das Gerät zukünftig erreichbar ist.

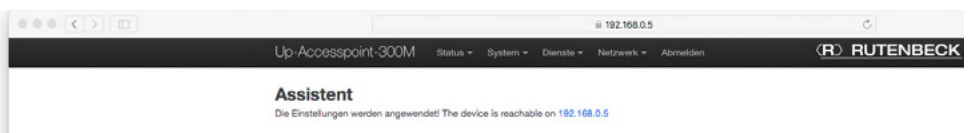

**Tipp** 

Innerhalb des gleichen IP-Adressbereiches ist es auch gleichzeitig der Link dahin.

• Sie werden nicht weitergeleitet – wechseln Sie dann in eines der Menüs.

#### Anpassung der WLAN Einstellungen

• Wechseln Sie dazu über das Menü Netzwerk > WLAN zur folgenden Eingabemaske und rufen Sie das gewünschte Gerät über das Befehlsfeld Bearbeiten auf.

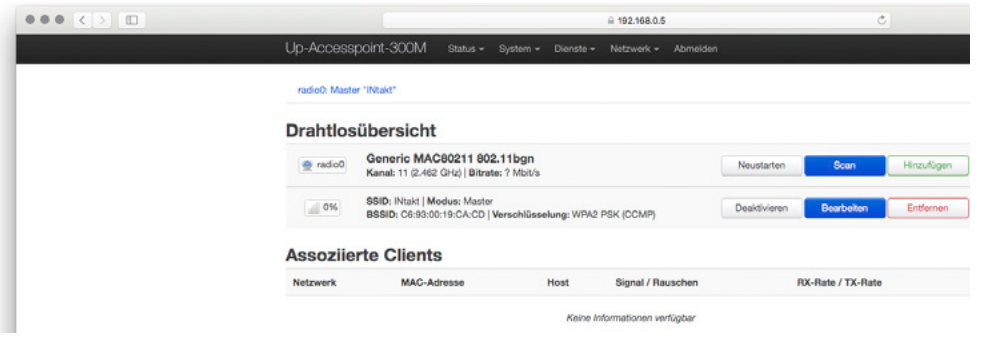

- Sie sehen daraufhin die jeweils allgemeinen Einstellungen für die Geräte- und die Schnittstellenkonfiguration – hier für das Drahtlosnetzwerk Master ,INtakt' (wlan01):

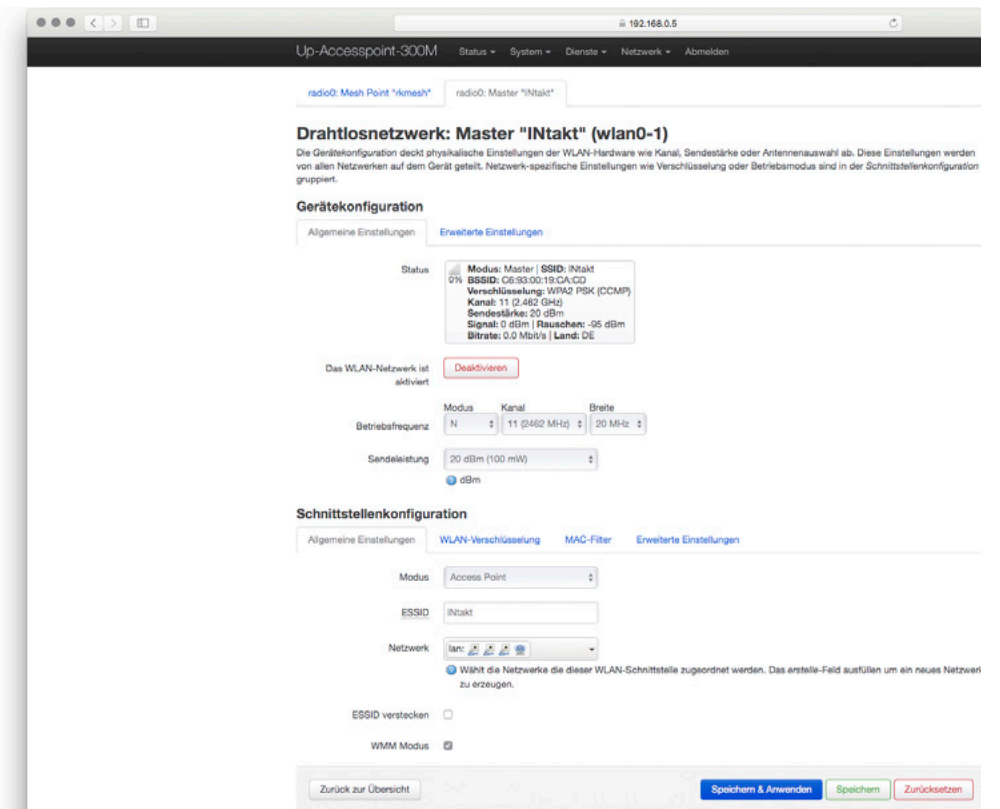

• Wechseln Sie bei der Schnittstellenkonfiguration zu WLAN-Verschlüsselung.

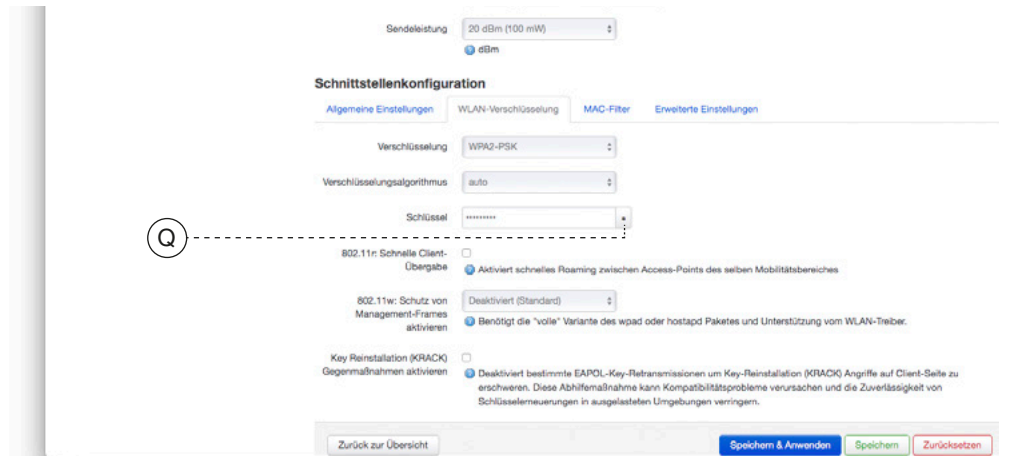

• Wechseln Sie bei der Schnittstellenkonfiguration zu WLAN-Verschlüsselung.

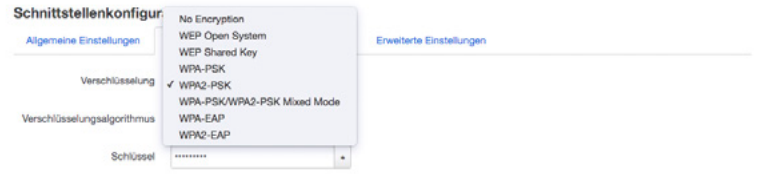

- Wählen Sie die Einstellung WPA2-PSK wie oben gezeigt als aktuell sicherste Verschlüsselungsvariante.
- Stellen Sie den Verschlüsselungsalgorithmus ein. Standardeinstellung ist auto.
- Machen Sie bei Schlüssel durch Klicken auf das kleine Sternchen (Q) das bisherige Passwort sichtbar – dies ist werkseitig auf wireless123 eingestellt
- Vergeben Sie ein neues, mindestens acht Zeichen langes Passwort benutzen Sie dabei Zahlen und Buchstaben (ohne Leerzeichen und ohne ä, ö, ü, ß).
- Notieren Sie sich das neue WLAN-Passwort (siehe Tabelle , Werkseinstellungen' auf Seite 53).
- Sichern Sie alle drei Einstellungen mittels Speichern & Anwenden.

#### Anpassung der Zeitzone und der Sprache

- Wechseln Sie dazu über das Menü System > System zum Unterpunkt Systemeigenschaften (siehe Abbildung unten).
- Im Register Allgemeine Einstellungen stellen Sie die gewünschte Zeitzone ein.
- Wechseln Sie zum zweiten Register Sprache (siehe Abbildung) und stellen Sie eine der drei Sprachen ein.

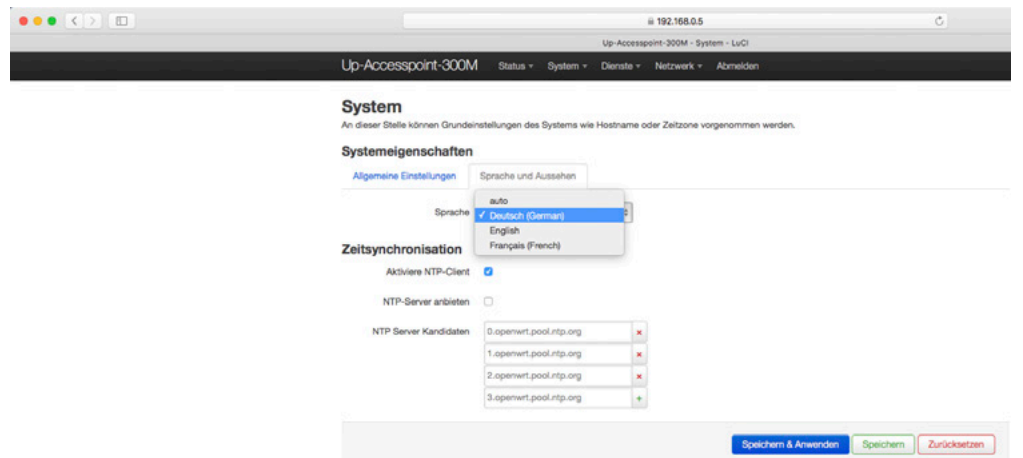

• Sichern Sie die beiden Änderungen mit dem Befehl Speichern & Anwenden.

#### 7. Abmelden

- Mit Klick auf die oben ganz rechts abgesetzte Registerkarte Abmelden verlassen Sie die Bedienoberfläche des Up-Accesspoint.
	- Vorgenommene Einstellungen müssen Sie vorher zur Übernahme speichern.
	- Um (zu einem späteren Zeitpunkt) weitere Änderungen vorzunehmen, müssen Sie sich wieder mit dem Passwort für das Web-Interface anmelden.

#### 8. Neustart

- Wechseln Sie dazu über System > Neu starten zum entsprechenden Unterpunkt.
- Klicken Sie auf das Befehlsfeld Neustart durchführen.

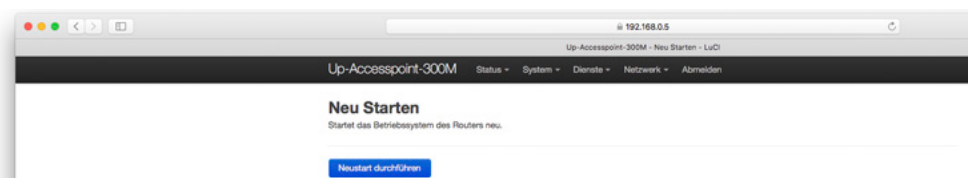

Mit einem Neustart wird folgendes erreicht:

Neuer Verbindungsaufbau zum Router/Internet und zu angemeldeten Endgeräten.

## 9. Bedeutung der LED

Der Zustand der LED kann zum Verständnis der Inbetriebnahme und zur detaillierten Fehleralyse genutzt werden. Folgende LED stehen zur Verfügung:

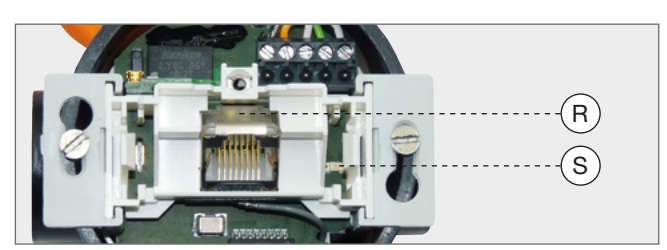

- Blau (R) leuchtet: WLAN an
- Blau (R) leuchtet nicht: WLAN aus
- Orange (R) aus: UAE Buchse deaktiviert
- Orange (R) blinkt mit 1 Hz: UAE Buchse aktiv, aber kein Datenverkehr:
- Orange (R) blinkt unregelmäßig: Datenverkehr
- Grün (S) blinkt mit 1 Hz: Schraubklemme aktiv, aber kein Datenverkehr
- Grün (S) blinkt unregelmäßig: Datenverkehr

#### 10. Reset

Durch einen Reset wird der Up-Accesspoint auf den Auslieferungszustand der jeweils zuletzt installierten Firmware zurückgesetzt.

Ein Reset kann wie folgt durchgeführt werden:

- Mittels Browser unter System > Neu starten oder Backup > Firmware Update > Reset durchführen
- Mittels Reset-Magnet (Art.-Nr. 392 000 10) auf Werkseinstellungen
- oder mittels Schlitzschraubendreher

Gehen Sie bei letzterem wie folgt vor:

• Halten Sie einen Schraubendreher, wie abgebildet, auf den Kontakt (T):

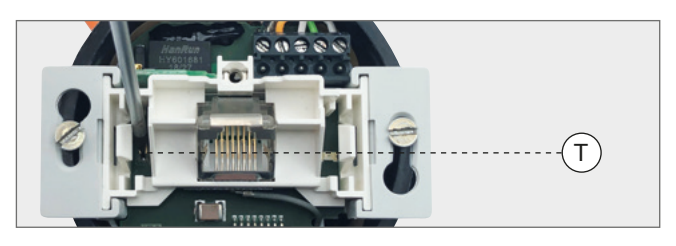

#### Hinweis

Die LED könnten über die Bedienoberfläche das Up-Accesspoint ausgeschaltet worden sein und müssten für die beschriebene Funktionalität wieder eingeschaltet werden –

z.B. Dienste > Fernsteuerung > Bearbeiten.

#### **Wichtig**

Bitte beachten Sie zur Vermeidung von Personen- und Sachschäden die zum Reset-Magneten zugehörige Anleitung.

#### Hinweis

Die jeweile Position für die Platzierung des Reset-Magneten kann je nach Gerätetyp variieren – siehe Montageanleitung. Ist die Position bekannt, kann der Reset auch ohne das Entfernen der Designabdeckung erfolgen!

- für mind. zwei und max. fünf Sekunden = Reset mit Beibehaltung der Einstellungen: eine der mittleren LED (R) blinkt blau.
- für mehr als fünf und höchstens zehn Sekunden = Reset auf Werkseinstellungen eine der mittleren LED (R) blinkt orange.

Für kurze Zeit gehen vorübergehend die LED aus. Der Reset-Prozess dauert ca. eine Minute.

#### 11. Betriebsarten

Die Definition einer Betriebsart ist jederzeit möglich – wenn

- eine neue Schnittstelle hinzugefügt wird bzw.
- eine vergebene Betriebsart geändert werden soll.

Rufen Sie das Register Accesspoint über Netzwerk > WLAN > Accesspoint auf.

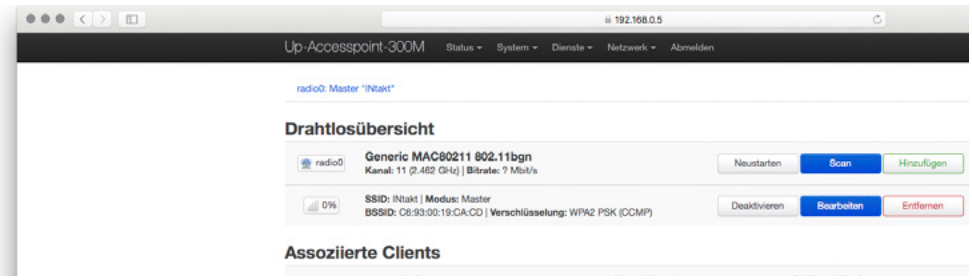

Bei Auslieferungszustand liegt folgende Konfiguration vor:

- Schnittstelle für die Accesspoint-Funktion ab Werk aktiviert.
- Schnittstelle für die Mesh-Funktion ab Werk deaktiviert.

Aktivierte Schnittstellen werden direkt unter dem ,schwarzen Balken' angezeigt (U).

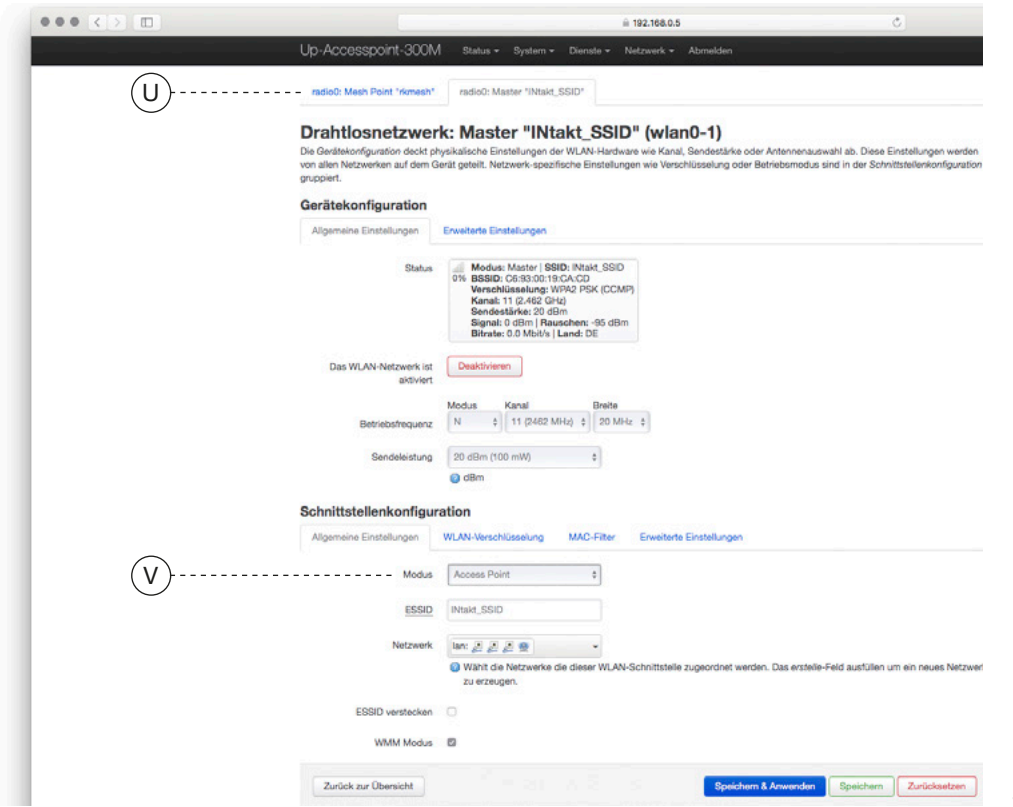

Sie können dort im Unterpunkt Schnittstellenkonfiguration im Register Allgemeine Einstellungen unter Modus zwischen folgenden Betriebmodi wählen:

- Access Point (V)
- **Client**

Hinweis

Obwohl es keine Beschränkung bzgl. der Anzahl von Schnittstellen gibt, muss berücksichtigt werden, dass jede zusätzliche Schnittstelle auch einen reduzierten Datendurchsatz aller anderen Schnittstellen bedeutet.

- Accesspoint (WDS)
- Client (WDS)

So enthält die Übersicht eine weitere Schnittstellenanzeige, wenn zum Beispiel für die Repeater-Funktion eine neue Schnittstelle angelegt wurde.

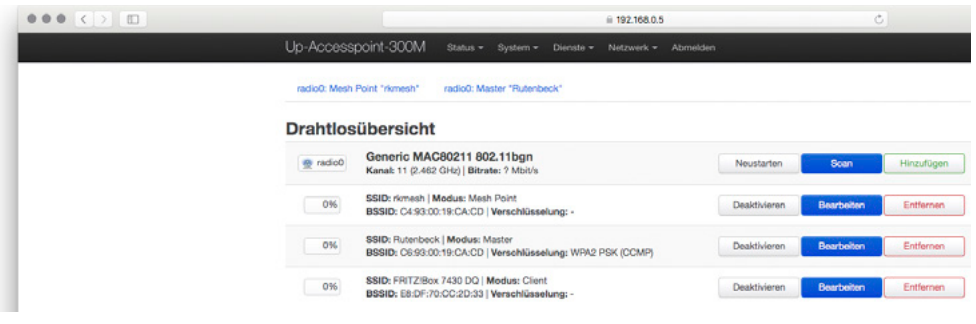

## IV. Beispiele – Anwendungen

## Generelles zu den Beispielen und deren Darstellungen

Der Up-Accesspoint fungiert als Schnittstelle zwischen WLAN, fest angeschlossenen Datenendgeräten und der Verkabelung im Netzwerk. Je nach Betriebsart müssen unterschiedliche Betriebsparameter eingestellt werden.

Die folgenden Beschreibungen gehen von einer manuellen Vergabe der IP-Adressen der Geräte aus. Bei Einsatz eines Routers mit DHCP-Serverfunktion erfolgt die IP-Adressvergabe im Netzwerk automatisch.

Bitte beachten Sie dabei, dass Ihnen die automatisch vergebene IP-Adresse des Up-Accesspoint oder auch anderer Geräte nicht bekannt ist und sich weitere Programmierungen / Veränderungen der Einstellungen somit schwierig gestalten können.

## **Tipp**

In solchen Fällen nutzen Sie einen WLAN-Netzwerkmonitor wie z.B. FING, um die IP-Adressen der/des Up-Accesspoint ausfindig zu machen.

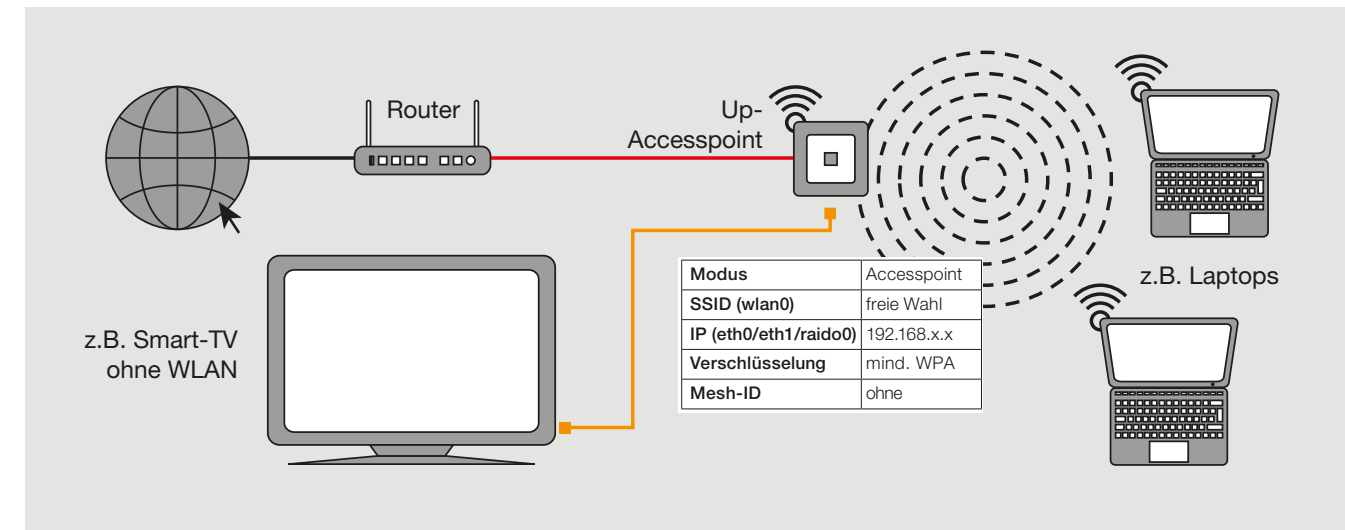

- Festverdrahtete Routerankopplungen des Up-Accesspoint (über Datenkabel mit/ ohne PoE) werden als rote Linien,
- Verbindungen über Patchkabel werden als orangene Linien dargestellt.
- Das Internet wird durch ein Erdkugelsymbol mit Mauszeiger dargestellt.
- Weiß hinterlegte Tabellen mit Angaben zu Modus, SSID, IP etc. beziehen sich immer auf den in unmittelbar Nähe dargestellten Up-Accesspoint bzw. dessen Einstellungen.

#### Beispiel 1: Accesspoint an vorhandener Datendose, Fronteinspeisung mittels Patchkabel

- Internet-Ankopplung der Endgeräte über Up-Accesspoint
- Anbindung des Up-Accesspoint an eine bestehende Installation /Datendose mittels Patchkabel über die Frontbuchse
- Betriebsmodus des Up-Accesspoints: Accesspoint

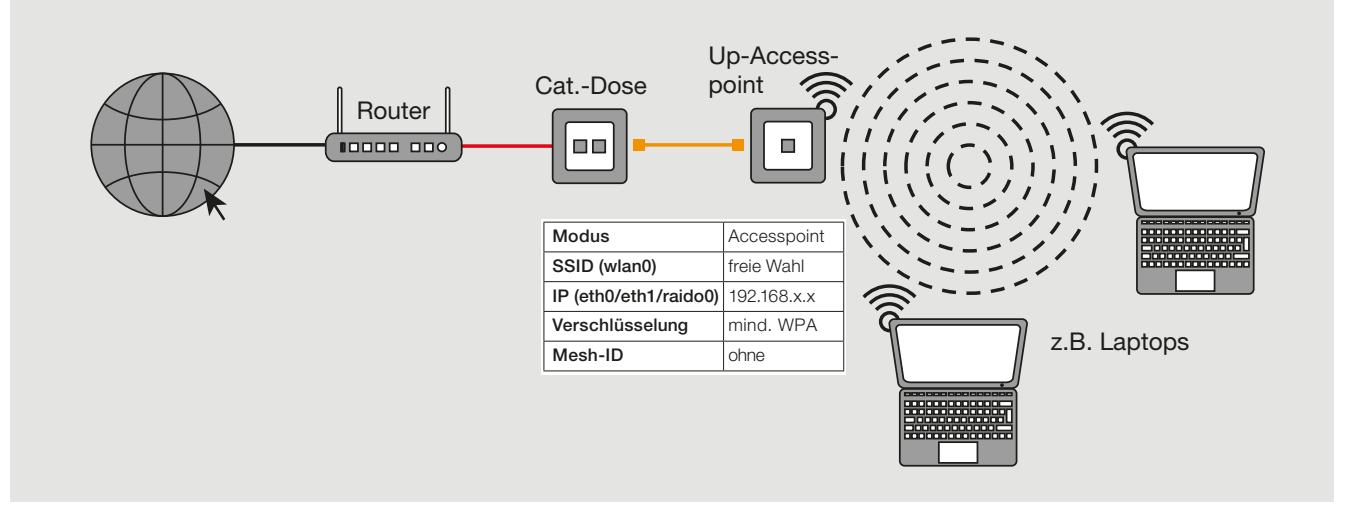

#### Beispiel 2: Accesspoint am Router, Einspeisung über Festanschluss

- Internet-Ankopplung der Endgeräte im Haus über WLAN und RJ45-Buchse:
- Festverdrahtete Routerankopplung des Up-Accesspoint (über Cu-Verkabelung)
- Anbindung z.B. eines Smart-TV über Patchkabel
- Betriebsmodus des Up-Accesspoints: Accesspoint

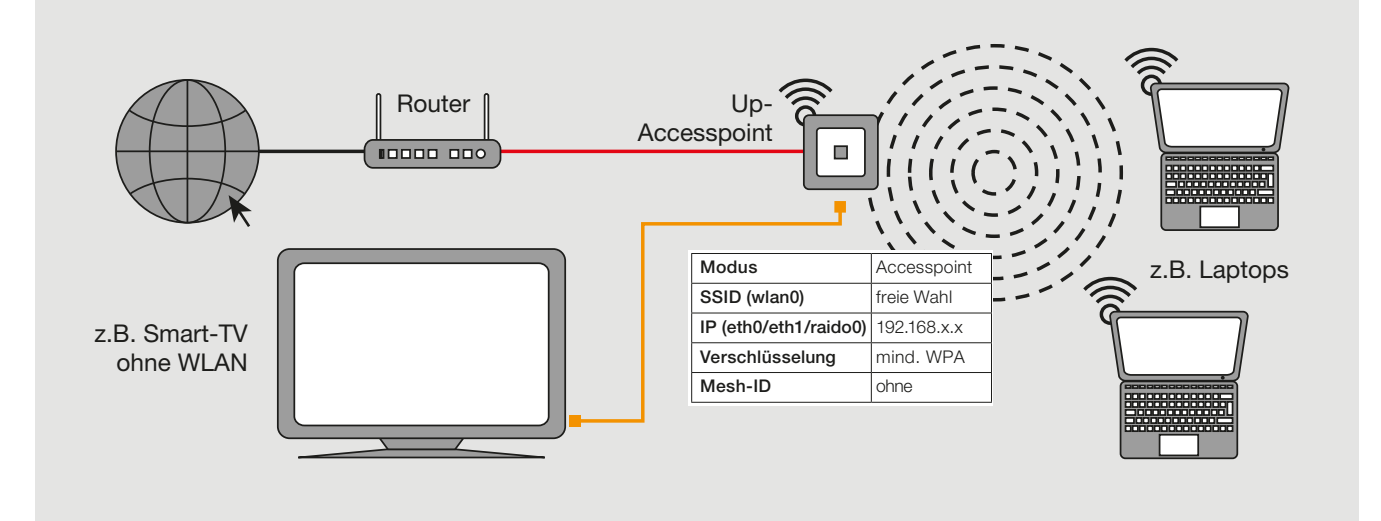

#### Beispiel 3: Mehrere Accesspoints am Switch (sternförmig, Festanschluss)

- Betreiben mehrerer Up-Accesspoint über einen Switch
- Festverdrahtete Ankopplung des Up-Accesspoint (über Cu-Verkabelung)
- Betriebmodus des Up-Accesspoints: Accesspoint

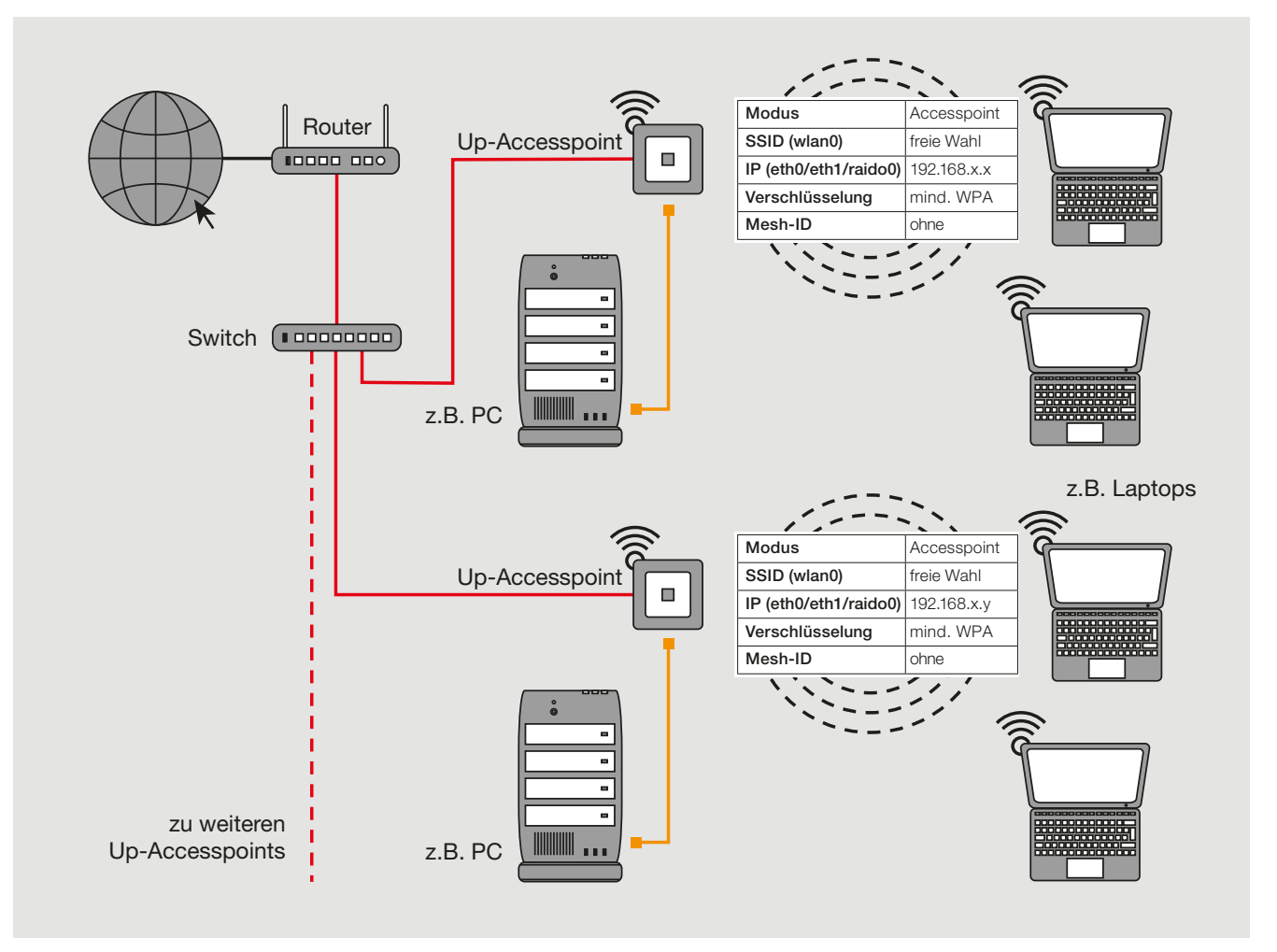

#### Beispiel 4: Repeating (klassisches Prinzip) – WLAN Reichweitenverlängerung

- Ankopplung der Endgeräte an einen WLAN-Router
- Schnittstelle zum LAN/Internet
- • Erhöhung der Reichweite WLAN-fähiger Geräte
	- Generelle Funktionsweise siehe erste Abbbildung
	- Exemplarische Einsatzmöglichkeit siehe zweite Abbbildung
- • Betriebmodi der Up-Accesspoints:
	- Schnittstelle 1: Client
	- Schnittstelle 2: Accesspoint

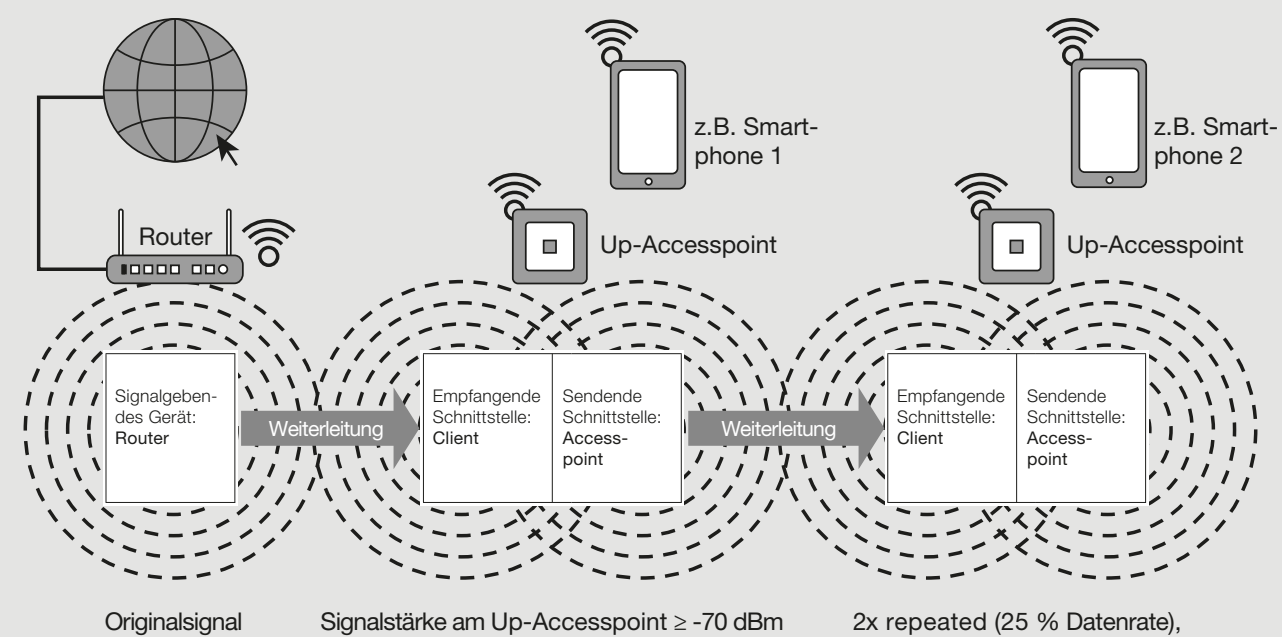

Router 100 % Datenrate 1x repeated (50 % Datenrate), mögliche Detaillierung siehe unten (nicht mehr empfehlenswert)

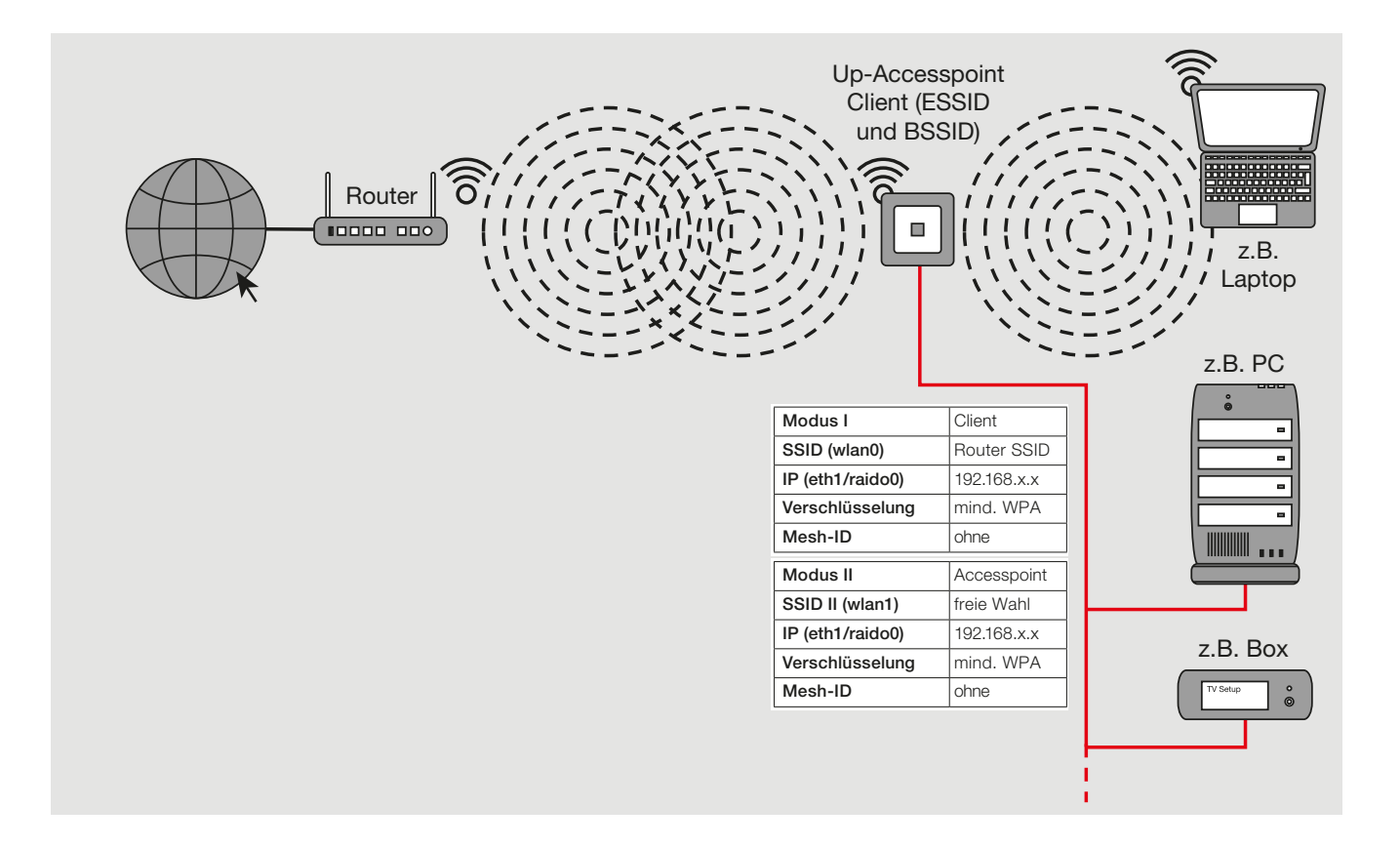

- Bei Verwendung als Repeater muss die Signalstärke des zu verstärkenden Signals am Einbauort ≥ – 70 dBm sein.
- Mit jedem , Repeaten' des Signals halbiert sich der Datendurchsatz und damit die Gesamtperformance Ihres WLAN-Netzes. Dies ist physikalisch bedingt und keine Eigenart des Up-Accesspoint!

#### Repeater-Funktion einrichten

Um die notwendigen Einstellungen für die Integration in das Netzwerk vornehmen zu können, muss der Zugriff direkt auf das Gerät erfolgen.

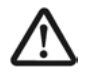

Die Programmierung der Repeater-Funktion erfolgt vorzugsweise über die Frontbuchse oder über das Netzwerk um Verbindungsunterbrechungen nach Ändern von Einstellungen zu vermeiden. Nicht per WLAN!

Der Up-Accesspoint und das zugreifende Endgerät müssen sich im gleichen IP-Adressbereich befinden.

Im Repeater-Modus muss der Up-Accesspoint ein WLAN-Signal aufnehmen und verstärkt wieder senden. Dazu wird im Up-Accesspoint eine zweite Sende-/Empfangseinheit (Schnittstelle) aktiviert und programmiert.

#### Neue Schnittstelle anlegen und einrichten

• Gehen Sie dazu über das Menü Netzwerk > WLAN (siehe folgende Abbildung):

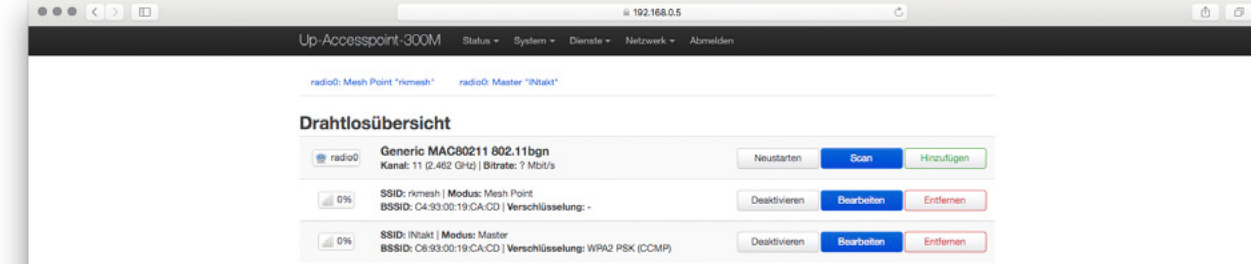

Klicken Sie auf Scan, um das Netzwerk, welches verstärkt werden soll, zu finden.

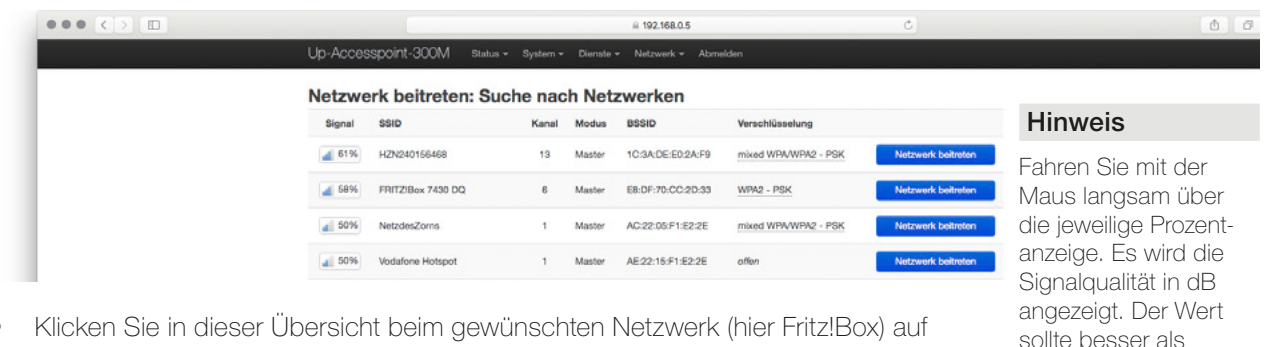

- Klicken Sie in dieser Übersicht beim gewünschten Netzwerk (hier Fritz!Box) auf Netzwerk beitreten.
- Sie können jetzt die Spezifikationen für die Client-Schnittstelle angeben.

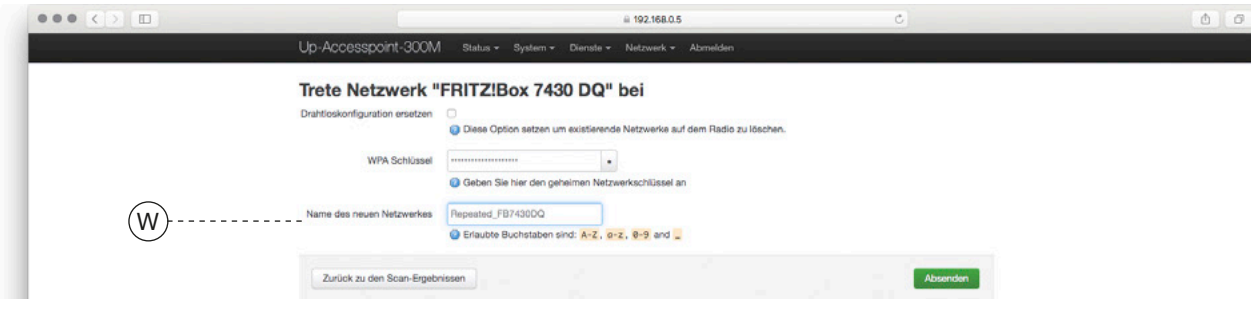

- Geben Sie den zugehörigen WPA-Schlüssel (mind. 8 Zeichen) ein. Der Name (W) für das Netzwerk muss nicht eingegeben werden.
- Klicken Sie auf Absenden, um die Einrichtung der Schnittstelle weiterzuführen.

#### Tipp

Hilfestellungen gibt das Dokument, Inbetriebnahme Up-Access-point' im Download-Bereich www.rutenbeck.de unter FAQ.

– 77 dBm sein.

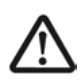

#### Die folgenden Einstellungen müssen identisch mit denen des Routers sein:

- SSID
- Kanalnummer - WLAN-Verschlüsselung

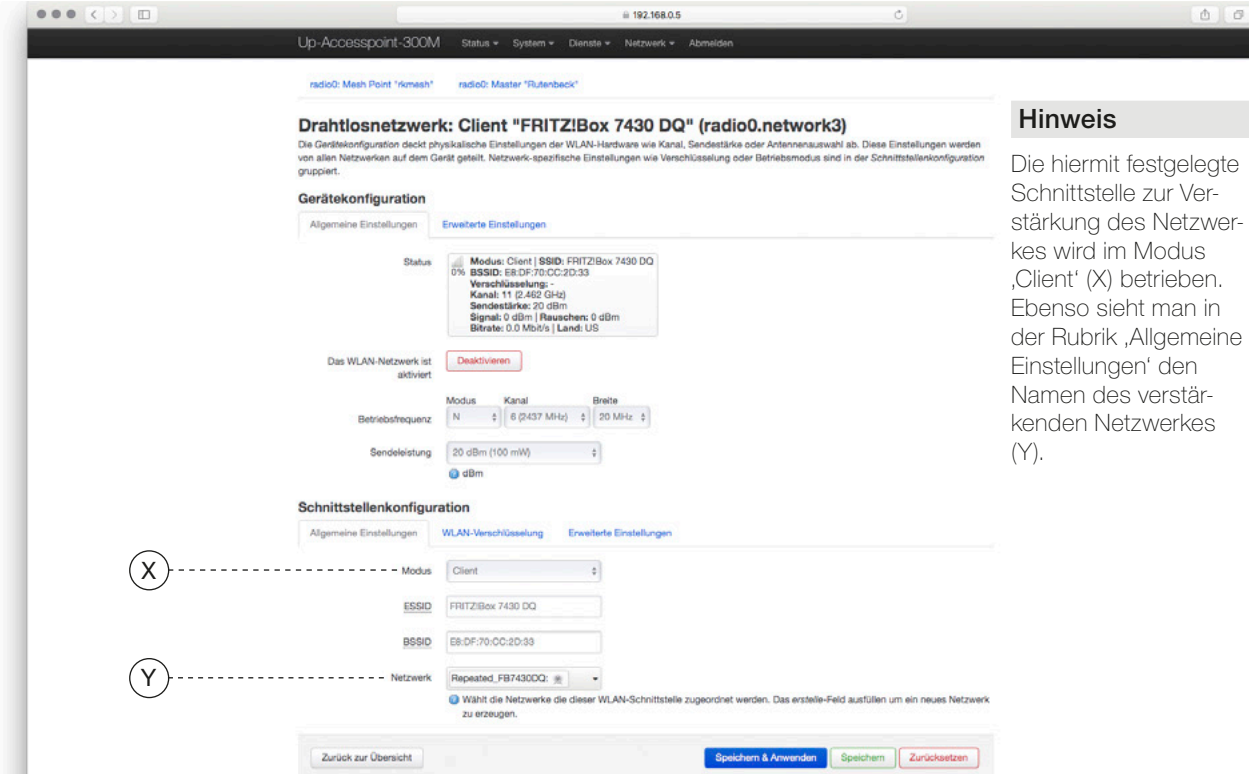

• Beenden Sie den gesamten Vorgang mit dem Befehl , Speichern & Anwenden'.

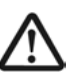

Sollten Sie bisher über WLAN mit dem Up-Accesspoint verbunden gewesen sein, wurde Ihre Verbindung jetzt getrennt.

- Stellen Sie erneut eine Verbindung mit dem Up-Accesspoint über den Frontport oder über das Netzwerk her, bis die Kompletteinrichtung abgeschlossen ist und dies über den Webbrowser bestätigt wird!
- Um die jeweiligen Schnittstellen ggf. bearbeiten zu können, wechseln Sie zurück auf Netzwerk > WLAN.

- Hier sehen Sie die einzelnen Schnittstellen aufgelistet. Über die Befehlsfelder können Sie u. a. die Einstellungen ändern und Schnittstellen deaktivieren bzw. entfernen.

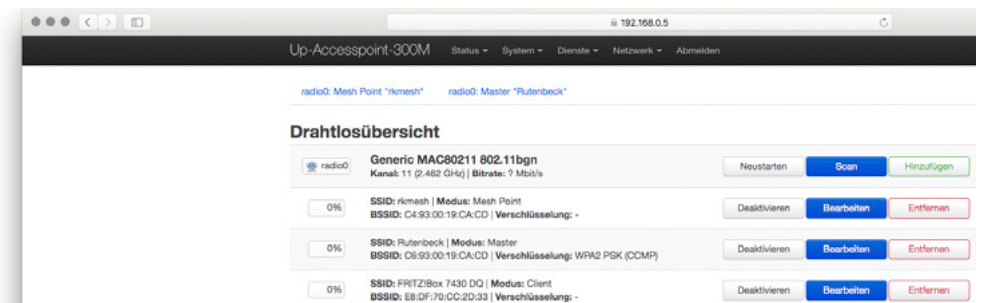

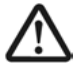

Eine Schnittstelle (Accesspoint) muss mindestens erhalten bleiben – ansonsten verlieren Sie den Zugriff auf das Gerät!

#### Beispiel 5: Repeating (Mesh-Prinzip) – WLAN Reichweitenverlängerung

- • WLAN-Ankopplung der Endgeräte an einen WLAN-Router
- Schnittstelle zum LAN/Internet
- Erhöhung der Reichweite WLAN-fähiger Geräte Funktionsweise: - Generell – siehe Abbbildung 1 - Exemplarisch – siehe Abbbildung 2
- • Betriebmodi der Up-Accesspoints:
- Schnittstelle 1: Client Schnittstelle 2: Accesspoint
	-

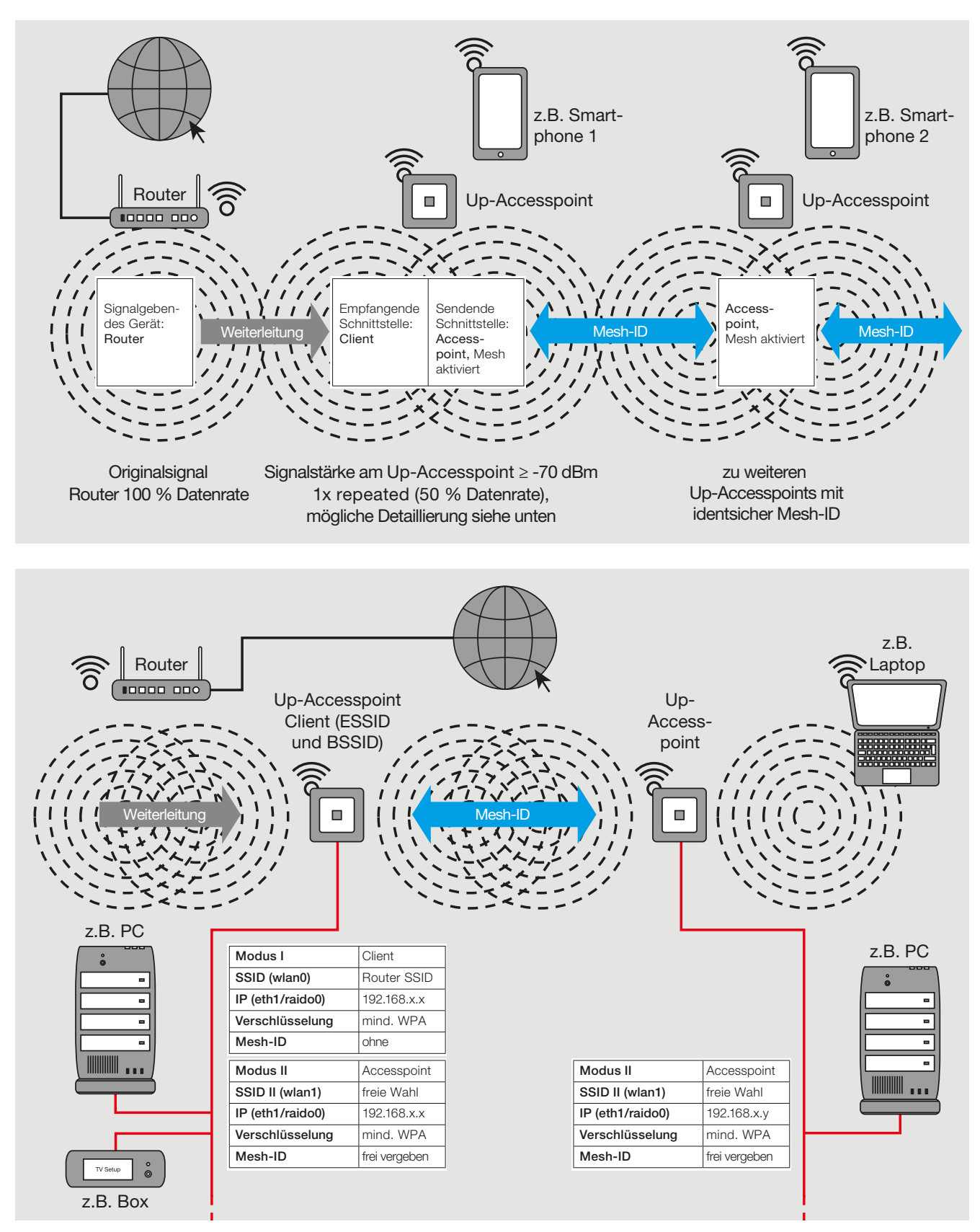

#### Beispiel 6: Repeaten mit Mesh-Funktion

- Mesh-WLAN bei direkter Routerankopplung eines Accesspoints
- Direkte Ankopplung eines Accesspoints an den Router
- Schnittstelle zum LAN/Internet
- • Betriebmodi der Up-Accesspoints: Accesspoint

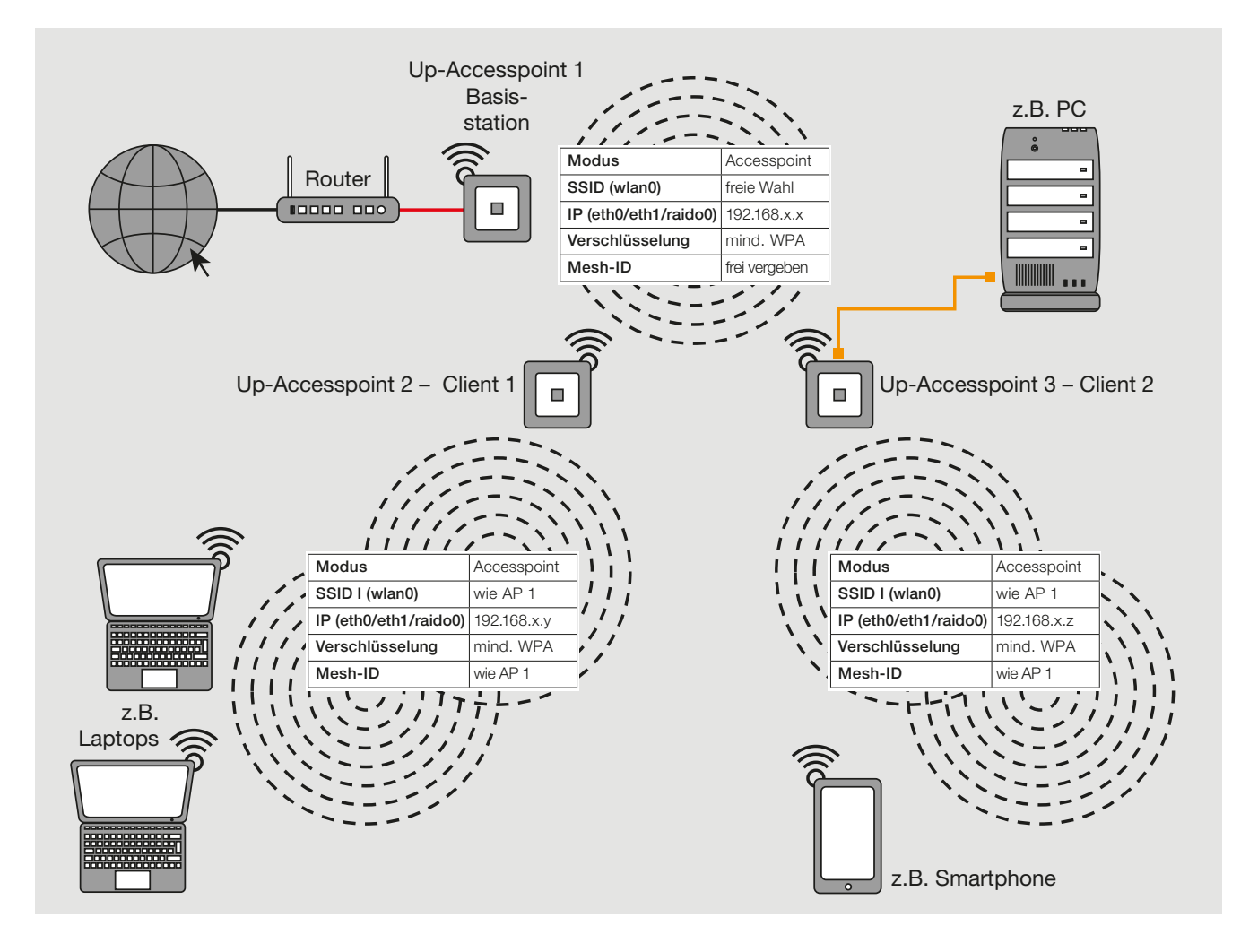

#### Beispiel 7: Mehrfach-Repeating (klassisches Prinzip)

- Erhöhung der Reichweite WLAN-fähiger Geräte
- Schnittstelle zum LAN/Internet
- Für alle WLAN-Geräte gilt:
	- gleiche SSID
	- gleiche Verschlüsselung
	- gleicher IP-Bereich
- Betriebmodi des Up-Accesspoints:
	- Basisstation: Accesspoint
	- je Client: Schnittstelle 1: Client Schnittstelle 2: Accesspoint

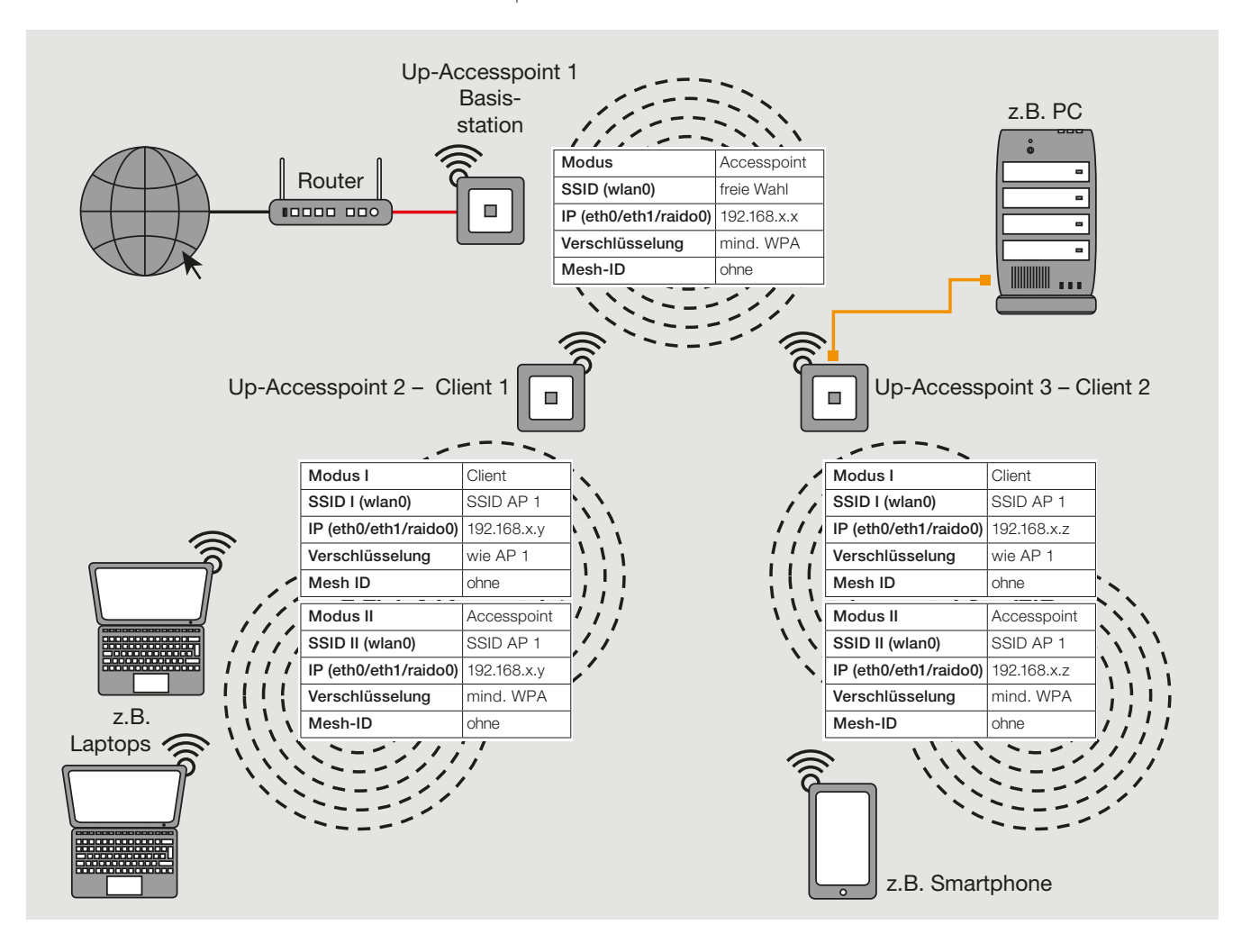

#### Hinweis:

• Bei Verwendung als Repeater (siehe u. a. Beispiel 4 auf Seite 31) muss die Signalstärke des zu verstärkenden Signals am Einbauort ≥ – 70 dBm sein.

#### Beispiel 8: Repeating per Mesh-Funktion / Weiterleitung per Festanschluss

- Raumübergreifende Nutzung des Internets über WLAN, Schnittstelle zum LAN/Internet, gleiche Verschlüsselung in allen Räumen
- Gleiche SSID für Client und Basisstation (Raum 1 und 2), andere SSID für Raum 3
- Gleicher Bereich für IP-Adresse für Client und Basisstation (Raum 1 und 2)
- Betriebmodi des Up-Accesspoints:
	- Basisstation (Raum 1): Accesspoint
	- Client (Raum 2): Schnittstelle 1: Client
		- Schnittstelle 2: Accesspoint
	- Accesspoint (Raum 3): Accesspoint

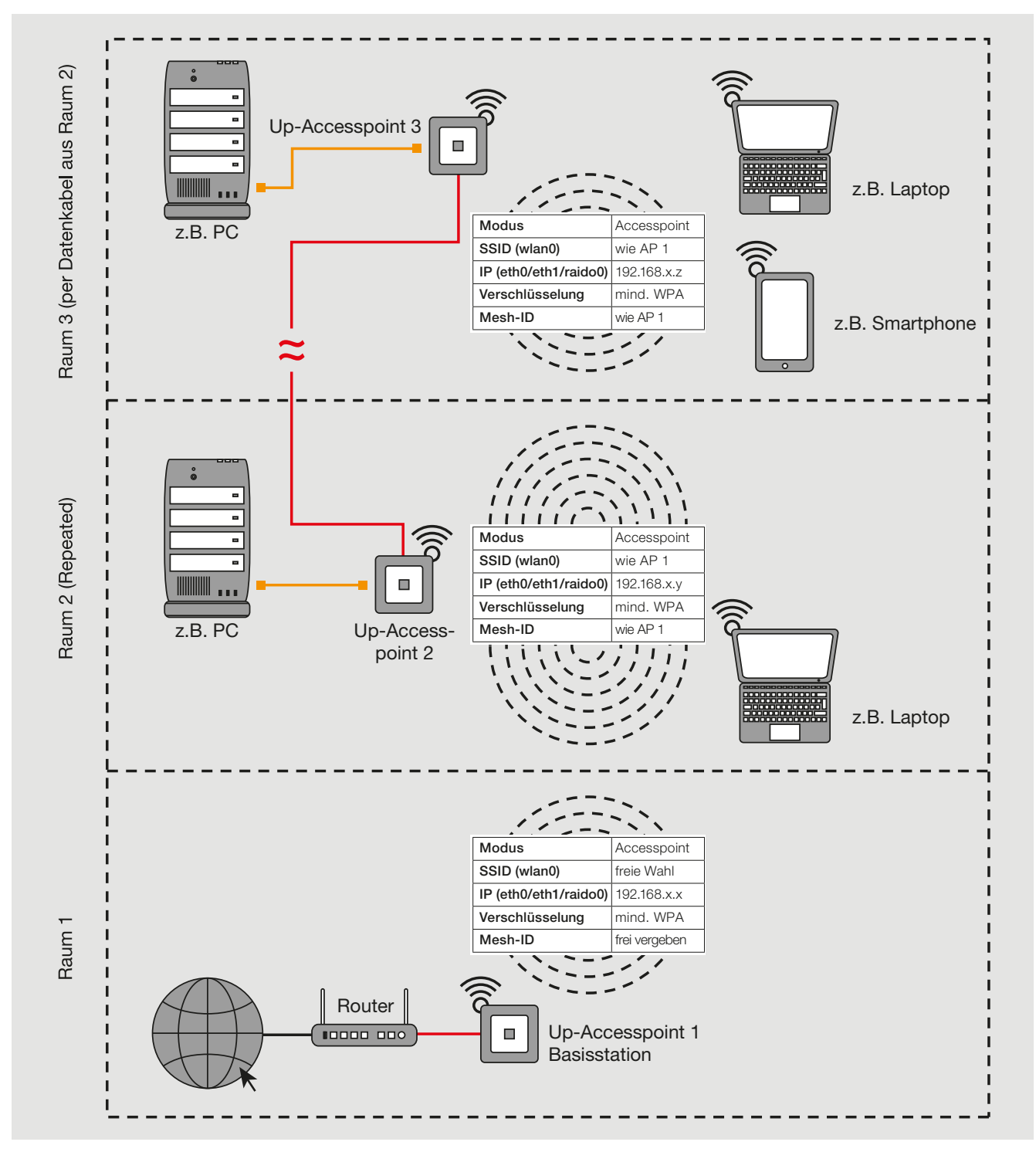

#### Hinweis:

• Bei Verwendung als Repeater (siehe u. a. Beispiel 4) muss die Signalstärke des zu verstärkenden Signals am Einbauort ≥ – 70 dBm sein.

#### Beispiel 9: Gastzugang

- Ausschließlich Internetzugang über Gast-SSID und Frontbuchse
- Voller Netzwerkzugriff über Accesspoint SSID und über Cu-Verkabelung
- Festverdrahtete Routerankopplung des Up-Accesspoint über Cu-Verkabelung
- Kein Zugang zum internen Netzwerk
- Anzahl der "Gäste" abhängig von der verfügbaren Internetbandbreite!
- Betriebmodus des Up-Accesspoint: Schnittstelle 1: Gast Schnittstelle 2: Accesspoint

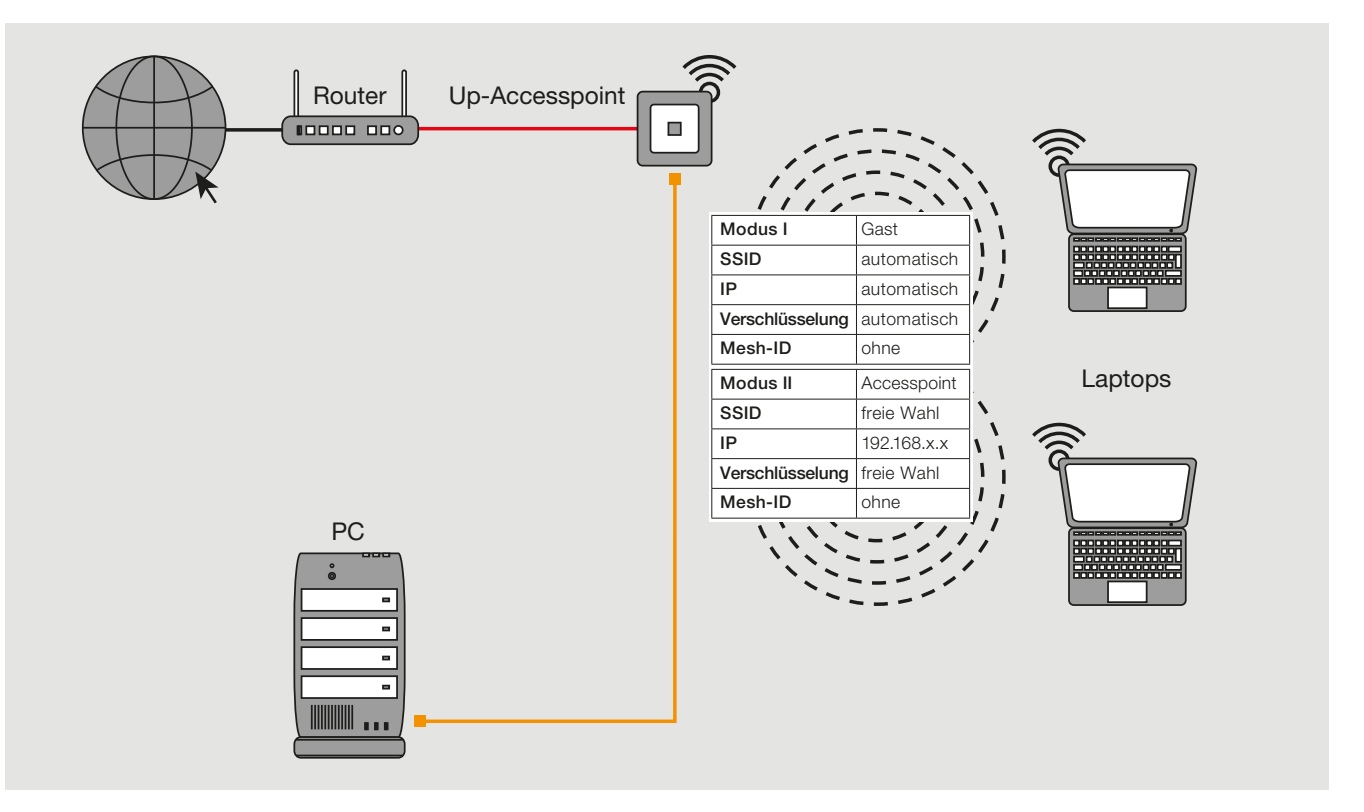

#### Gastschnittstelle einrichten

Der Up-Accesspoint bietet die Möglichkeit, eine ,Gastverbindung' per WLAN zur Verfügung zu stellen. Das hausinterne LAN sowie der Zugriff auf den Up-Accesspoint stehen Gästen dabei nicht zur Verfügung. Zur Einrichtung einer Gastschnittstelle gehen Sie wie folgt vor :

- • Für die folgenden Schritte wird empfohlen, die Verbindung zum Up-Accesspoint über einen der Festnetzanschlüsse herzustellen.
- Geben Sie die IP Adresse ihres Up-Accesspoint in die Adresszeile ihres Browsers ein (Werkseinstellung ist 192.168.0.5).
- Wechseln Sie dann in das Menü Netzwerk > WLAN (siehe folgende Abbildung):

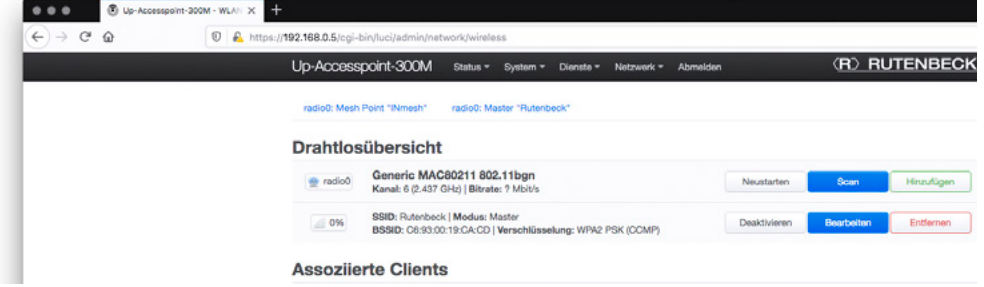

Klicken Sie auf Hinzufügen. Damit erstellen Sie eine weitere WLAN-Schnittstelle, die im Folgenden für die Gastfunktion eingerichtet wird.

#### **Tipp**

Aktualisieren Sie den Browser-Cache, falls die Anzeige der beiden Accesspoints nicht korrekt sein sollte.

• In dem Bereich Schnittstellenkonfiguration ändern Sie die SSID beispielsweise zu 'INtakt Gast' – wählen Sie zudem das Netzwerk 'guest' aus.

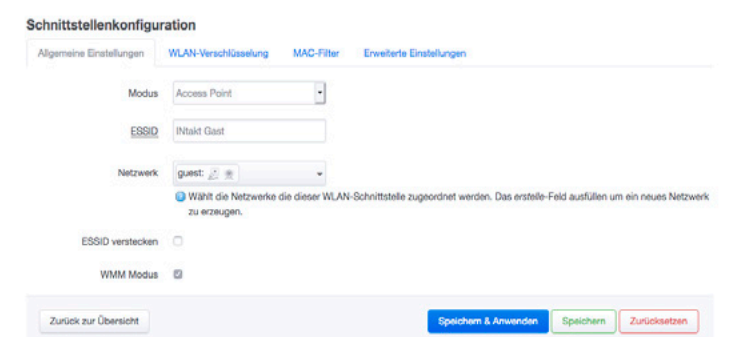

• Wechseln Sie dort zum Reiter WLAN-Verschlüsselung.

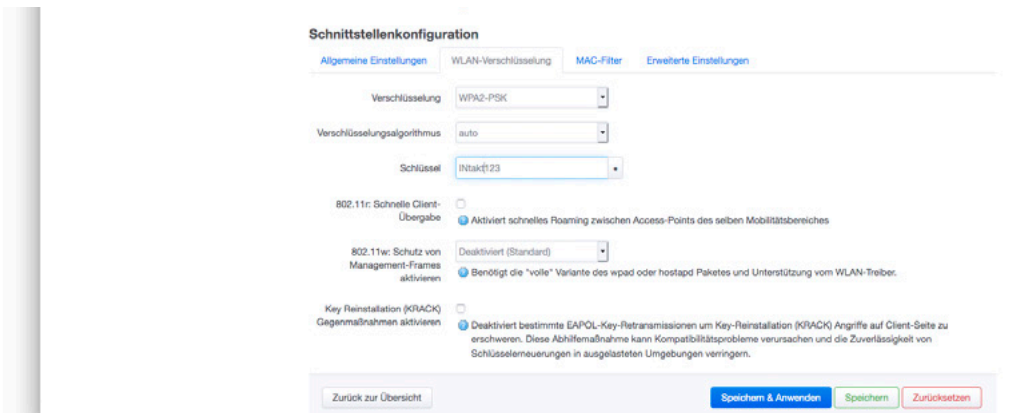

- Vergeben Sie unter Schlüssel ein neues WLAN-Passwort für die Schnittstelle.
- Wechseln Sie zurück zum Reiter Allgemeine Einstellung und aktivieren Sie unter Netzwerk über das kleine Klappmenü die neue Schnittstelle – hier Stelle: guest (Z).

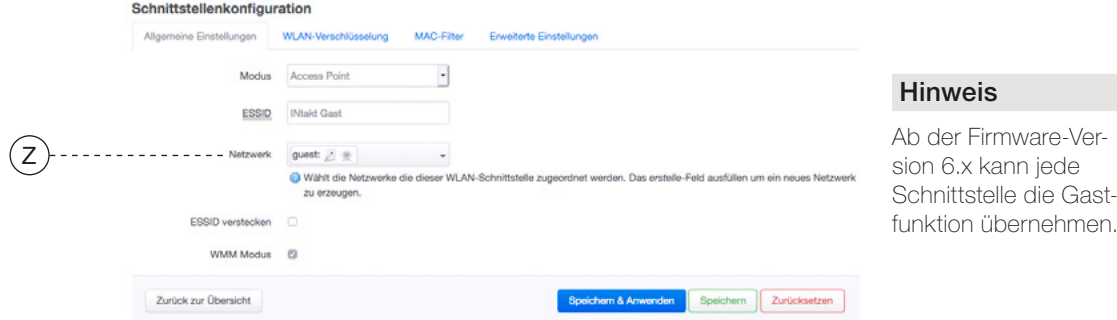

- Hierüber wird die Funktionalität als Gastschnittstelle aktiviert.
- Klicken Sie auf Speichern & Anwenden, um die Einrichtung der Gastschnittstelle abzuschließen.

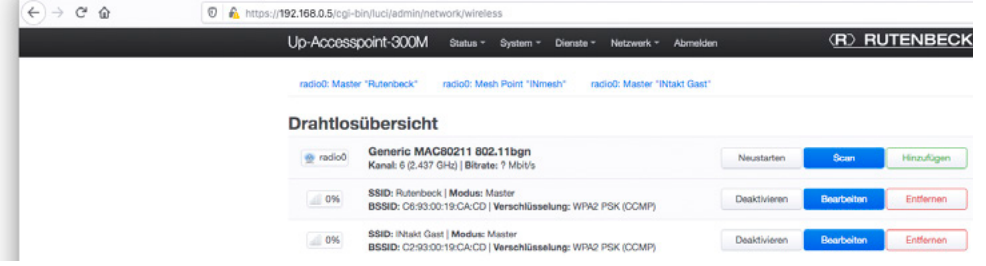

- In der WLAN-Übersicht wird die Gastschnittstelle jetzt an zwei Stellen angezeigt:
	- direkt unter dem schwarzen Menübalken
	- in der tabellarischen Auflistung hier an letzter Stelle.

#### **Tipp**

Sie können zur Bearbeitung der Gastschnittstelle direkt auf den Eintrag radio0: Master .INtakt Gast' klicken.

Falls Sie Fehler bei der Einrichtung gemacht haben, erhalten Sie beim finalen Speichern & Anwenden ggf. folgende Fehlermeldung:

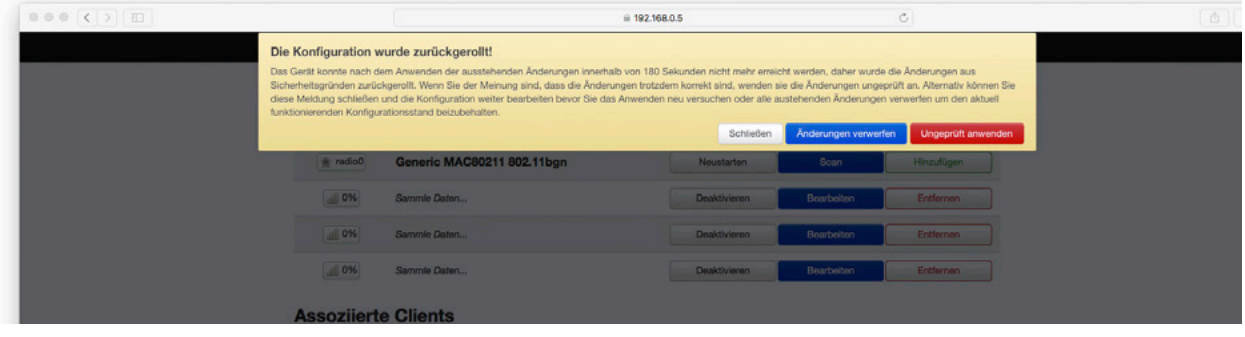

• Wählen Sie im Zweifelsfall den blau hinterlegten Befehl Änderungen verwerfen und beginnen Sie die Prozedur zur Einrichtung des Gastzuganges erneut.

#### Gast Verbindung entfernen

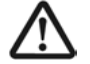

Der Befehl Zurücksetzen kann weitreichende Folgen haben. Sie erhalten folgende Meldung: Das Netzwerk wirklich herunterfahren? Der Zugriff auf das Gerät könnte verlorengehen, wenn Sie über diese Schnittstelle verbunden sind.

## Beispiel 10: Verkabelung über PoE-Switch (z.B. Rutenbeck SR 10 GTX B PoE)

- Internetzugang über Router und REG Switch PoE
- Sternförmige Verdrahtung zu max. sechs Up-Accesspoints PoE
- Bidirektionaler Datentausch
- Verbindung der PoE-Endgeräten jeweils via Patchkabel
- Betriebmodus des jeweilen Up-Accesspoints PoE: Accesspoint

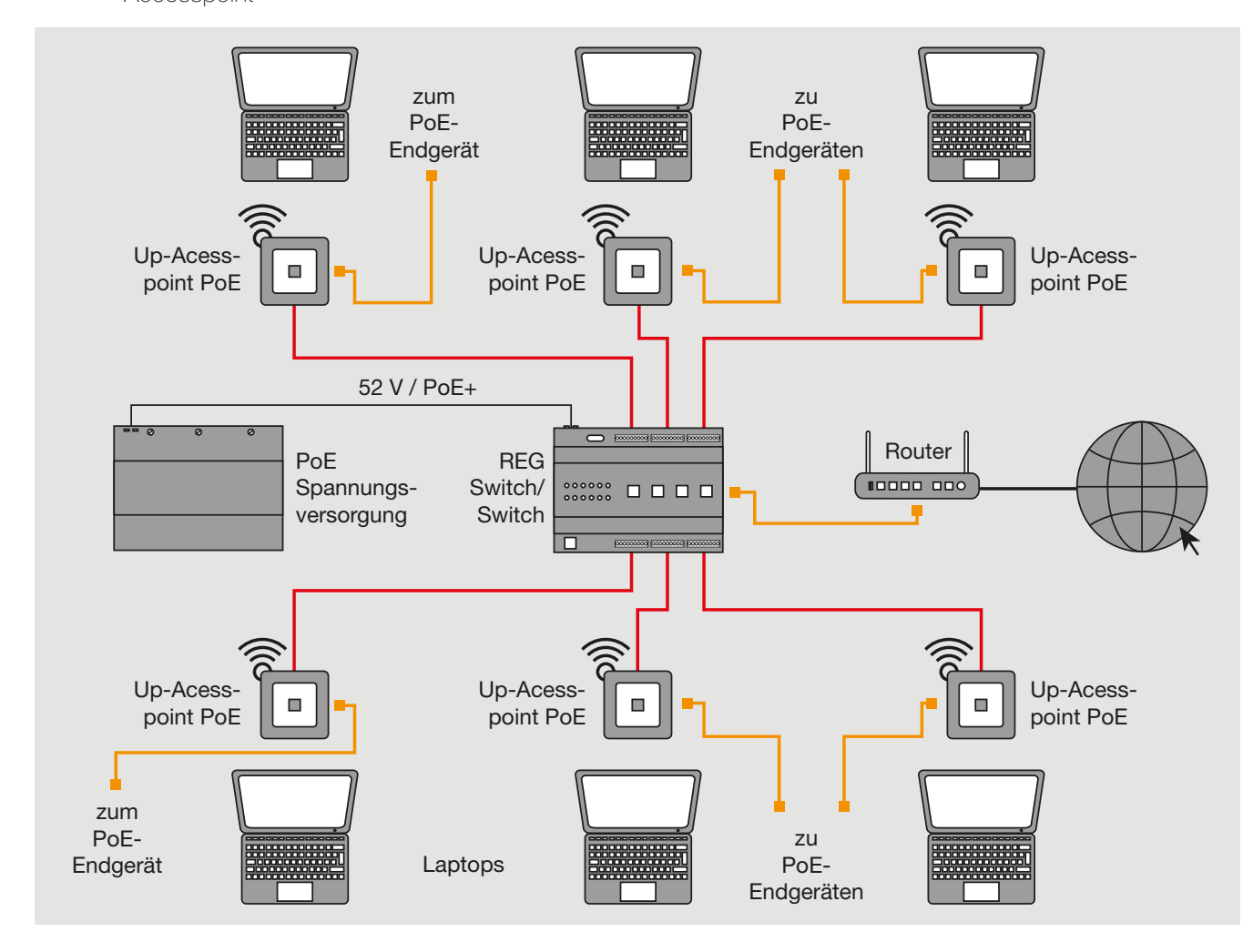

#### Hinweis:

- Je Up-Accesspoint PoE ist eine PoE-Speisung mit 7 W (Klasse 2) erforderlich.

## V. Erweiterte Funktionen

#### 1. Fernsteuerung

Es besteht die Möglichkeit, andere vernetzte Up-Accesspoint zentral zu konfigurieren.

Rufen Sie dazu über Dienste > Fernsteuerung das zugehörige Fenster auf.

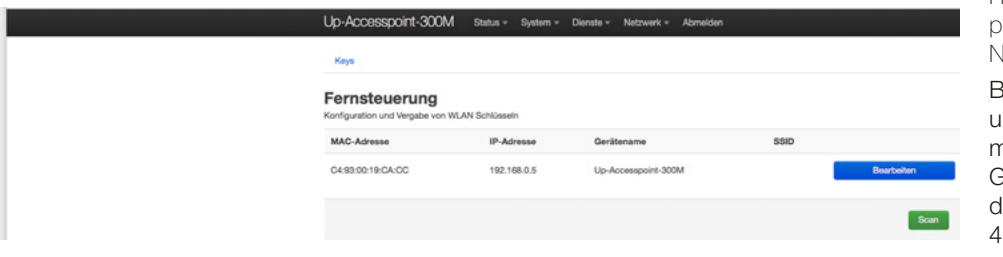

- Klicken Sie auf das grüne Befehlsfeld Scan - Angeschlossene Up-Accesspoint werden aufgelistet mit IP-Adresse, SSID etc.
- Nutzen Sie das (jeweilge) Befehlsfeld Bearbeiten zur Konfiguration.

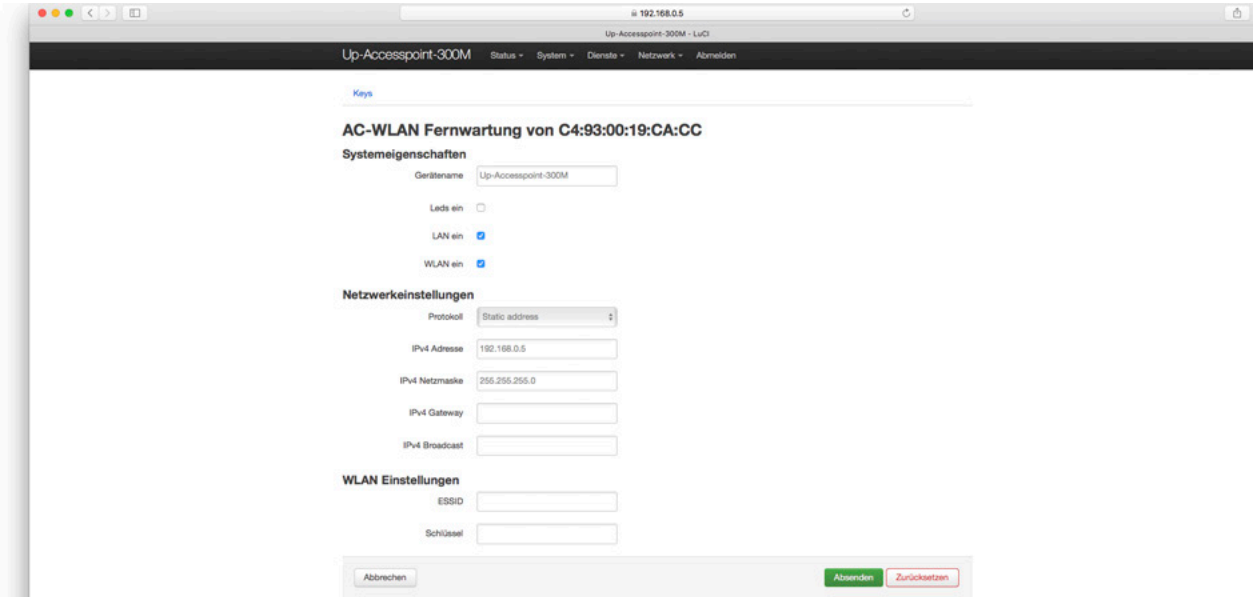

- Stellen Sie das Gerät in den Unterpunkten ,Systemeigenschaften', ,Netzwerkeinstellungen', 'WLAN Einstellungen' wie gewünscht ein.
	- Zur optischen Kontrolle, ob Sie das 'richtige' Gerät gewählt haben, wechseln Sie über das entsprechende Häkchen vorübergehend den Zustand der LED und bestätigen dies mit dem Befehlsfeld Absenden.

Sobald Sie ein Gerät konfiguriert haben, wird die Liste der weiteren Geräte gezeigt. Zuvor von Ihnen eingestellte Geräte werden in der Liste vorerst nicht wieder angezeigt.

Um diese Geräte erneut konfigurieren zu können, klicken Sie nochmals auf das Befehlsfeld Scan.

Die Zugriffsmöglichkeit auf Gruppierungen und Berechtigungen für die Fernsteuerung mittels Master- und Access-Key wird im Bereich ,Key-Verwaltung' einstellt.

Klicken Sie (im oben abgebildeten Fenster) auf den blauen Befehl Keys. - Eine Sichtbarmachung der Keys ist hier gemäß DSGVO nicht zulässig.

## Hinweis

Für die eindeutige Zuordnung der Geräte dient die MAC-Adresse, die Sie auf der Rückseite der Geräte finden und die Sie notieren sollten.

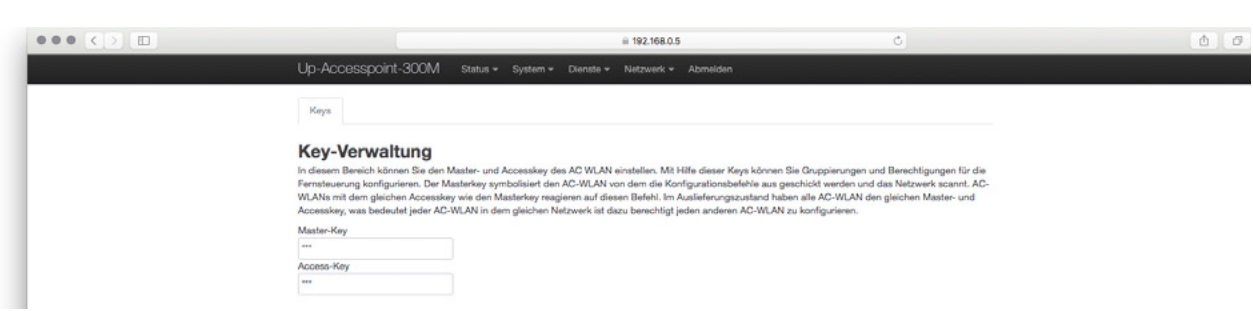

#### Hinweise

Dazu müssen sich alle Rutenbeck-Accesspoints im gleichen Netzwerk befinden.

Bei einem Mix alter und neuer Geräte muss bei den 150MB-Geräten mindestens die Firmware-Version 4.0.0.0 oder höher geladen sein.

Der Master-Key ,symbolisiert' den Up-Accesspoint, von dem aus die Konfigurationsbefehle geschickt werden und mit dessen Hilfe das Netzwerk gescannt wird. Up-Accesspoints mit identischem Access-Key reagieren auf diese Befehle.

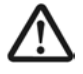

Im Auslieferungszustand sind beide Passwörter noch nicht vergeben. Somit haben alle Up-Accesspoints den gleichen Master- und Access-Key – d. h. jeder Up-Accesspoint ist dazu berechtigt jeden anderen, der sich im gleichen Netzwerk befindet, zu konfigurieren.

Um diesen Mechanismus zu ändern, gehen Sie wie folgt vor:

- Klicken Sie auf Keys.
- Ändern Sie die Passwörter für das jeweilige Gerät.

- Für die WLAN-Passwörter über die Fernsteuerung dürfen systembedingt nur folgende Zeichen verwendet werden: Alle druckbaren ASCII-Zeichen von 32 (Leerzeichen) bis 126, ausgenommen sind jedoch Anführungsstriche (34) sowie Hochstrich (39). Umlaute sind auch nicht erlaubt.

- Die Passwortlänge muss zwischen 8 und 63 Zeichen betragen.

#### 2. Zeitschaltfunktion für LAN/WLAN

Der Up-Accesspoint hat eine integrierte, umfangreich definierbare Zeitschaltfunktionalität.

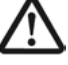

Wenn man das WLAN, über das man gerade eingeloggt ist, via Software ausschaltet, ist ein erneuter Zugriff auf das Gerät nur wie folgt möglich:

- Zugriff über das verdrahtete Netzwerk
- Zugriff über die Frontbuchse
- Zugriff über Reset
- Haben Sie WLAN und LAN manuell abgeschaltet, so ist ein erneuter Zugriff auf das Gerät ausschließlich über das verdrahtete Netzwerk oder nach Reset möglich!

#### Generelles zur Aktivierung und Deaktivierung

Das WLAN kann sowohl von der Zeitsteuerung als auch in den WLAN-Einstellungen aktiviert oder deaktiviert werden. Wenn mehrere WLAN-Interfaces angelegt wurden, können diese in den WLAN-Einstellungen einzeln aktiviert/ deaktiviert werden. In der Zeitsteuerung werden immer alle WLAN Interfaces gleichzeitig aktiviert/deaktiviert (das Häkchen ,Zeitschaltuhr aktivieren' muss gesetzt sein).

Wenn ein WLAN-Interface in den WLAN Einstellungen über die entsprechende Schaltfläche aktiviert/ deaktiviert wurde, dann bleibt diese Einstellung bis zum nächsten, in der Zeitsteuerung angelegten Schaltzeitpunkt, erhalten. Wenn die Zeitschaltuhr deaktiviert ist, wird die Verbindung so lange getrennt, bis diese wieder aktiviert wird.

Auch Geräte, die verbunden sind, werden zum eingestellten Zeitpunkt getrennt.

#### Zeitschaltfunktion einrichten

Rufen Sie Dienste > Zeitschaltfunktion für LAN/WLAN auf:

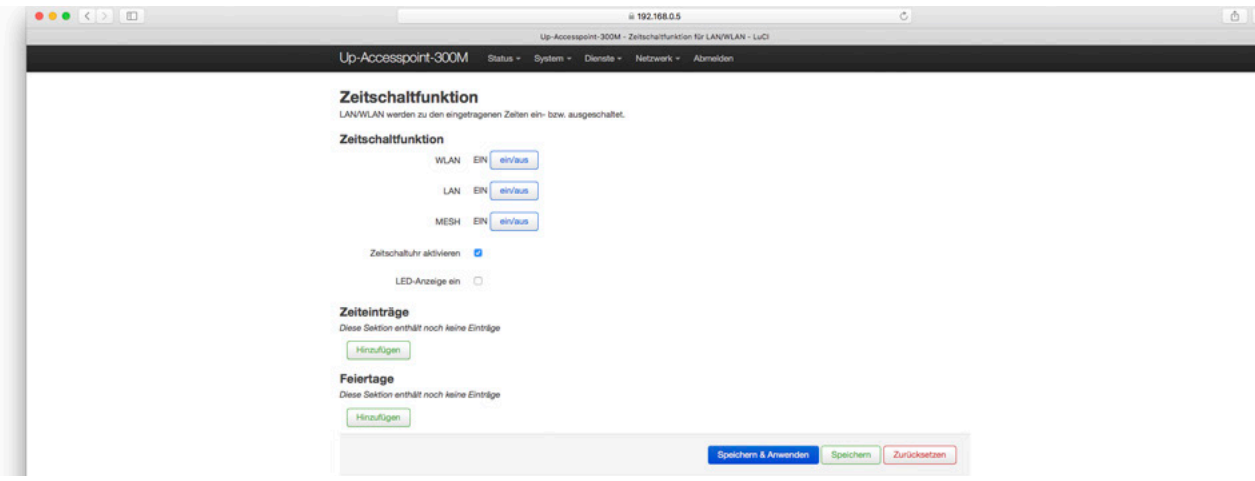

Hinweis /Tipp

Die Differenzierung der beiden Passwörter dient in erster Linie dazu, die Anlage und deren Programmierung zu schützen.

Es lassen sich über diese Funktionalität aber auch Programmiergruppen z.B. für Etagen oder Gebäudeteile bilden.

#### In der Rubrik ,Zeitschaltfunktion' werden die generellen Einstellungen vorgenommen:

#### WLAN bzw. LAN bzw. Mesh ein/aus

Durch Klicken auf das blaue Befehlsfeld ein/aus wechseln Sie ,manuell' zwischen den Zuständen EIN bzw. AUS.

#### Zeitschaltuhr aktivieren

Hier können Sie die Zeitschaltfunktionalität generell aus- bzw. wieder einschalten.

• Klicken Sie in die Checkbox, um die Zeitschaltuhr zu aktivieren.

#### LED-Anzeige

Die LED-Anzeige ist unabhängig von den Zeitschaltfunktionen und spiegelt nur den Status der internen Schnittstellen wieder.

#### Zeiteinträge bzw. Feiertage

Hier können Sie die Zeitschaltuhr individuell einstellen.

Klicken Sie jeweils auf Hinzufügen, um die Zeitschaltungen für die Termine bzw. die Feiertage zu definieren.

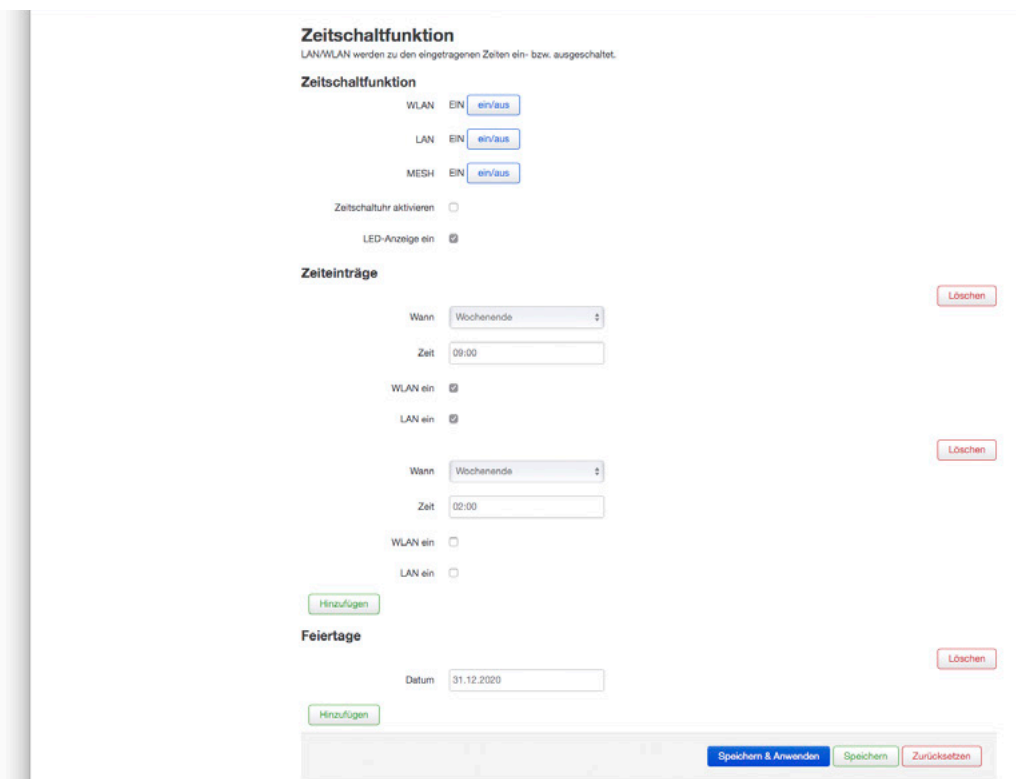

- Dabei ist pro mehrzeiligem Block (bei Zeiteinträgen) bzw. pro Zeile (bei Feiertag) jeweils ein Schaltvorgang definierbar.

Zur Vereinfachung werden sechs vordefinierte Zeitspannen im Klappmenü unter Wann angeboten: täglich, Wochentage, monatlich, einmalig, Arbeitstage, Wochenende

- Wählen Sie die gewünschte Zeitspanne und tragen Sie die gewünschte Kombination aus Uhrzeit, Tag, Datum, WLAN/LAN-Gültigkeit ein.
	- Das Uhrzeit-Format ist: HH: MM.
	- Das Datum-Format ist: TT.MM.JJJJ
- Nicht mehr gewünschte Zeiteinträge löschen Sie über den entsprechenden Befehl.

Weiterhin können Feiertage definiert werden.

Geben Sie das jeweilige Datum im Format TT.MM.JJJJ ein. - Die Schaltung an Feiertagen wird so behandelt wie unter Wochenende definiert.

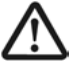

#### Wenn es keine Zeiteinträge für Wochenende gibt, passiert an den eingestellten Feiertagen nichts!

Aktivieren Sie die Schaltzeiten über die Schaltfläche Speichern & Anwenden.

#### Hinweis

Die Uhrzeit wird aaf. gemäß den Einstellungen unter System > Allgemeine Einstellungen stetig sekundengenau aktualisiert.

**Tipp** 

Es empfiehlt sich, die in der Regel gewünschte 'gegenteilige' Schaltung (über den Befehl Hinzufügen) in dem jeweils folgenden mehrzeiligen Block zu definieren.

#### 3. Ansteuerung über UDP steuern

Die WLAN-Schnittstelle des Gerätes kann per UDP-Befehl ein- und ausgeschaltet werden.

• Wechseln Sie in das Register System > System. - Im Auslieferungszustand ist kein Port eingestellt.

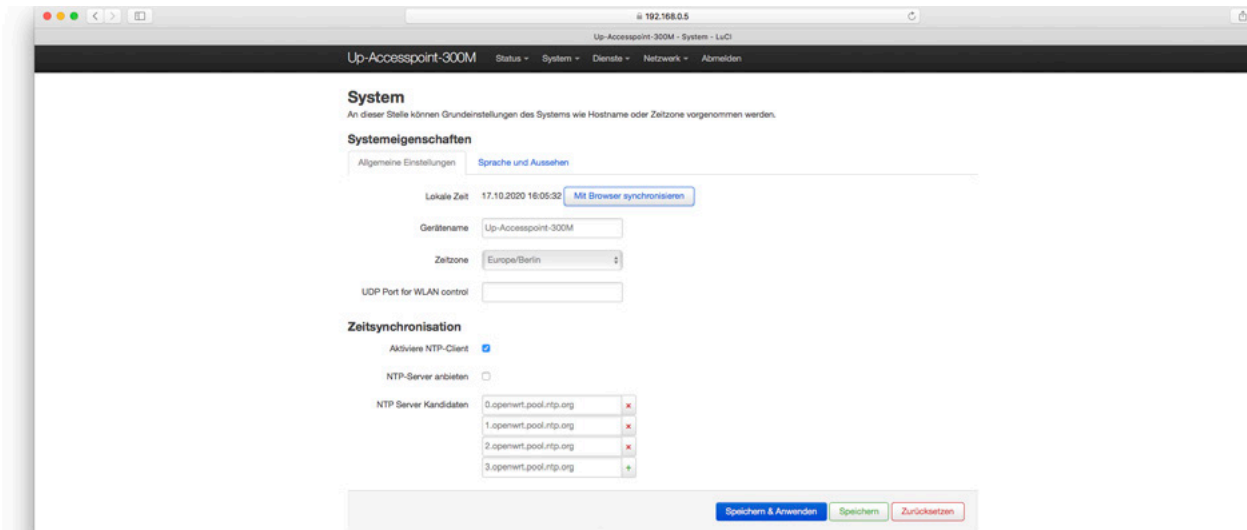

• Tragen Sie im Feld Systemeigenschaften im Reiter , Allgemeine Einstellungen' den gewünschten Port (U) ein und sichern Sie den Eintrag über Speichern & Anwenden.

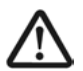

Zur Übernahme des eingetragenen UDP-Ports ist unbedingt ein Neustart des Up-Accesspoint erforderlich.

- Klicken Sie dazu auf das Register System > Neu Starten und in dem sich öffnenden Fenster auf Neustart durchführen.
	- Der Neustart dauert etwa eine Minute.
	- Anschließend steht die UDP-Funktion zur Verfügung.

Über WLAN (Smartphone / Tablet) kann auch aus- aber nicht wieder eingeschaltet werden.

#### UDP-Befehle

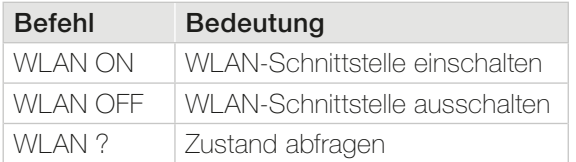

- Bei der Eingabe ist auf Großschreibung und Leerzeichen zu achten.
- Der Up-Accesspoint bestätigt einen gesendeten UDP-Befehl durch Zurücksenden des aktuellen Zustands.

#### 4. Echtzeit-Diagramme

Zu den folgenden Punkten stehen Ihnen detaillierte Informationen zu den aktuellen Aktivitäten im LAN- und WLAN-Bereich zur Verfügung, die Sie u a. als Analysetool nutzen können:

- Echtzeitsystemlast Trafic WLAN Verbindungen
- Diagosen zum Netzwerk allgemein finden Sie im Menü Netzwerk (siehe Seite 48).

#### Echtzeitsystemlast

- Wechseln Sie in das Register Status > Echtzeit-Diagramme
	- Die analysierten Daten werden hier jeweils in einem Raster von drei Minuten mit dreisekündiger Taktung angezeigt.
		- Im ersten Reiter wird Ihnen die Last angezeigt.

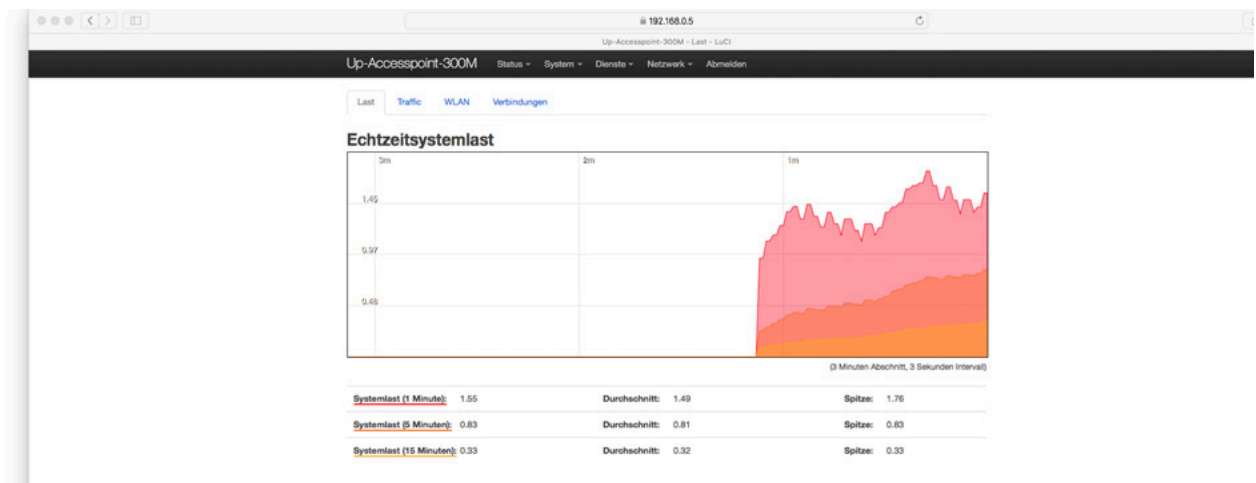

#### Echtzeitverkehr

Die Analyse des Echtzeitverkehrs deckt folgende Schnittstellen ab

- bath0
- br-lan
- eth1 und eth2
- mesh0
- w-lan01 siehe jeweils auch Seite 5
- Wechseln Sie ggf. nochmal in das Register Status > Echtzeit-Diagramme - Im zweiten Reiter Traffic können Sie das reale Datenaufkommen analysieren.
- Wechseln Sie je nach Analysewunsch zwischen den sechs o. g. Möglichkeiten.

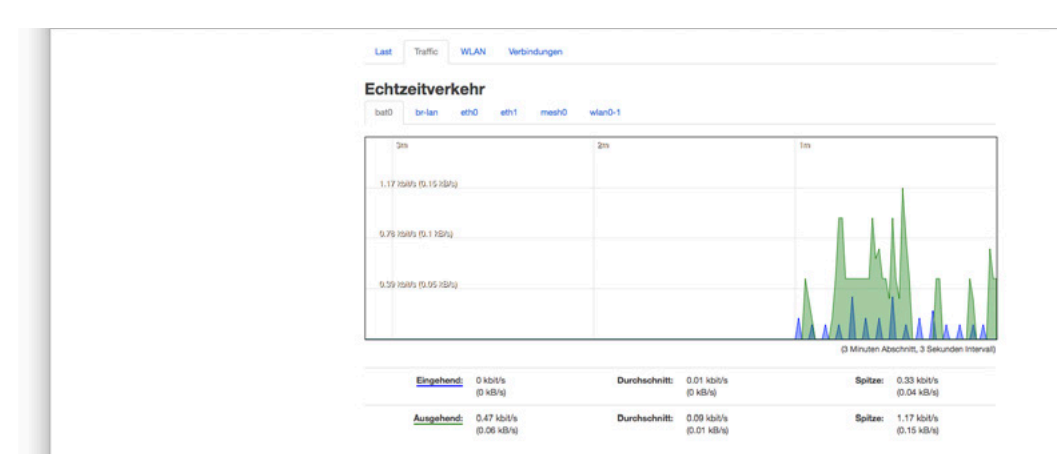

#### Echtzeit-WLAN-Signal

Die WLAN-Diagramme geben Auskunft über das Vorhandensein einer Verbindung und über die Qualität der Übertragung hinsichtlich Signal, Rauschen und der Datenrate.

• Wechseln Sie ggf. nochmal in das Register Status > Echtzeit-Diagramme - Im dritten Reiter WLAN können Sie die Signalstärke analysieren.

- Eine Aufzeichnung erfolgt nur dann, wenn das zugehörige Fenster geöffnet ist.

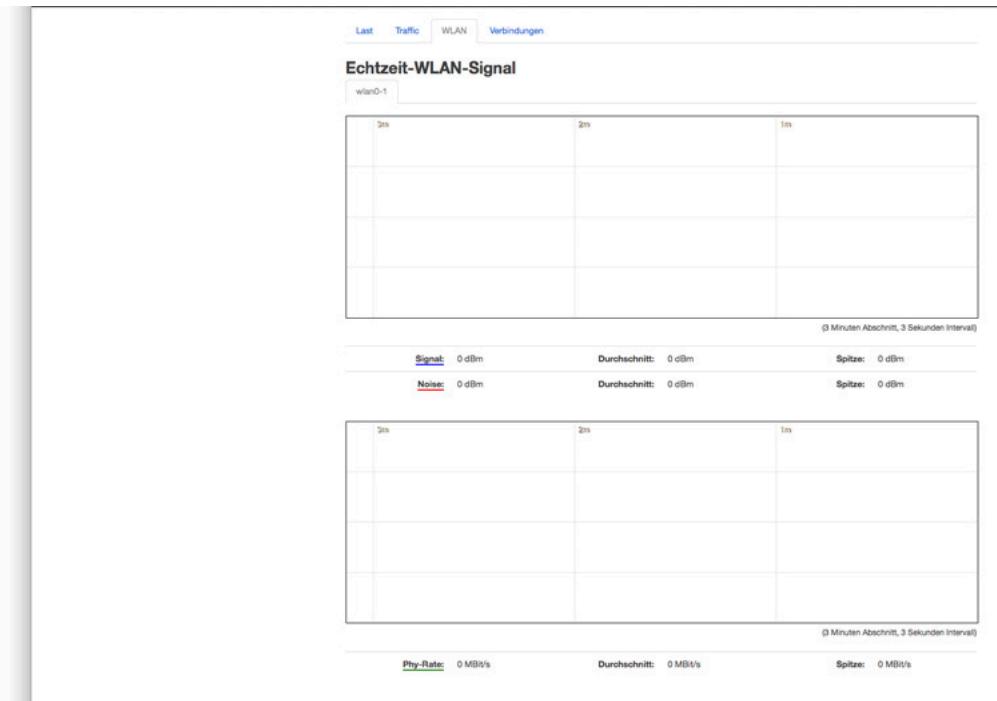

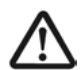

#### Wird der Rauschpegel zu hoch, so ist die Übertragung nachhaltig beeinträchtigt.

• Suchen Sie den/die Störer (nacheinander Netztrennung elektrischer Verbraucher und / oder anderer Funkquellen im Hause) und schalten Sie diese ab.

#### Echtzeitverbindungen

• Wechseln Sie ggf. nochmal in das Register Status > Echtzeit-Diagramme - Im vierten Reiter Verbindungen können Sie die grafische Interpretation der aktiven Netzwerkverbindungen.

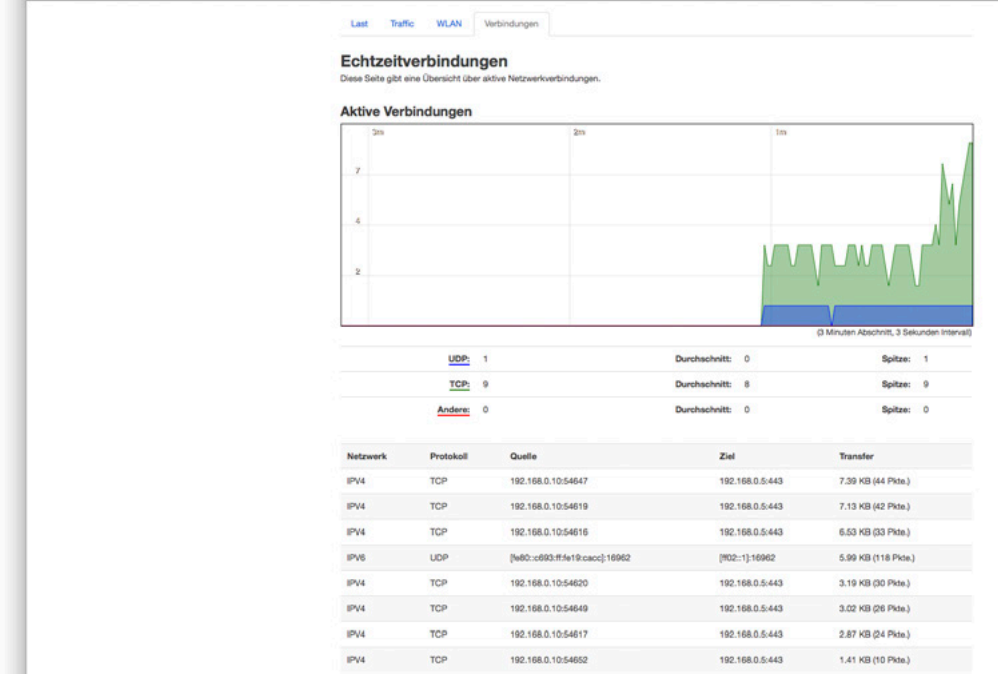

#### 5. Netzwerk Diagnosen

So können Sie die Netzwerk- und Internetverbindungen testen:

• Wechseln Sie über das Register Netzwerk > Diagnosen in das Feld Netzwerk-Werkzeuge.

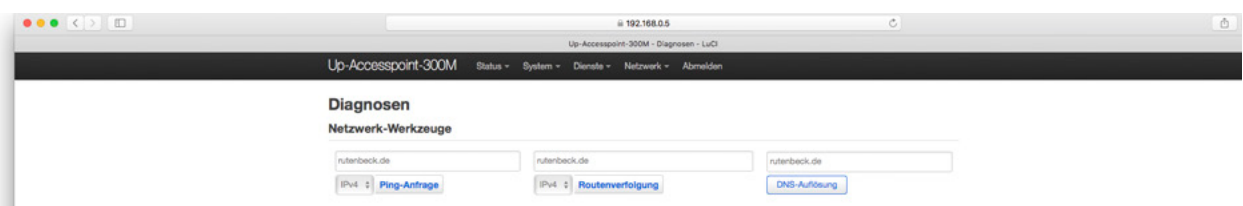

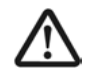

Nach Abschluss der Einrichtung des up-Accesspoints und bei funktionsfähigem Router/Internet, können Internet- oder IP-Adressen angepingt und Routingfunktionen nachvollzogen werden!

• Tragen Sie in das erste Eingabefeld eine bekannte, aktuelle Internetadresse (z.B. www.wikipedia.de) ein.

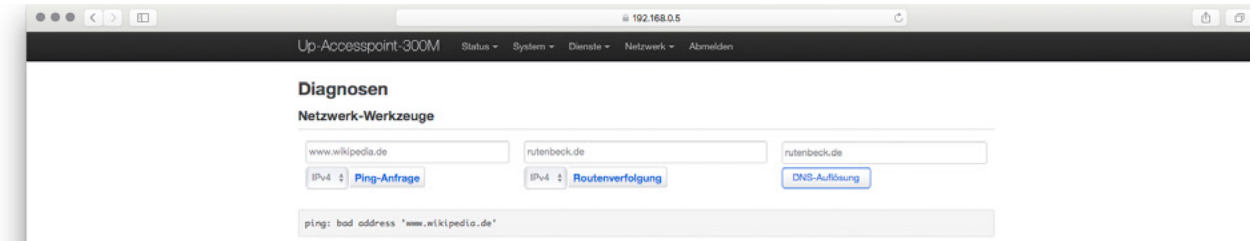

- Klicken Sie auf das Befehlsfeld Ping-Anfrage.
	- Sie erhalten dann, wie in der obigen Abbildung im unteren Feld zu sehen ist, Informationen, ob die Daten gesendet wurden und die Gegenstelle geantwortet hat.
- Klicken Sie auf das Befehlsfeld Routenverfolgung.
	- Es wird dann die Funktion über den Router bis ins Internet geprüft.
- • Klicken Sie auf das Befehlsfeld DNS-Auflösung.
	- Sie können dann ersehen, ob der (eingetragene) Server überhaupt erreicht wird.

#### 6. Backup/Firmware Update

Die folgende Anzeige mit den drei folgend beschriebenen Flash-Operationen wird aufgerufen über das Menü System.

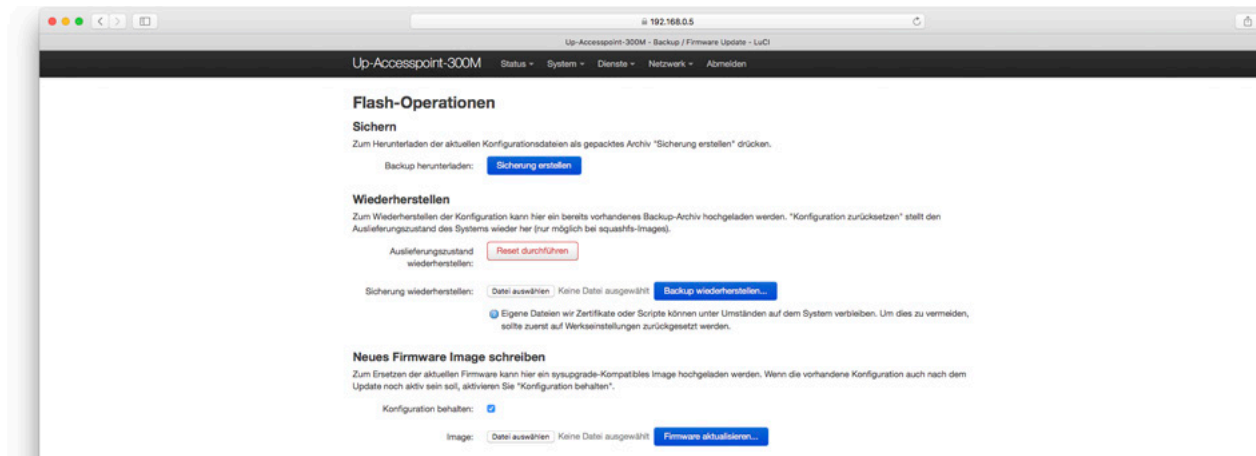

#### Sichern

Sie können von der aktuellen Programmierung des Gerätes eine Konfigurationsdatei anlegen. Das ist hilfreich bzw. sinnvoll zur Sicherung.

#### Wiederherstellen

Sie haben zwei Möglichkeiten:

- Reset durchführen bringt den Up-Acesspoint auf die Werkseinstellungen der zuletzt aufgespielten Firmware.
- Eine zuvor gesicherte Konfigurationsdatei in das Gerät einbringen.

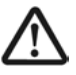

Eigene Dateien wir Zertifikate oder Scripte können unter Umständen auf dem System verbleiben. Um dies zu vermeiden, sollte zuerst auf Werkseinstellungen zurückgesetzt werden.

#### Neue Firmware Image schreiben (Firmware aktualisieren)

Sie können hier eine neue Firmware in das Gerät laden. Es gibt zwei Möglichkeiten:

- Firmware in das Gerät laden und auf enthaltene Werkseinstellungen zurücksetzen - alle zuvor getätigten Einstellungen gehen verloren
	- entspricht dem Reset via Reset-Magnet (siehe Seite 24)
- Firmware in das Gerät laden unter Beibehaltung der aktuellen Konfiguration.
- • Aktivieren Sie vor der Aktualisierung falls gewünscht die Checkbox Konfiguration behalten.
- Wählen Sie über das zugehörige Befehlsfeld die Datei auf Ihrer Festplatte aus.
- • Klicken Sie auf Firmware aktualisieren.
	- Die LED gehen für kurze Zeit ganz aus.
	- Die Aktualisierung kann bis zu drei Minuten dauern. Nach ca. eine Minuten fangen die LED an zu blinken.

#### Hinweis

Die zugehörige Datei finden Sie u.a. im Download-Center. Im Dateinename ist die Versionsnummer erkennbar – die Suffix lautet: .bin

#### 7. DHCP-Server

Wird der DHCP-Server aktiviert, übernimmt der Up-Accesspoint die IP-Adressvergabe innerhalb des Netzwerkes gemäß Konfiguration – z.B. in nur zeitweise verwendeten Schulungsnetzwerken ohne eigenen Router.

- Deaktivieren Sie bei der Einrichtung der neuen Schnittstelle unter Allgemeine Einstellungen die ab Werk aktive Einstellung Schnittstelle ignorieren.
- Wechseln Sie zu dem rechts davon befindlichen Register IPv6 Einstellungen (siehe folgende Abbildung).

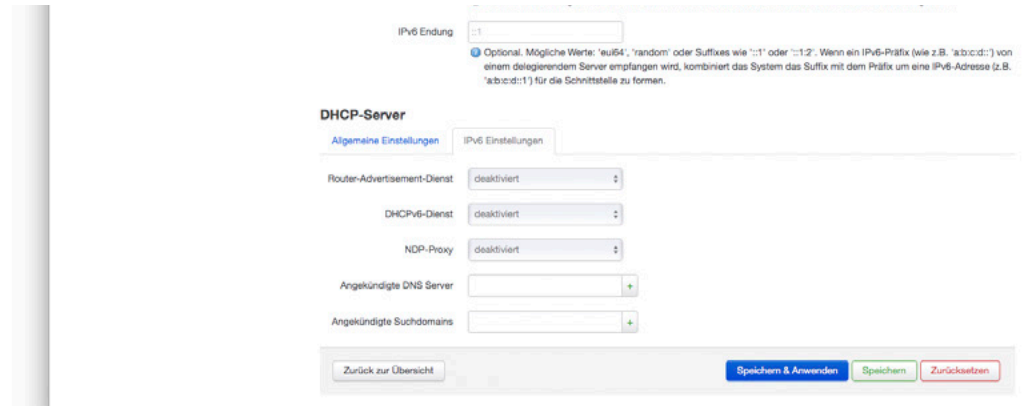

#### Router-Advertisement-Dienst

Mit Router Advertisement (RA) kann der Up-Accesspoint per Neighbour Discovery Protocol seine Dienste im Netzwerk anbieten.

- disabled: Router Advertisement ist aus
- server mode: Router Advertisement ist eingeschaltet. Der Accesspoint kündigt sich als Standard-IPv6-Gateway für Downstream-Geräte an, sendet RA-Nachrichten (ICMPv6-Typ 134 an ff02 :: 1) an das LAN und stellt PD (Prefix Delegation) für Downstream-Geräte bereit.
- relay mode: Der Accesspoint leitet RA vom Upstream weiter und erweitert die Konfiguration und das Präfix der Upstream-Schnittstelle (WAN) auf Downstream-Schnittstellen (LAN).
- hybrid mode: Der Accesspoint führt sowohl Server als auch Relay aus. Erweitert die Upstream-Konfiguration und das Präfix Downstream und verwendet lokal PD (Prefix Delegation).

#### DHCPv6-Dienst

- disabled: DHCPv6 ist deaktiviert
- server mode: DHCPv6 wird ausgeführt und der Accesspoint weist Downstream-Geräten Adressen zu und delegiert Präfixe (PD) an Downstream-Schnittstellen.
- relay mode: Der Accesspoint leitet die WAN-Schnittstellenkonfiguration nachgelagert weiterr und hilft bei der Unterstützung von Uplinks ohne Prefix Delegation (PD).
- hybrid mode: Der Accesspoint kombiniert Server und Relais.

#### NDP-Proxy

Neighbour Discovery Protocol Proxy – wird intern deaktiviert, wenn keine Schnittstellen mit dem booleschen Wert ,ndproxy slave' auf 1 gesetzt sind.

Stellen Sie sich NDP-Proxy als Proxy-ARP für IPv6 vor: Vereinheitlichen Sie Hosts auf verschiedenen physischen Hardware-Segmenten in demselben IP-Subnetz. Besteht aus NS- (Solicit) und NA- (Advertisement) Nachrichten. NDP wartet auf NS auf einer Schnittstelle, die mit dem booleschen 'Master' als 1 markiert ist (d. h. Upstream), und fragt dann die Slave-/ internen Schnittstellen nach dieser Ziel-IP ab, bevor schließlich eine NA-Nachricht gesendet wird.

NDP ist effektiv ARP für IPv6. NS und NA erkennen die Erreichbarkeit und doppelte Adressen auf einem Link, was auch eine Voraussetzung für die automatische Konfiguration von SLAAC ist.

- disabled: Es werden keine NDP-Nachrichten an die echten Schnittstellen 'ndproxy\_slave' weitergeleitet.
- relay mode: Proxies NDP-Nachrichten vom Master an die echten Schnittstellen 'ndproxy\_slave'. Hilft bei der Unterstützung von Provider-Links ohne Prefix Delegation (PD) und bei Firewall-Proxy-Hosts.
- hybrid mode: Der Relaismodus ist deaktiviert, es sei denn, die Schnittstelle ist eine Master-Schnittstelle, d. h. ihr boolescher ,Master' ist 1.

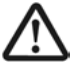

Expertenwissen - diese Einstellungen erfordern weitgehende Kenntnisse in Netzwerktechnik und Systemadministration. Ändern Sie diese Einstellungen nur, wenn Sie über die entsprechenden Kenntnisse verfügen.

• Wählen Sie Speichern & Anwenden.

## VI. Anhang

#### 1. Reichweite der Sendeleistung

Die Reichweite der Sendeleistung ist u. a. abhängig von der baulichen Infrastruktur. Passen Sie den Standort für den Up-Accesspoint an die räumlichen Gegebenheiten an und halten Sie die empfohlene Einbauhöhe von 30 bis 130 cm ein.

Die Grafik zeigt exemplarisch für Betonwände die Empfangsleistung in Abhängigkeit von der Sendeleistung und der Entfernung zum Up-Accesspoint (bei 100 % Sendeleistung).

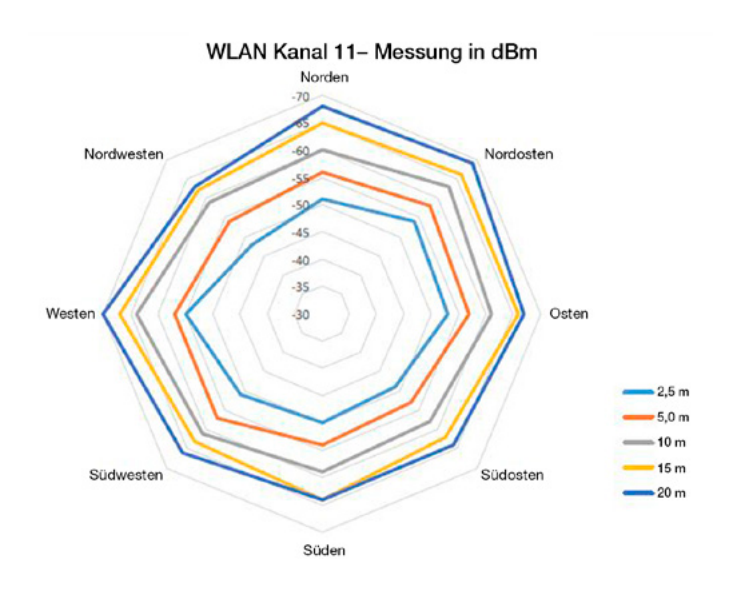

## 2. Werkseinstellungen

Der Up-Accesspoint wird – egal in welcher Variante – mit nachfolgenden Basiseinstellungen ab Werk ausgeliefert.

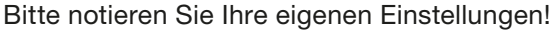

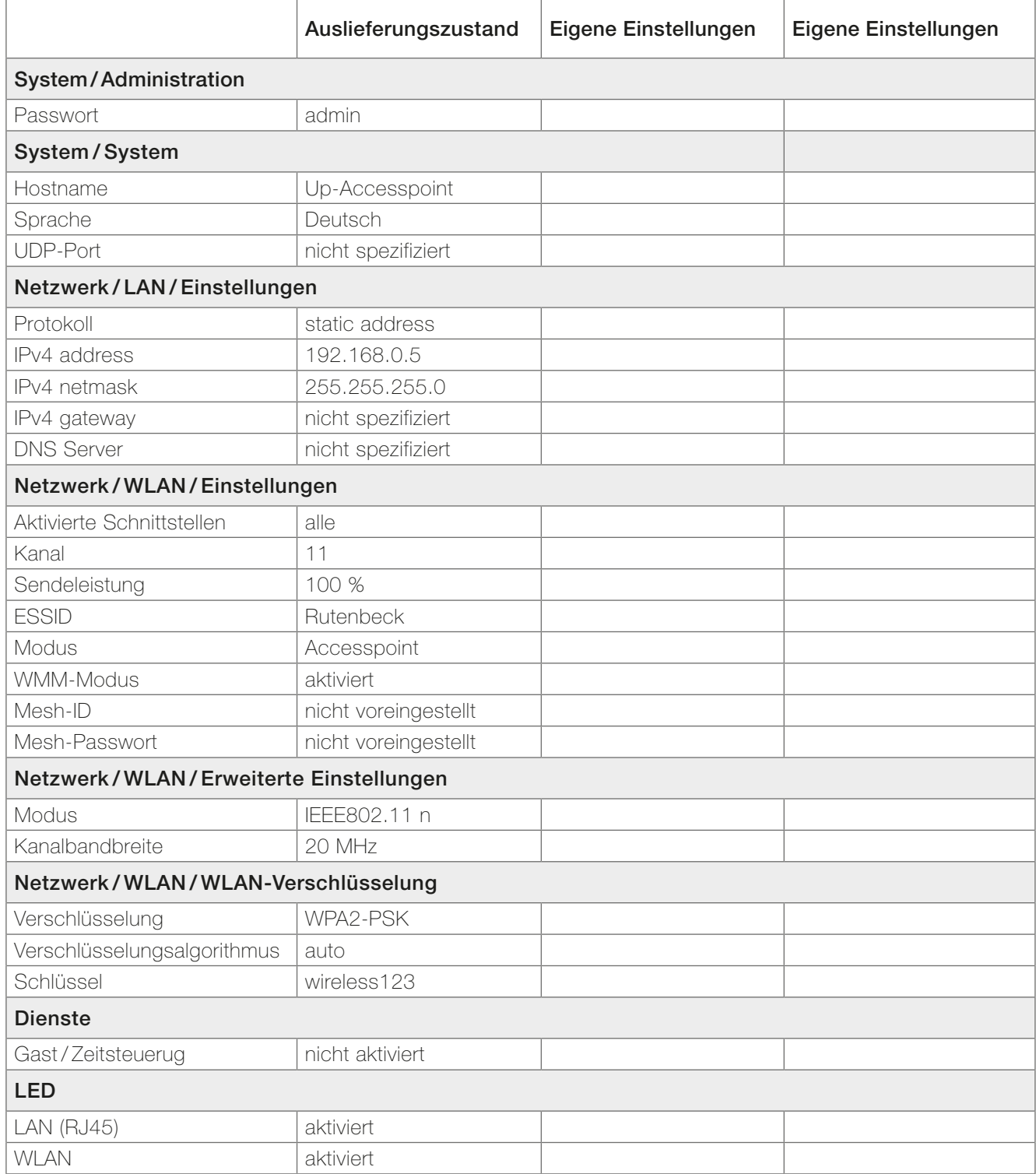

## 3. Hilfe bei Funktionsstörungen

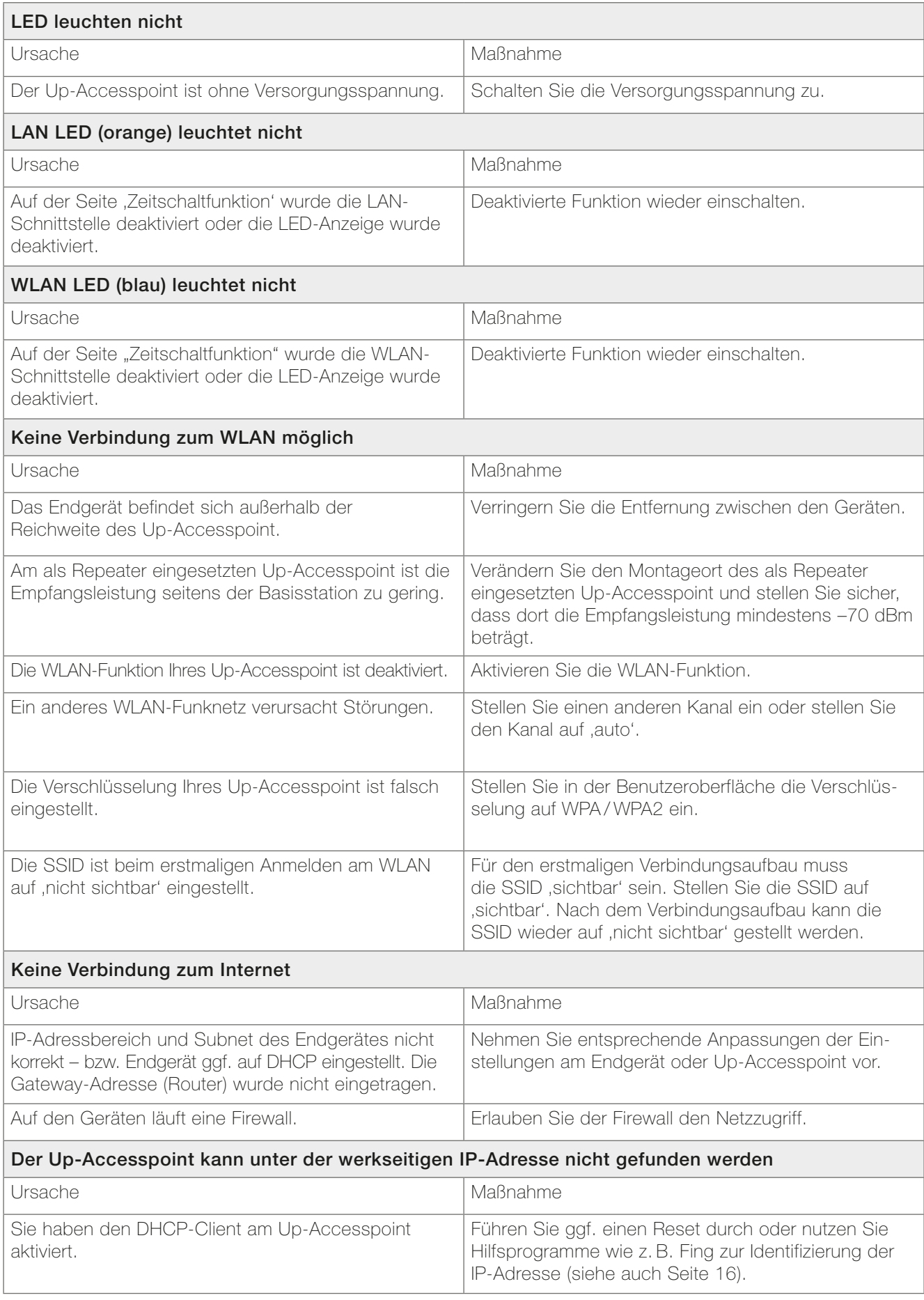

## 4. Glossar

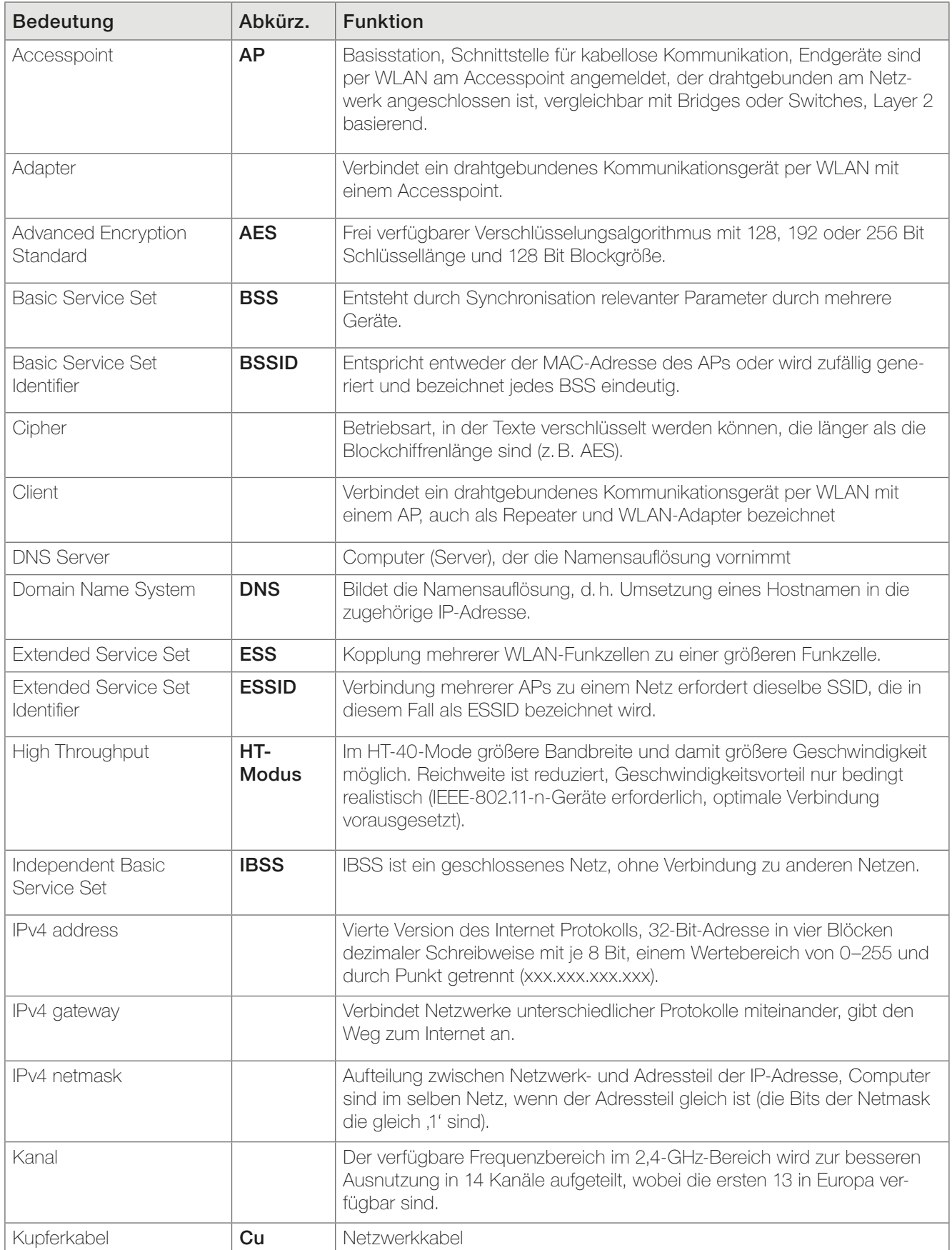

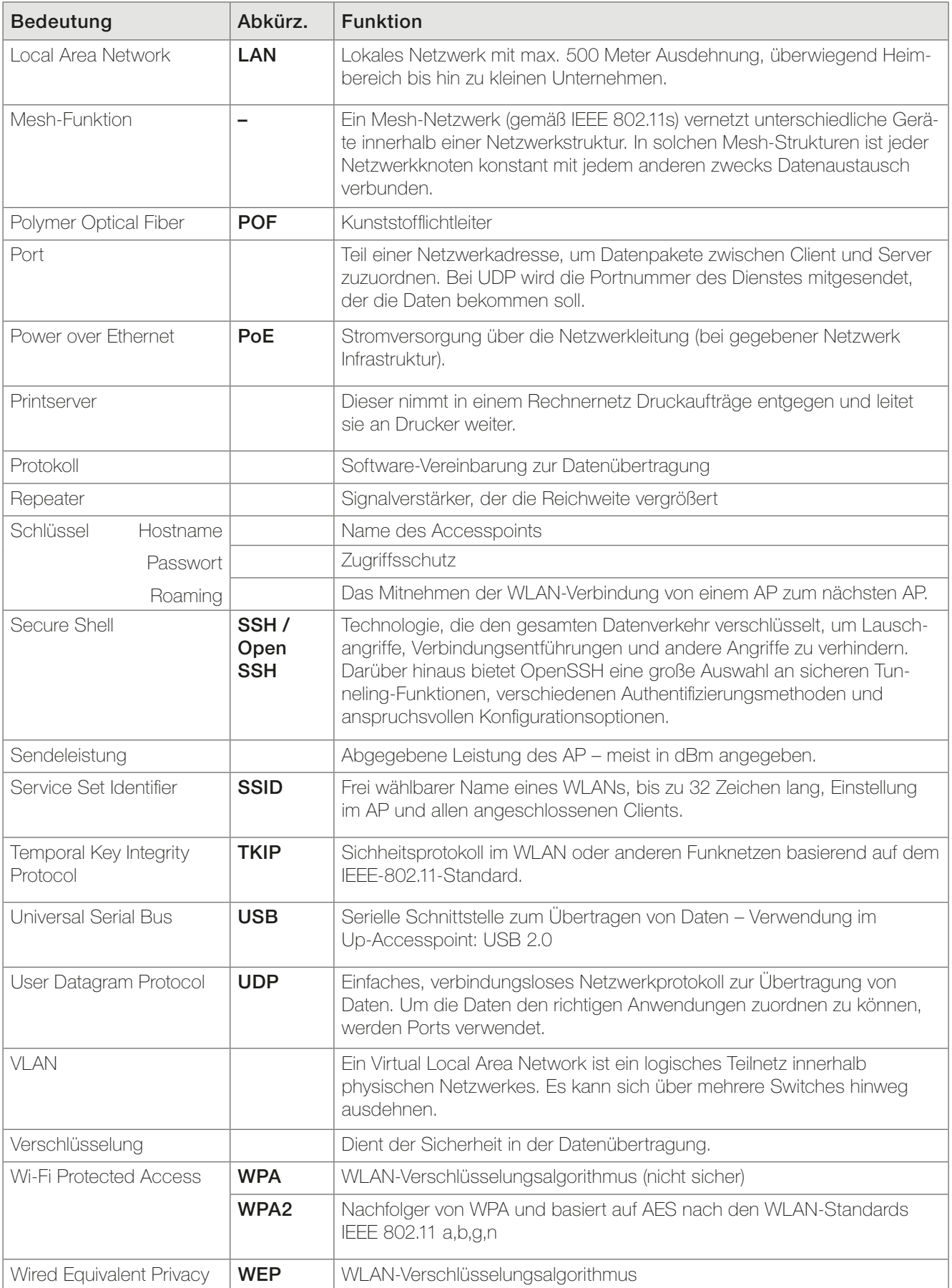

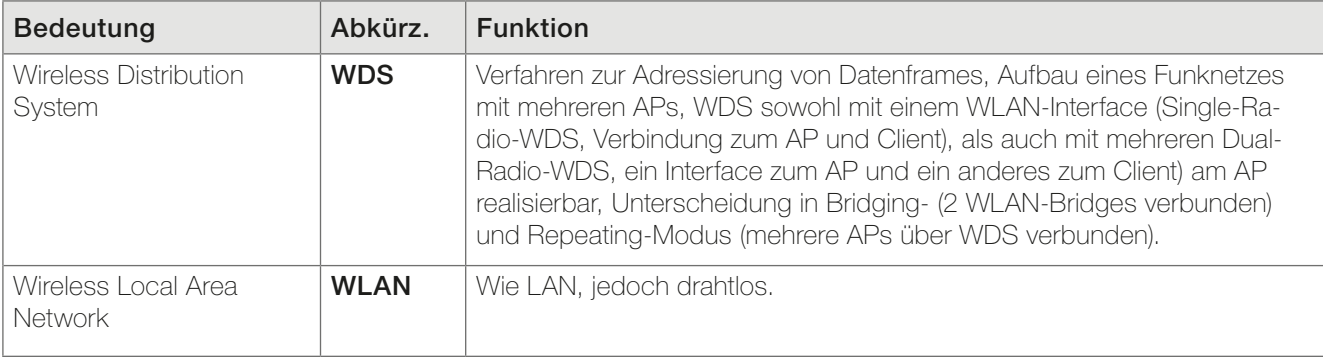

#### 5. Notizen

## **(R) RUTENBECK**

Klagebach 33 58579 Schalksmühle Telefon (0 23 55) 82-0 Telefax (0 23 55) 82-105

www.rutenbeck.de mail@rutenbeck.de